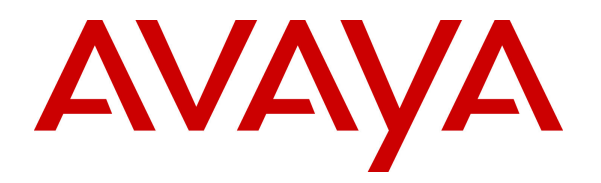

 **Avaya Solution & Interoperability Test Lab** 

# **Application Notes for Configuring CenturyLink SIP Trunking (Sonus Platform) with Avaya Aura® Communication Manager R6.3, Avaya Aura® Session Manager R6.3, and Avaya Session Border Controller for Enterprise R6.2– Issue 1.0**

#### **Abstract**

These Application Notes describe the steps to configure Session Initiation Protocol (SIP) Trunking between CenturyLink SIP Trunking (Sonus Platform) and an Avaya SIP-enabled enterprise solution. The Avaya solution consists of Avaya Aura® Session Manager R6.3, Avaya Aura® Communication Manager R6.3.2, Avaya Session Border Controller for Enterprise R6.2 and various Avaya endpoints.

CenturyLink is a member of the Avaya DevConnect Service Provider program. Information in these Application Notes has been obtained through DevConnect compliance testing and additional technical discussions. Testing was conducted via the DevConnect Program at the Avaya Solution and Interoperability Test Lab.

.

#### **TABLE OF CONTENTS**

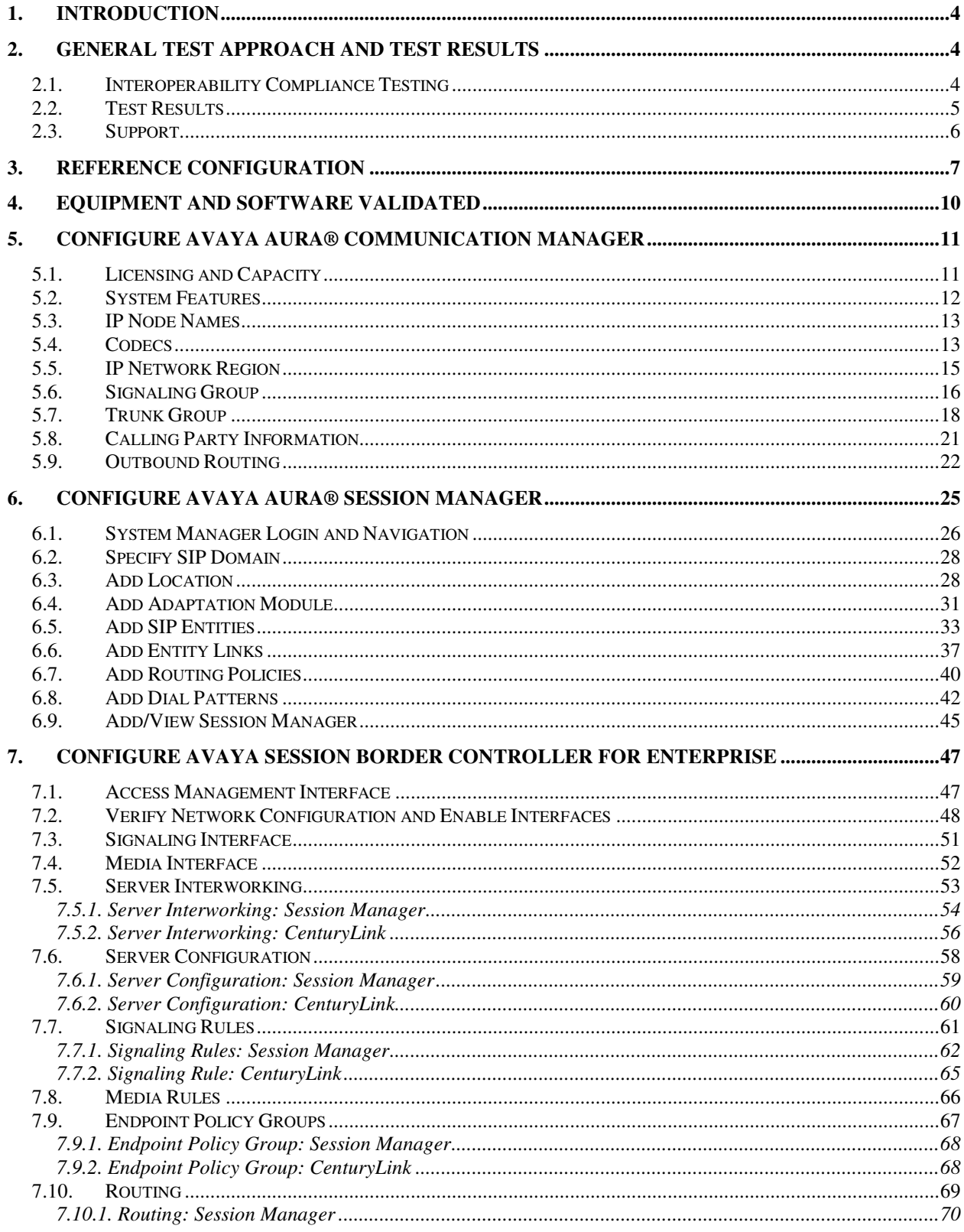

Solution & Interoperability Test Lab Application Notes<br>
©2013 Avaya Inc. All Rights Reserved.

2 of 83 CTL-CMSM63ASBCE

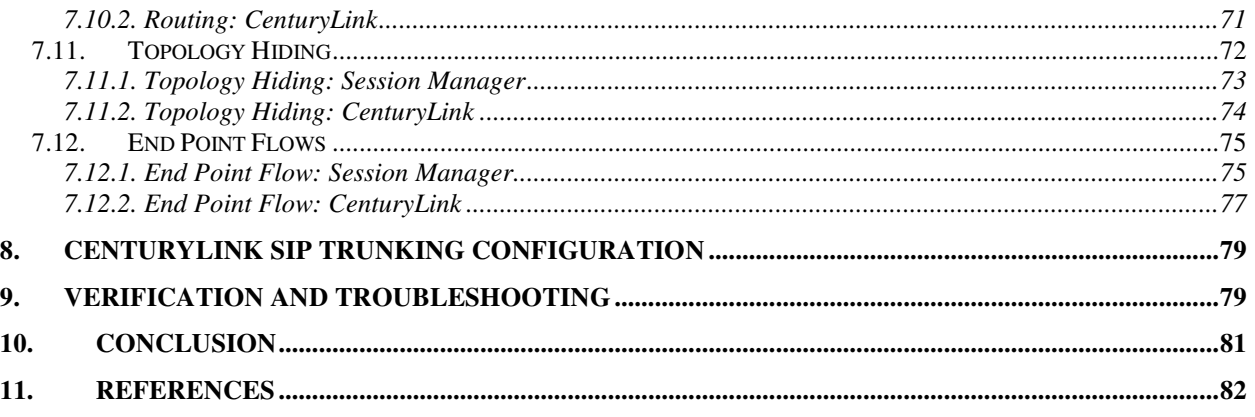

# **1. Introduction**

These Application Notes describe the steps to configure Session Initiation Protocol (SIP) Trunking between CenturyLink SIP Trunking (Sonus Platform) and an Avaya SIP-enabled enterprise solution. The Avaya solution consists of Avaya Aura® Session Manager R6.3, Avaya Aura® Communication Manager R6.3, Avaya Session Border Controller for Enterprise (Avaya SBCE) R6.2 and various Avaya endpoints.

Customers using this Avaya SIP-enabled enterprise solution with CenturyLink SIP Trunking service are able to place and receive PSTN calls via a broadband WAN connection and the SIP protocol. This converged network solution is an alternative to traditional PSTN trunks such as analog and/or ISDN-PRI.

# **2. General Test Approach and Test Results**

DevConnect Compliance Testing is conducted jointly by Avaya and DevConnect members. The jointly-defined test plan focuses on exercising APIs and/or standards-based interfaces pertinent to the interoperability of the tested products and their functionalities. DevConnect Compliance Testing is not intended to substitute full product performance or feature testing performed by DevConnect members, nor is it to be construed as an endorsement by Avaya of the suitability or completeness of a DevConnect member's solution.

A simulated enterprise site using Communication Manager, Session Manager and Avaya SBCE was connected to the public Internet using a broadband connection. The enterprise site was configured to connect to CenturyLink SIP Trunking service through the public IP network.

### **2.1. Interoperability Compliance Testing**

To verify SIP Trunking interoperability, the following features and functionality were covered during the interoperability compliance test:

- Response to SIP OPTIONS queries.
- Incoming PSTN calls to H.323 and SIP telephones at the enterprise. All inbound PSTN calls were routed to the enterprise across the SIP trunk from the service provider.
- Outgoing PSTN calls from H.323 and SIP telephones at the enterprise. All outbound PSTN calls were routed from the enterprise across the SIP trunk to the service provider.
- Inbound and outbound PSTN calls to/from softphones. Two Avaya soft phones were used in testing: Avaya one-X® Communicator (1XC) and Avaya Flare® Experience for Windows. 1XC supports two work modes (Computer and Other Phone). Each supported mode was tested. 1XC also supports two Voice Over IP (VoIP) protocols: H.323 and SIP. Both protocols were tested. Avaya Flare® Experience for Windows was used in testing as a simple SIP endpoint for basic inbound/outbound calls.
- SIP transport using UDP, TCP or TLS as supported.
- Direct IP-to-IP Media (also known as "Shuffling") over a SIP Trunk. Direct IP-to-IP Media allows Communication Manager to reconfigure the RTP path after call establishment directly between the Avaya phones and the Avaya SBCE releasing media processing resources on the Avaya Media Gateway.

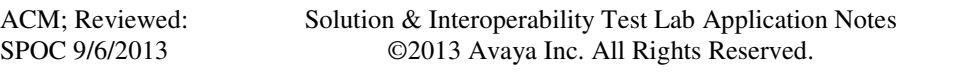

- Various call types including: local, long distance, inbound and outbound toll-free, international, Operator  $(0)$  and Operator-Assisted calls  $(0 + 10$ -digits), and local directory assistance (411).
- G.729A.and G.711MU codecs.
- DTMF transmission using RFC 2833.
- Caller ID presentation and Caller ID restriction.
- Response to incomplete call attempts and trunk errors.
- Voicemail access and navigation using DTMF for inbound and outbound calls.
- Telephony supplementary features such as hold and resume, internal call forwarding, transfer, and conference.
- Off-net call forwarding, transfer, conference and EC500 mobility (extension to cellular).
- Call Center scenarios.
- SIP REFER for call redirection and User-To-User Information (UUI)
- T.38 faxing.
- Remote Worker which allows Avaya SIP endpoints to connect directly to the public Internet as enterprise phones for calls to/from the PSTN via the CenturyLink SIP Trunking service.

Items not supported or not tested included the following:

• The emergency (911) call was not tested.

#### **2.2. Test Results**

Interoperability testing of CenturyLink SIP Trunking (Sonus Platform) was completed with successful results for all test cases with the exception of the observations/limitations noted below.

- **Transfer Inbound Calls To PSTN Using REFER**  Some scenarios of transferring inbound calls to the PSTN failed. The failures occurred with the following transfer scenarios:
	- − Blind transfer of inbound call to the PSTN (termed as "Attended/Consultative Transfer with Early Completion" by CenturyLink) where the enterprise transfer initiator completes the transfer before the outbound call to the PSTN transfer destination is answered.
	- − Consultative transfer of inbound call to the PSTN by the enterprise SIP hard phone where the enterprise transfer initiator completes the call transfer after the outbound call to the PSTN destination is answered.
	- − Blind or consultative transfer of inbound call to the PSTN by the H.323 one-X® Communicator softphone.

In all the above transfer failures, CenturyLink sent a NOTIFY to the enterprise, after accepting the REFER message, indicating "481 Call Leg/Transaction Does Not Exist".

The above problem was reported to CenturyLink for investigation/resolution. CenturyLink advised that Attended/Consultative Transfer with Early Completion (1st transfer scenario above) is not yet supported on the SIP Trunking service (Sonus

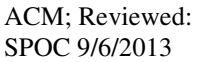

Platform). Since transfer failures using REFER occurred with other transfer scenarios (2nd and 3rd scenarios above), it is recommended that use of REFER be turned off on Communication Manager (see **Section 5.7**) so that INVITE instead of REFER is used for call transfers until this problem is properly addressed (CenturyLink has opened a ticket with Sonus on this issue). In the compliance test, transfer of inbound calls to PSTN using INVITE was successfully verified.

- **SIP 1XC Conference with PSTN** Using the Conference button on 1XC UI for conferencing existing PSTN call with another PSTN party might cause poor audio or audio loss. The safe operating procedure is to place the existing PSTN call on hold first, make a separate call to the PSTN, then connect the 2 calls into a conference.
- **Connected Party Display in PSTN Transfers** After an existing call between a PSTN caller and an enterprise extension was transferred off-net to another PSTN party, the displayed connected party at both PSTN phones (the transferred party and the transfer-to party) showed the transferring party number (DID associated with the transferring extension) instead of the true connected-party number/ID. The true connected party information was conveyed by Communication Manager in SIP signaling messages (REFER, UPDATE) to the service provider, but this information was not used to update the true connected party number. The PSTN phone display is ultimately controlled by the PSTN carrier, thus this behavior is not necessarily indicative of a limitation of the CenturyLink SIP Trunking service. It is listed here simply as an observation.

### **2.3. Support**

For technical support on CenturyLink SIP Trunk, contact CenturyLink using the Support link at http://www.CenturyLink.com

# **3. Reference Configuration**

**Figure 1** illustrates a sample Avaya SIP-enabled enterprise solution connected to CenturyLink SIP Trunking through a public Internet WAN connection.

For security purposes, any actual public IP addresses used in the compliance test were changed to 192.168.x.x throughout these Application Notes where the  $3<sup>rd</sup>$  and  $4<sup>th</sup>$  octets were retained from the real addresses.

The Avaya components used to create the simulated customer site included:

- Avaya S8800 Server running Communication Manager
- Avaya G450 Media Gateway
- Avaya S8800 Server running Session Manager
- Avaya S8800 Server running System Manager
- Avaya S8800 Server running voice messagng application (Avaya Aura® Messaging)
- Dell R210 V2 Server running Avaya SBCE
- Avaya 96x0-Series IP Telephones (H.323 and SIP)
- Avaya 96x1-Series IP Telephones (H.323 and SIP)
- Avaya 1600-Series IP Telephone (H.323)
- Avaya A175 Desktop Video Device a.k.a. Flare (used as a SIP voice endpoint)
- Avaya one-X® Communicator softphones (H.323 and SIP)
- Avaya Flare® Experience for Windows SIP softphone
- Windows HTTP server containing firmware for various Avaya IP phones to download

Located at the edge of the enterprise is the Avaya SBCE. It has a public interface that connects to the external network and a private interface that connects to the enterprise network. All SIP and RTP traffic entering or leaving the enterprise flows through this enterprise SBC. In this way, the SBC can protect the enterprise against any SIP-based attacks. The transport protocol between the enterprise SBC and CenturyLink across the public IP network is UDP; the transport protocol between the enterprise SBC and Session Manager across the enterprise IP network is TCP.

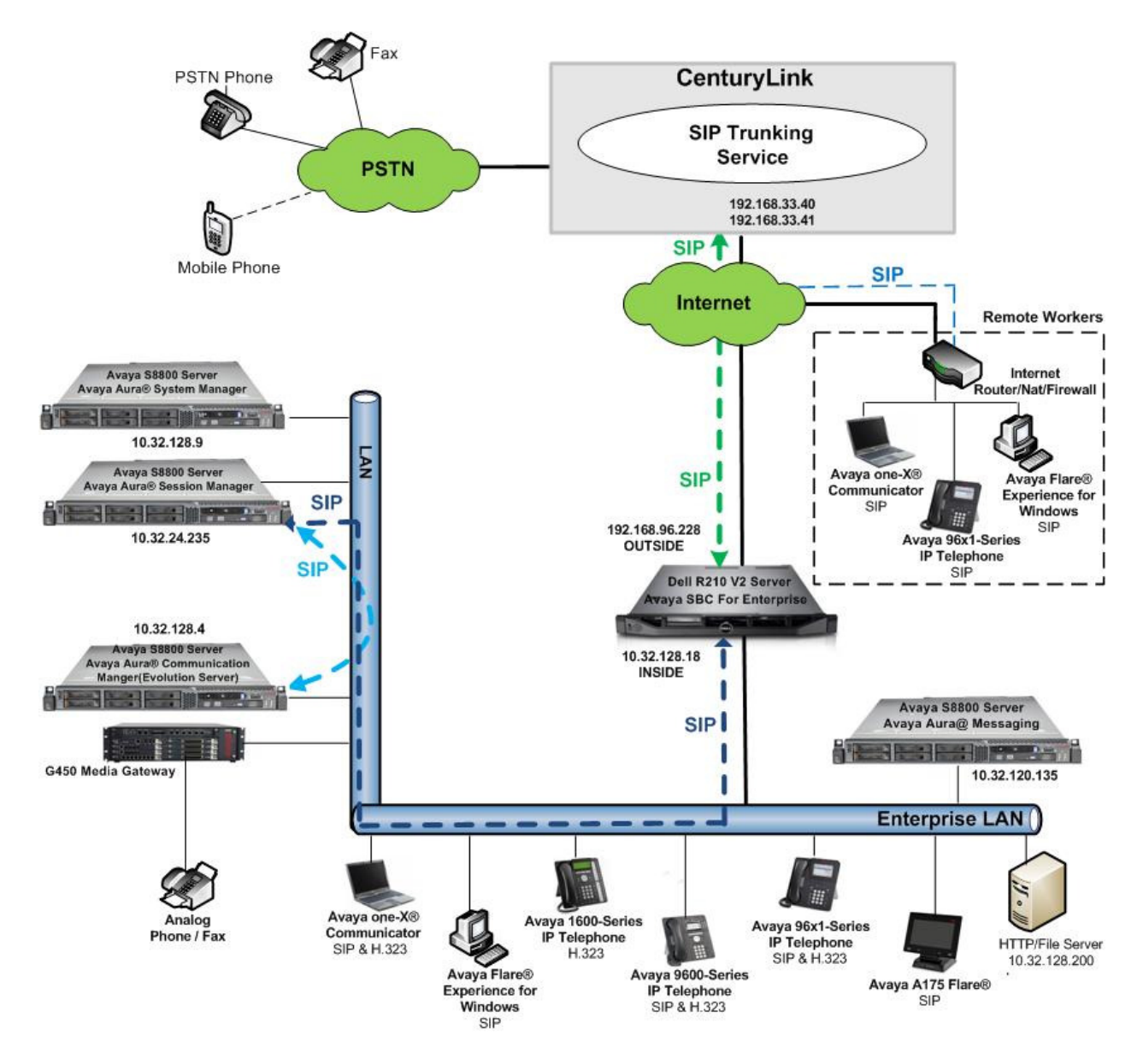

**Figure 1: Avaya SIP Enterprise Solution Connecting To CenturyLink SIP Trunking**

A separate trunk was created between Communication Manager and Session Manager to carry the service provider traffic. This was done so that any trunk or codec setting required by the service provider could be applied only to this specific trunk while not affecting other enterprise SIP traffic. This trunk carried both inbound and outbound traffic.

There are 2 SIP trunk groups from CenturyLink to the enterprise, therefore 2 access interfaces at CenturyLink SIP Trunking for the compliance test. CenturyLink SIP Trunking was configured to deliver TN (2-way DID numbers) calls to the enterprise from the interface at 192.168.33.40, and 8xx / RDID (1-way DID numbers) calls to the enterprise from the interface at 192.168.33.41. The enterprise was configured to send outbound calls to the CenturyLink SIP Trunking interface at 192.168.33.41.

Inbound calls flow from the service provider to Avaya SBCE then to Session Manager. Session Manager uses the configured Dial Patterns (or regular expressions) and Routing Policies to determine the recipient (in this case Communication Manager) and on which link to send the call. Once the call arrives at Communication Manager, further incoming call treatment, such as incoming digit translations and class of service restrictions may be performed.

Outbound calls to the PSTN are first processed by Communication Manager and may be subject to outbound feature treatment such as automatic route selection, digit manipulation and class of service restrictions. Once Communication Manager selects the proper SIP trunk, the call is routed to Session Manager. Session Manager once again uses the configured Dial Patterns (or regular expressions) and Routing Policies to determine the route to Avaya SBCE. From the enterprise SBC, the call is sent to CenturyLink SIP Trunking through the public IP network.

The compliance test used Avaya Aura® Messaging for testing voice mail access/navigation and MWI (Messaging Wait Indicator) on Avaya enterprise phones. Other voice messaging applications such as Communication Manager Messaging could have been used to satisfy this test purpose.

The enterprise endpoints include both local extensions and Remote Worker phones that connect directly to the public Internet. The same Avaya SBCE was configured to connect to both the service provider network and Remote Worker using separate sets of public / private interfaces (**Figure 1** only shows the public / private interfaces used for connecting to the service provider network).

The administration of Avaya Aura® Messaging, Remote Worker via Avaya SBCE, and endpoints on Communication Manager and Session Manager are standard. Since these configuration tasks are not directly related to the inter-operation with CenturyLink SIP Trunking service, they are not included in these Application Notes.

### **4. Equipment and Software Validated**

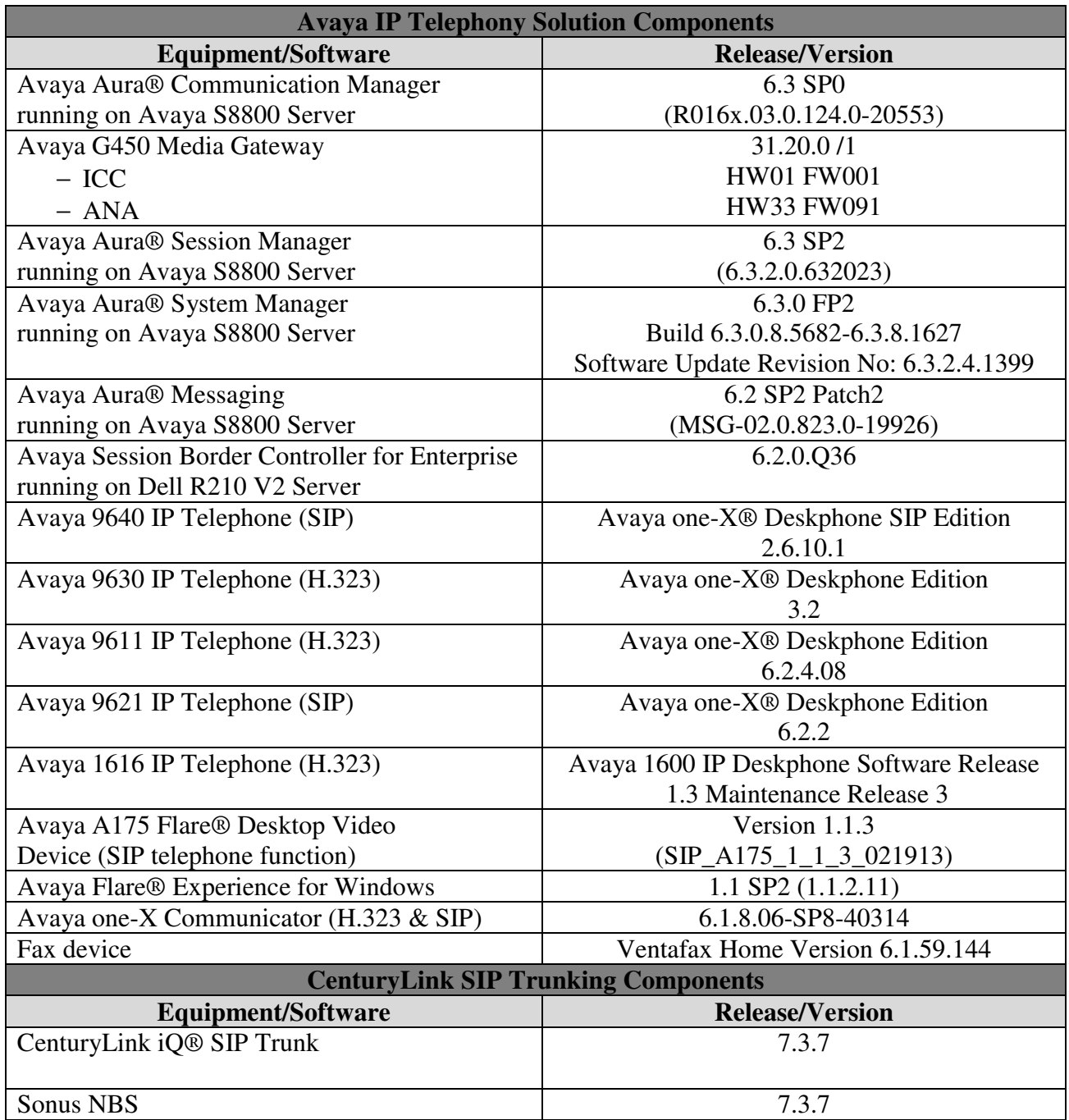

The specific hardware and software listed in the table above were used for the compliance testing. Note that this solution will be compatible with other Avaya Server and Media Gateway platforms running similar versions of Communication Manager and Session Manager.

# **5. Configure Avaya Aura® Communication Manager**

This section describes the procedure for configuring Communication Manager for CenturyLink SIP Trunking. It is assumed the general installation of Communication Manager, Avaya G450 Media Gateway and Session Manager has been previously completed and is not discussed here.

The configuration of Communication Manager was performed using the System Access Terminal (SAT). Some screens in this section have been abridged and highlighted for brevity and clarity in presentation. After the completion of the configuration, perform a **save translation** command to make the changes permanent.

#### **5.1. Licensing and Capacity**

Use the **display system-parameters customer-options** command to verify that the **Maximum Administered SIP Trunks** value on **Page 2** is sufficient to support the desired number of simultaneous SIP calls across all SIP trunks at the enterprise including any trunks to the service provider. The example shows that 4000 licenses are available and 60 are in use. The license file installed on the system controls the maximum values for these attributes. If a required feature is not enabled or there is insufficient capacity, contact an authorized Avaya sales representative to add additional capacity.

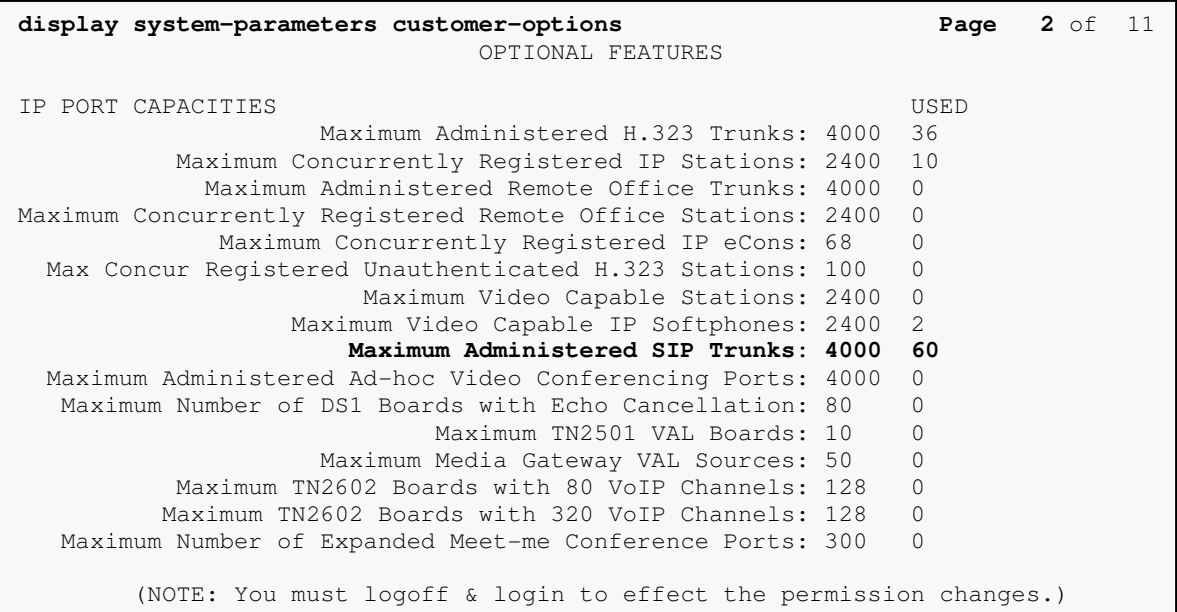

#### **5.2. System Features**

Use the **change system-parameters feature** command to set the **Trunk-to-Trunk Transfer** field to *all* to allow incoming calls from the PSTN to be transferred to another PSTN endpoint. If for security reasons, incoming calls should not be allowed to transfer back to the PSTN then leave the field set to *none*.

```
change system-parameters features Page 1 of 20
                           FEATURE-RELATED SYSTEM PARAMETERS 
                             Self Station Display Enabled? n 
                                  Trunk-to-Trunk Transfer: all 
              Automatic Callback with Called Party Queuing? n 
    Automatic Callback - No Answer Timeout Interval (rings): 3 
                     Call Park Timeout Interval (minutes): 10 
        Off-Premises Tone Detect Timeout Interval (seconds): 20 
                               AAR/ARS Dial Tone Required? y
```
On **Page 9** verify that a text string has been specified to replace the Calling Party Number (CPN) for restricted or unavailable calls. This text string is entered in the two fields highlighted below. The compliance test used the value of *anonymous* for restricted and unavailable calls.

```
change system-parameters features Page 9 of 20 
                        FEATURE-RELATED SYSTEM PARAMETERS 
CPN/ANI/ICLID PARAMETERS 
   CPN/ANI/ICLID Replacement for Restricted Calls: anonymous 
   CPN/ANI/ICLID Replacement for Unavailable Calls: anonymous 
DISPLAY TEXT 
                                       Identity When Bridging: principal 
                                        User Guidance Display? n 
 Extension only label for Team button on 96xx H.323 terminals? n 
INTERNATIONAL CALL ROUTING PARAMETERS 
                Local Country Code: 
          International Access Code: 
SCCAN PARAMETERS 
   Enable Enbloc Dialing without ARS FAC? n 
CALLER ID ON CALL WAITING PARAMETERS 
     Caller ID on Call Waiting Delay Timer (msec): 200
```
#### **5.3. IP Node Names**

Use the **change node-names ip** command to verify that node names have been previously defined for the IP addresses for Communication Manager *(procr*) and Session Manager (*sessionMgr*). These will be needed for defining the service provider signaling group in **Section 5.6**.

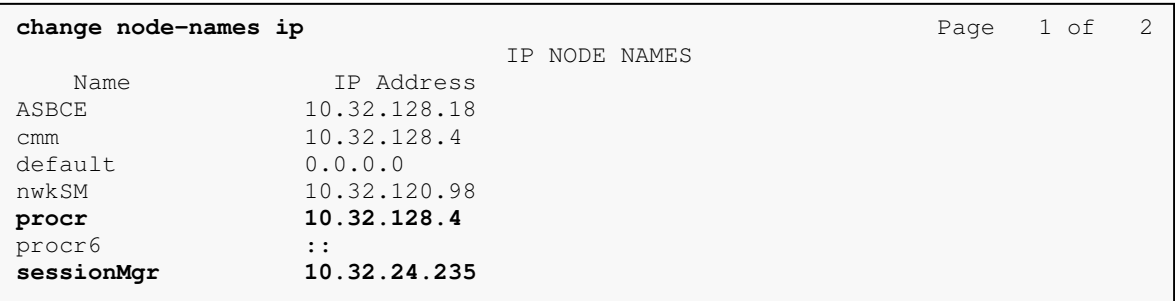

#### **5.4. Codecs**

Use the **change ip-codec-set** command to define a list of codecs to use for calls between the enterprise and the service provider. For the compliance test, ip-codec-set 2 was used for this purpose. CenturyLink SIP Trunking supports G.729A and G.711MU. Thus, these codecs were included in this set. Enter *G.729A* and *G.711MU* in the **Audio Codec** column of the table in the order of preference. Default values can be used for all other fields.

```
change ip-codec-set 2 Page 1 of 2 Page 1 of 2
                       IP Codec Set 
    Codec Set: 2 
   Audio Silence Frames Packet<br>
Codec Suppression Per Pkt Size(m
              Suppression Per Pkt Size(ms)
1: G.729A n 2 20<br>2· G.711MII n 2 20
2: G.711MU n 2 20
3:
```
On **Page 2**, set the **Fax Mode** to *t.38-standard* since T.38 faxing is supported by CenturyLink SIP Trunking.

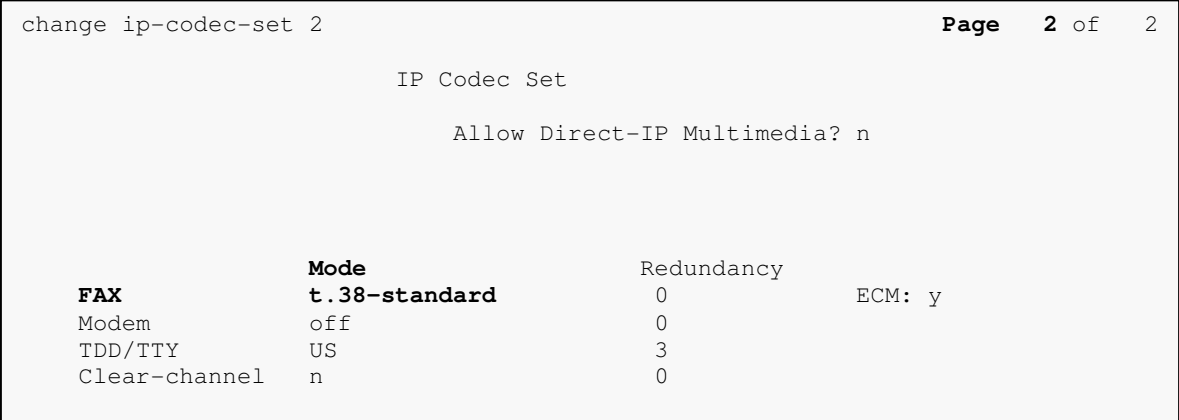

#### **5.5. IP Network Region**

Create a separate IP network region for the service provider trunk. This allows for separate codec or quality of service settings to be used (if necessary) for calls between the enterprise and the service provider versus calls within the enterprise or elsewhere. For the compliance test, IPnetwork-region 2 was chosen for the service provider trunk. Use the **change ip-network-region 2** command to configure region 2 with the following parameters:

- Set the **Authoritative Domain** field to match the SIP domain of the enterprise. In this configuration, the domain name is *avaya.com*. This name appears in the "From" header of SIP messages originating from this IP region.
- Enter a descriptive name in the **Name** field.
- Enable **IP-IP Direct Audio** (shuffling) to allow audio traffic to be sent directly between IP endpoints without using media resources in the Avaya Media Gateway. Set both **Intra-region** and **Inter-region IP-IP Direct Audio** to *yes***.** This is the default setting. Shuffling can be further restricted at the trunk level on the Signaling Group form.
- Set the **Codec Set** field to the IP codec set defined in **Section 5.4**.
- Default values can be used for all other fields.

```
change ip-network-region 2 Page 1 of 20
                              IP NETWORK REGION 
Region: 2<br>Location: 1
               Location: 1 Authoritative Domain: avaya.com
   Name: SP Region Stub Network Region: n 
MEDIA PARAMETERS Intra-region IP-IP Direct Audio: yes
      Codec Set: 2 Inter-region IP-IP Direct Audio: yes
  UDP Port Min: 2048 IP Audio Hairpinning? n
   UDP Port Max: 3329 
DIFFSERV/TOS PARAMETERS 
 Call Control PHB Value: 46 
        Audio PHB Value: 46 
        Video PHB Value: 26 
802.1P/Q PARAMETERS 
 Call Control 802.1p Priority: 6 
        Audio 802.1p Priority: 6 
Video 802.1p Priority: 5 AUDIO RESOURCE RESERVATION PARAMETERS<br>
H.323 IP ENDPOINTS RSVP Enabled? n
                                                     RSVP Enabled? n
  H.323 Link Bounce Recovery? y 
 Idle Traffic Interval (sec): 20 
   Keep-Alive Interval (sec): 5 
            Keep-Alive Count: 5Keep-Alive Count: 5
```
On **Page 4**, define the IP codec set to be used for traffic between region 2 and region 1. Enter the desired IP codec set in the **codec set** column of the row with destination region (**dst rgn**) 1. Default values may be used for all other fields. The example below shows the settings used for the compliance test. It indicates that codec set 2 will be used for calls between region 2 (the service provider region) and region 1 (the rest of the enterprise).

```
change ip-network-region 2 Page 4 of 20 
Source Region: 2 Inter Network Region Connection Management I M<br>G A t
G A t
dst codec direct WAN-BW-limits Video Intervening Dyn A G c 
rgn set WAN Units Total Norm Prio Shr Regions CAC R L e 
1 2 y NoLimit n t
2 all 2 3
```
### **5.6. Signaling Group**

Use the **add signaling-group** command to create a signaling group between Communication Manager and Session Manager for use by the service provider trunk. This signaling group is used for inbound and outbound calls between the service provider and the enterprise. For the compliance test, signaling group 5 was used for this purpose and was configured using the parameters highlighted below.

- Set the **Group Type** field to *sip*.
- Set the **IMS Enabled** field to *n*. This specifies that Communication Manager will serve as an Evolution Server for Session Manager.
- Set the **Transport Method** to *tcp*. The transport method specified here is used between Communication Manager and Session Manager. TCP was chosen for ease of tracing/debugging signaling between Communication Manager and Session Manager. In production environment, the default value of *tls* (Transport Layer Security) is recommended.
- Set the **Near-end Listen Port** and **Far-end Listen Port** to a valid unused port instead of the default well-known port value. (For TLS, the well-known port value is 5061 and for TCP the well-known port value is 5060). This is necessary for Session Manager to distinguish this trunk from the trunk used for other enterprise SIP traffic. The compliance test was conducted with the **Near-end Listen Port** and **Far-end Listen Port** set to *5068*.
- Set the **Peer Detection Enabled** field to *y*. The **Peer-Server** field will initially be set to *Others* and cannot be changed via administration. Later, the **Peer-Server** field will automatically change to *SM* once Communication Manager detects its peer as a Session Manager.
- Set the **Near-end Node Name** to *procr*. This node name maps to the IP address of Communication Manager as defined in **Section 5.3**.
- Set the **Far-end Node Name** to *sessionMgr*. This node name maps to the IP address of Session Manager as defined in **Section 5.3**
- Set the **Far-end Network Region** to the IP network region defined for the service provider in **Section 5.5**.

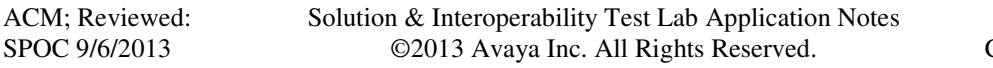

- Set the **Far-end Domain** to the domain of the enterprise.
- Set **Direct IP-IP Audio Connections** to *y*. This field will enable media shuffling on the SIP trunk allowing Communication Manager to redirect media traffic directly between the SIP trunk and the enterprise endpoint. If this value is set to **n**, then the Avaya Media Gateway will remain in the media path of all calls between the SIP trunk and the endpoint. Depending on the number of media resources available in the Avaya Media Gateway, these resources may be depleted during high call volume preventing additional calls from completion.
- Set the **DTMF over IP** field to *rtp-payload*. This setting directs Communication Manager to send DTMF transmissions using RFC 2833.
- Set the **Alternate Route Timer** to *15*. This defines the number of seconds Communication Manager will wait for a response (other than 100 Trying) to an outbound INVITE before canceling the call.
- Set **Initial IP-IP Direct Media** to *n*.
- Default values may be used for all other fields.

```
add signaling-group 5 Page 1 of 2 Page 1 of 2
                                SIGNALING GROUP 
  Group Number: 5 Group Type: sip
   IMS Enabled? n Transport Method: tcp 
    Q-SIP? n<br>IP Video? n
                                                  Enforce SIPS URI for SRTP? y
  Peer Detection Enabled? y Peer Server: SM 
 Prepend '+' to Outgoing Calling/Alerting/Diverting/Connected Public Numbers? y 
Remove '+' from Incoming Called/Calling/Alerting/Diverting/Connected Numbers? n 
    Near-end Node Name: procr Far-end Node Name: sessionMgr 
 Near-end Listen Port: 5068 Far-end Listen Port: 5068 
                                        Far-end Network Region: 2
                                  Far-end Secondary Node Name: 
Far-end Domain: avaya.com 
                                             Bypass If IP Threshold Exceeded? n 
Incoming Dialog Loopbacks: eliminate RFC 3389 Comfort Noise? n
         DTMF over IP: rtp-payload Direct IP-IP Audio Connections? y 
Session Establishment Timer(min): 3 1994 IP Audio Hairpinning? n<br>Enable Layer 3 Test? y 111111 IP-IP Direct Media? n
                                                Initial IP-IP Direct Media? n<br>Alternate Route Timer(sec): 15
H.323 Station Outgoing Direct Media? n
```
#### **5.7. Trunk Group**

Use the **add trunk-group** command to create a trunk group for the signaling group created in **Section 5.6**. For the compliance test, trunk group 5 was configured using the parameters highlighted below.

- Set the **Group Type** field to *sip*.
- Enter a descriptive name for the **Group Name**.
- Enter an available trunk access code (TAC) that is consistent with the existing dialplan in the **TAC** field.
- Set the **Service Type** field to *public-ntwrk*.
- Set **Member Assignment Method** to *auto*.
- Set the **Signaling Group** to the signaling group created in **Section 5.6**.
- Set the **Number of Members** field to the number of trunk members in the SIP trunk group. This value determines how many simultaneous SIP calls can be supported by this trunk.
- Default values were used for all other fields.

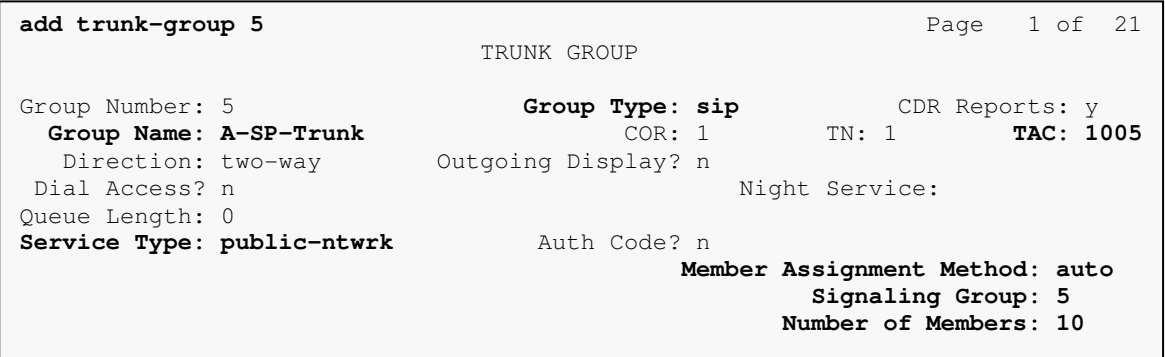

On **Page 2**, set the **Redirect On OPTIM Failure** timer to the same amount of time as the **Alternate Route Timer** on the signaling group form in **Section 5.6**. Note that the **Redirect On OPTIM Failure** timer is defined in milliseconds. Verify that the **Preferred Minimum Session Refresh Interval** is set to a value acceptable to the service provider. This value defines the interval that re-INVITEs must be sent to keep the active session alive. For the compliance test, the value of *600* seconds was used.

```
add trunk-group 5 Page 2 of 21 
     Group Type: sip 
TRUNK PARAMETERS 
     Unicode Name: auto 
                                    Redirect On OPTIM Failure: 15000 
          SCCAN? n Digital Loss Group: 18 
                  Preferred Minimum Session Refresh Interval(sec): 600 
           XOIP Treatment: auto Delay Call Setup When Accessed Via IGAR? n
```
Solution & Interoperability Test Lab Application Notes ©2013 Avaya Inc. All Rights Reserved.

On **Page 3**, set the **Numbering Format** field to *private*. This field specifies the format of the calling party number (CPN) sent to the far-end. Beginning with Communication Manager 6.0, public numbers are automatically preceded with  $a + sign (E.164$  numbering format) when passed in the SIP From, Contact and P-Asserted Identity headers. The compliance test used 10 digit numbering format. Thus, **Numbering Format** was set to **private** and the **Numbering Format** field in the route pattern was set to *unk-unk* (see **Section 5.9**).

Set the **Replace Restricted Numbers** and **Replace Unavailable Numbers** fields to *y*. This will allow the CPN displayed on enterprise endpoints to be replaced with the value set in **Section 5.2**, if the inbound call enabled CPN block. For outbound calls, these same settings request that CPN block be activated on the far-end destination if an enterprise user requests CPN block on a particular call routed out this trunk. Default values were used for all other fields.

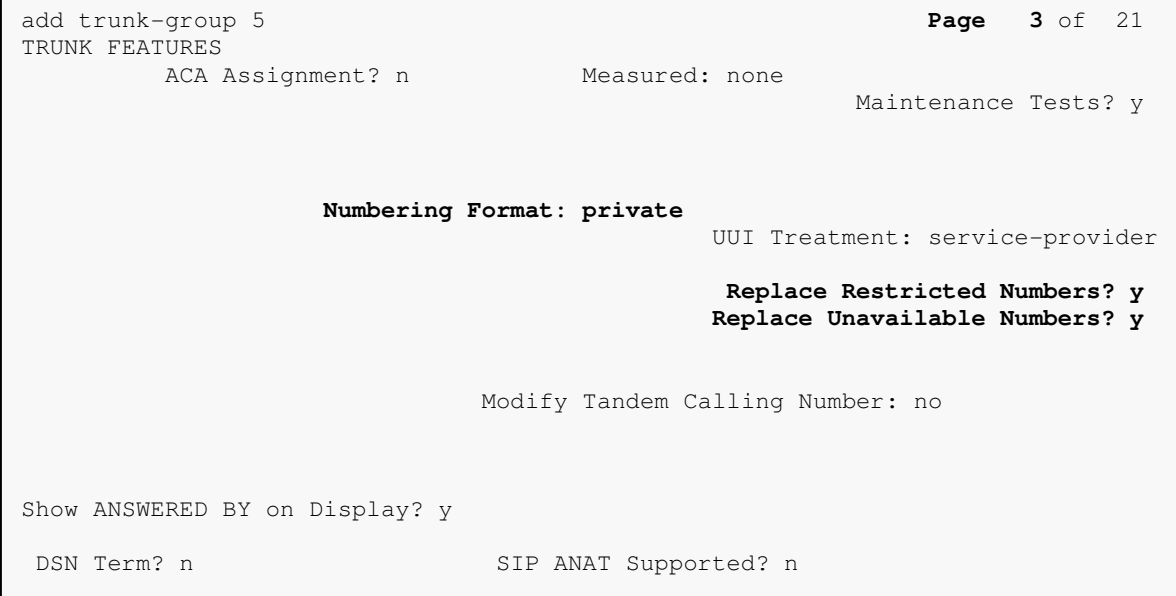

On **Page 4**, the **Network Call Redirection** field can be set to *n* (default setting) or *y*. Setting the **Network Call Redirection** flag to *y* enables use of the SIP REFER message for call transfer; otherwise the SIP INVITE message will be used for call transfer. Set the **Send Diversion Header** field to *y*. This field provides additional information to the network if the call has been re-directed. This is needed to support call forwarding of inbound calls back to the PSTN and Extension to Cellular (EC500) call scenarios. Set the **Telephone Event Payload Type** to *101*, the value preferred by CenturyLink.

Note that due to the problem of **Transfer Inbound Calls To PSTN Using REFER** as documented in **Section 2.2**, the flag **Network Call Redirection** should be set to *n* if this is an important call scenario in the customer's production environment.

add trunk-group 5 **Page 4** of 21 PROTOCOL VARIATIONS Mark Users as Phone? n Prepend '+' to Calling/Alerting/Diverting/Connected Number? n Send Transferring Party Information? n **Network Call Redirection? n**  Build Refer-To URI of REFER From Contact For NCR? n **Send Diversion Header? y**  Support Request History? n **Telephone Event Payload Type: 101**  Shuffling with SDP? n Convert 180 to 183 for Early Media? y Always Use re-INVITE for Display Updates? n Identity for Calling Party Display: P-Asserted-Identity Block Sending Calling Party Location in INVITE? n Accept Redirect to Blank User Destination? n Enable Q-SIP? n

### **5.8. Calling Party Information**

The calling party number is sent in the SIP "From", "Contact" and "PAI" headers. Since private numbering was selected to define the format of this number (**Section 5.7**), use the **change private-numbering** command to create an entry for each extension which has a DID assigned. The DID numbers are provided by the SIP service provider. Each DID number is assigned to one enterprise internal extension or Vector Directory Numbers (VDNs). It is used to authenticate the caller.

The screen below shows a subset of the DID numbers assigned for testing. These 5 numbers were mapped to the 5 enterprise extensions 40000, 41011, 41012, 41014 and 41016. These same 10-digit numbers were used in the outbound calling party information on the service provider trunk when calls were originated from these 5 extensions.

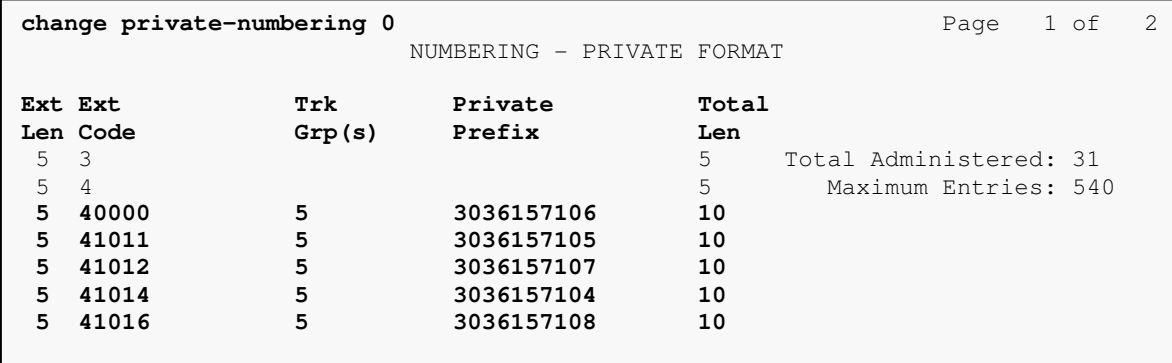

In a real customer environment, normally the DID number is comprised of the local extension plus a prefix. If this is true, then a single private numbering entry can be applied for all extensions. In the example below, all stations with a 5-digit extension beginning with 4 will send the calling party number as the **Private Prefix** plus the extension number.

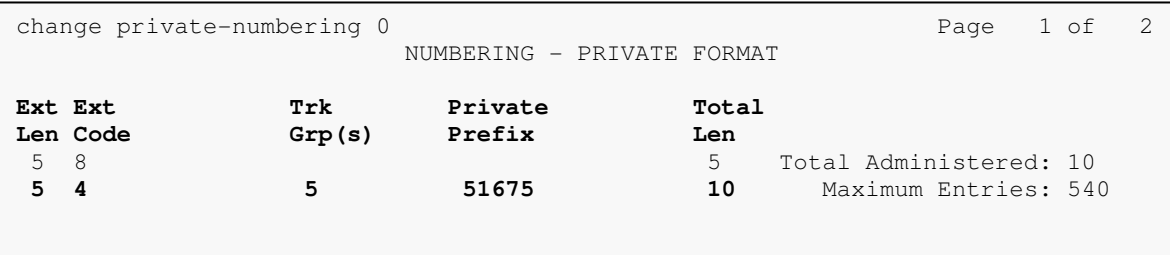

#### **5.9. Outbound Routing**

In these Application Notes, the Automatic Route Selection (ARS) feature is used to route outbound calls via the SIP trunk to the service provider. In the sample configuration, the single digit 9 is used as the ARS access code. Enterprise callers will dial 9 to reach an "outside line". This common configuration is illustrated below with little elaboration. Use the **change dialplan analysis** command to define a dialed string beginning with 9 of length 1 as a feature access code (**fac**).

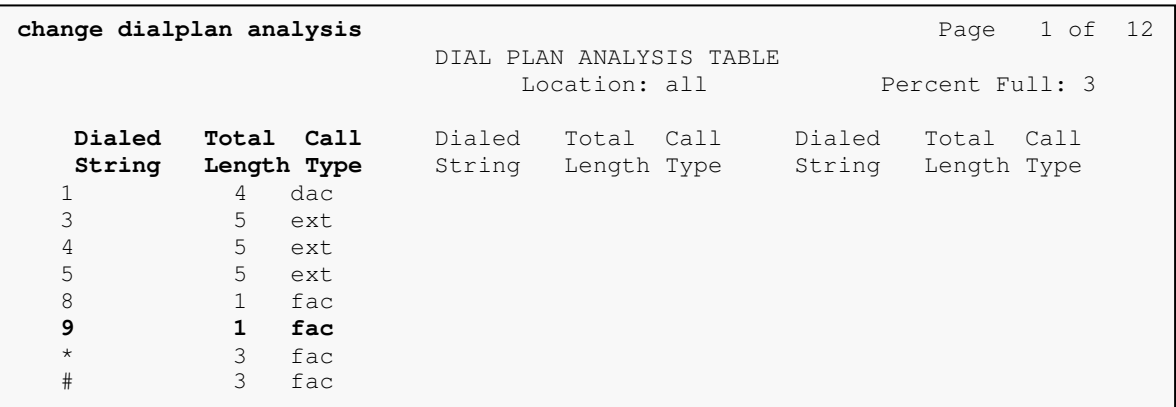

Use the **change feature-access-codes** command to configure *9* as the **Auto Route Selection (ARS) – Access Code 1**.

```
change feature-access-codes Page 1 of 11 
                                 FEATURE ACCESS CODE (FAC) 
          Abbreviated Dialing List1 Access Code: 
          Abbreviated Dialing List2 Access Code: 
          Abbreviated Dialing List3 Access Code: 
Abbreviated Dial - Prgm Group List Access Code: 
                       Announcement Access Code: 
                         Answer Back Access Code: 
                           Attendant Access Code: 
       Auto Alternate Routing (AAR) Access Code: 8 
   Auto Route Selection (ARS) - Access Code 1: 9 Access Code 2:<br>Automatic Callback Activation: Deactivation:
                Automatic Callback Activation:
Call Forwarding Activation Busy/DA: *01 All: *02 Deactivation: *03<br>Call Forwarding Enhanced Status: Act: Deactivation:
    Call Forwarding Enhanced Status: Act: Deactivation: 
                           Call Park Access Code: 
                         Call Pickup Access Code: 
CAS Remote Hold/Answer Hold-Unhold Access Code: 
                  CDR Account Code Access Code: 
                         Change COR Access Code: 
                    Change Coverage Access Code: 
             Conditional Call Extend Activation: Deactivation: 
                    Contact Closure  Open Code:  Close Code:
```
Use the **change ars analysis** command to configure the routing of dialed digits following the first digit 9. The example below shows a subset of the dialed strings tested as part of the compliance test. See **Section 2.1** for the complete list of call types tested. All dialed strings are mapped to route pattern 55 which contains the SIP trunk to the service provider (as defined next).

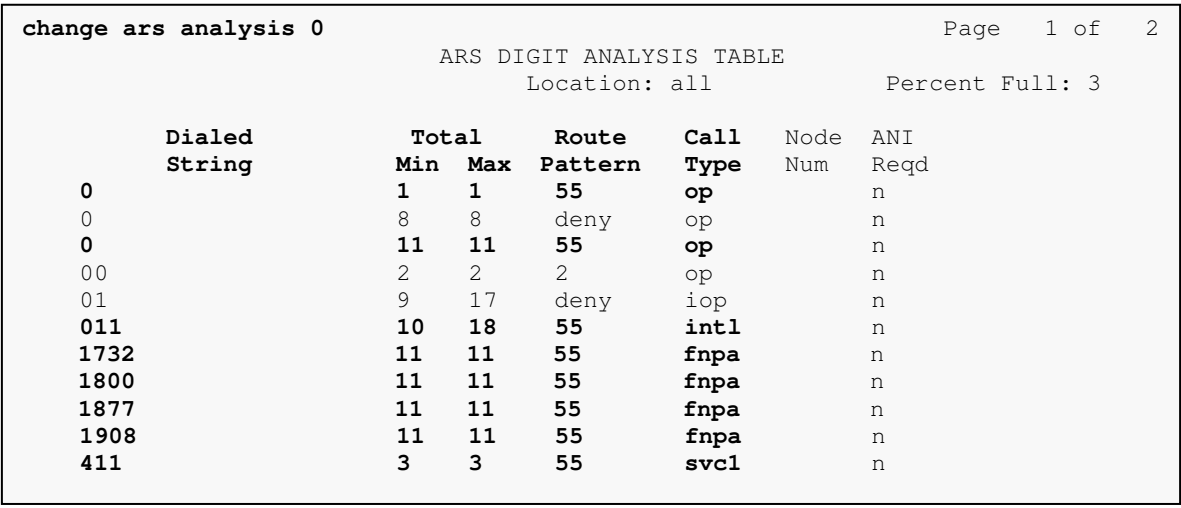

The route pattern defines which trunk group will be used for the call and performs any necessary digit manipulation. Use the **change route-pattern** command to configure the parameters for the service provider trunk route pattern in the following manner. The example below shows the values used for route pattern 55 during the compliance test.

- **Pattern Name**: Enter a descriptive name.
- **Grp No**: Enter the outbound trunk group for the SIP service provider. For the compliance test, trunk group *5* was used.
- **FRL**: Set the Facility Restriction Level (**FRL**) field to a level that allows access to this trunk for all users that require it. The value of *0* is the least restrictive level.
- **Pfx Mrk**: The Prefix Mark of *1* will prefix any FNPA 10-digit number with a 1 and leave numbers of any other length unchanged. This will ensure  $1 + 10$  digits are sent to the service provider for long distance North American Numbering Plan (NANP) numbers. All HNPA 10 digit numbers are left unchanged.
- **Numbering Format**: Enter *unk-unk*. All calls using this route pattern will use the private numbering table. See setting of the **Numbering Format** in the trunk group form for full details in **Section 5.7**.

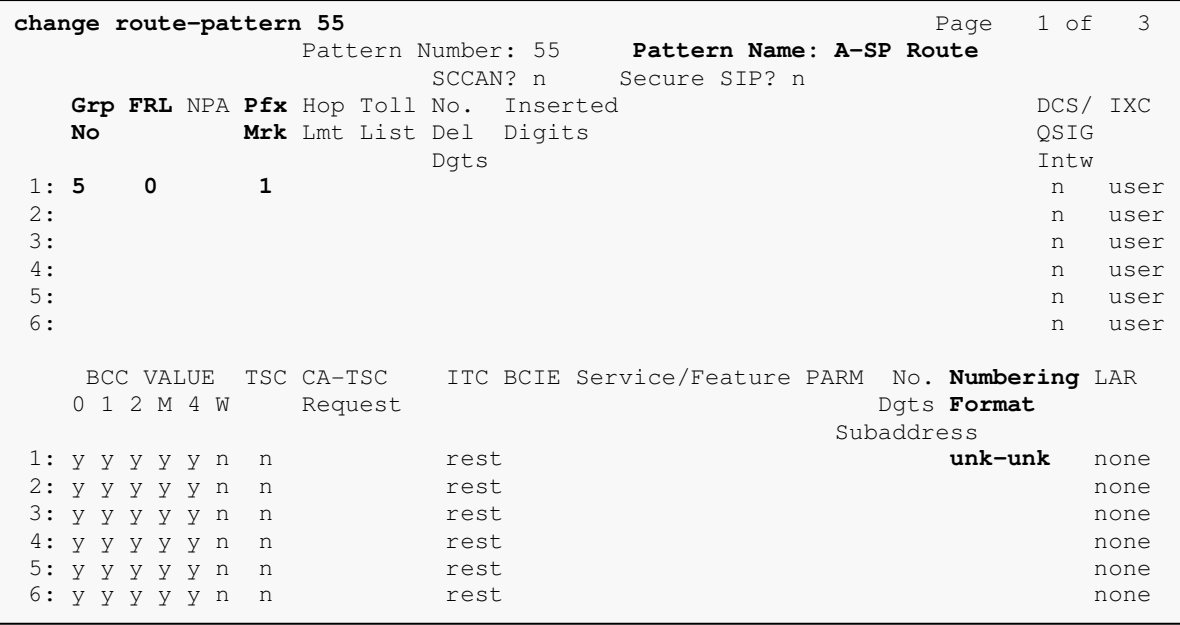

# **6. Configure Avaya Aura® Session Manager**

This section provides the procedures for configuring Session Manager. The procedures include the following items:

- Specify SIP Domain
- Add logical/physical Location that can be occupied by SIP Entities at the enterprise site
- Add Adaptation module to perform dial plan manipulation
- Add SIP Entities corresponding to Communication Manager, Avaya SBCE and Session Manager
- Add Entity Links, which define the SIP trunk parameters used by Session Manager when routing calls to/from SIP Entities
- Add Routing Policies, which define route destinations and control call routing between the SIP Entities
- Add Dial Patterns, which specify dialed digits and govern to which SIP Entity a call is routed
- Add/View Session Manager, corresponding to the Session Manager to be managed by System Manager.

It may not be necessary to create all the items above when configuring a connection to the service provider since some of these items would have already been defined as part of the initial Session Manager installation. This includes items such as certain SIP Domains, Locations, SIP Entities, and Session Manager itself. However, each item should be reviewed to verify proper configuration.

### **6.1. System Manager Login and Navigation**

Session Manager configuration is accomplished by accessing the browser-based GUI of System Manager, using the URL "https://<ip-address>/SMGR", where "<ip-address>" is the IP address of System Manager. At the **System Manager Log On** screen, provide the appropriate credentials and click on **Login** (not shown). The initial screen shown below is then displayed.

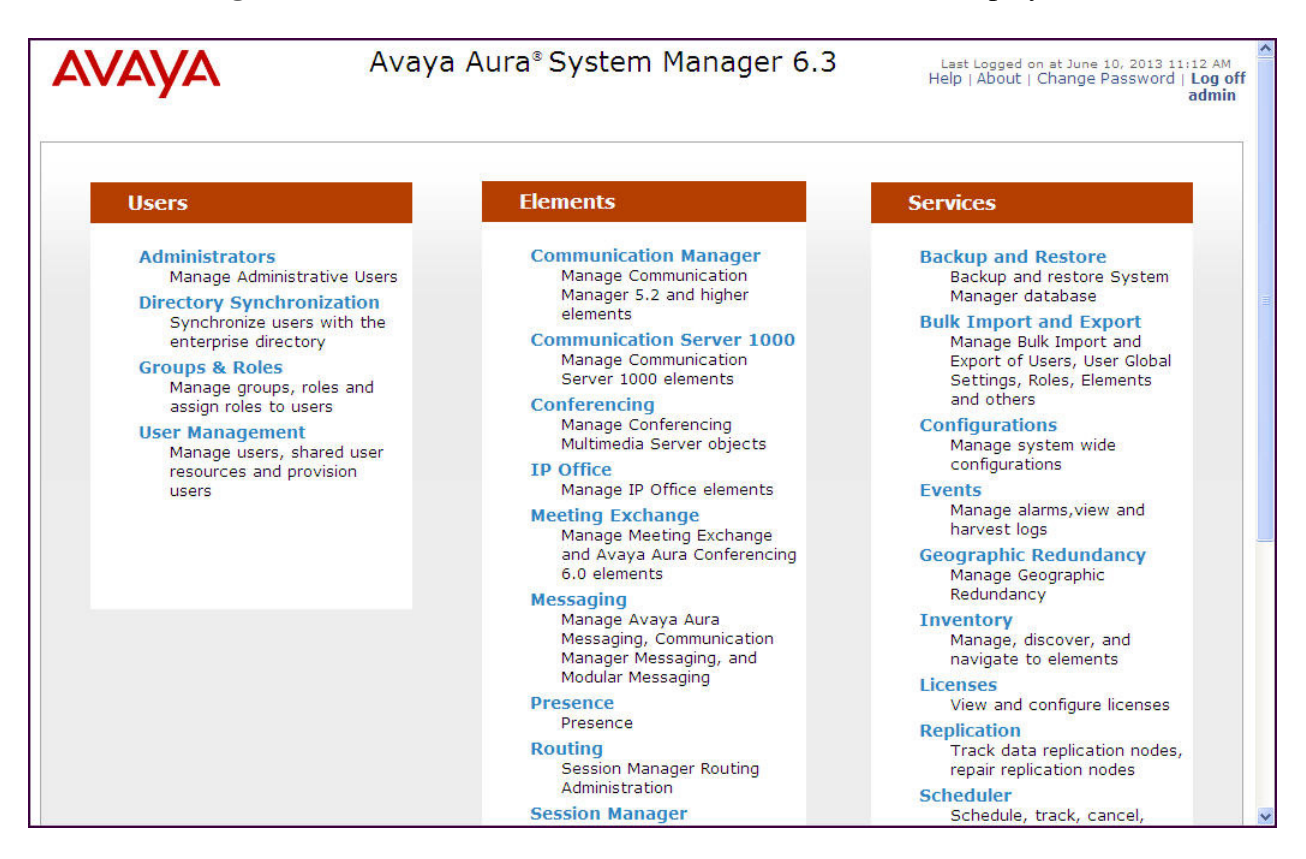

Most of the configuration items are performed in the Routing Element. Click on **Routing** in the **Elements** column to bring up the **Introduction to Network Routing Policy** screen.

The navigation tree displayed in the left pane will be referenced in subsequent sections to navigate to items requiring configuration.

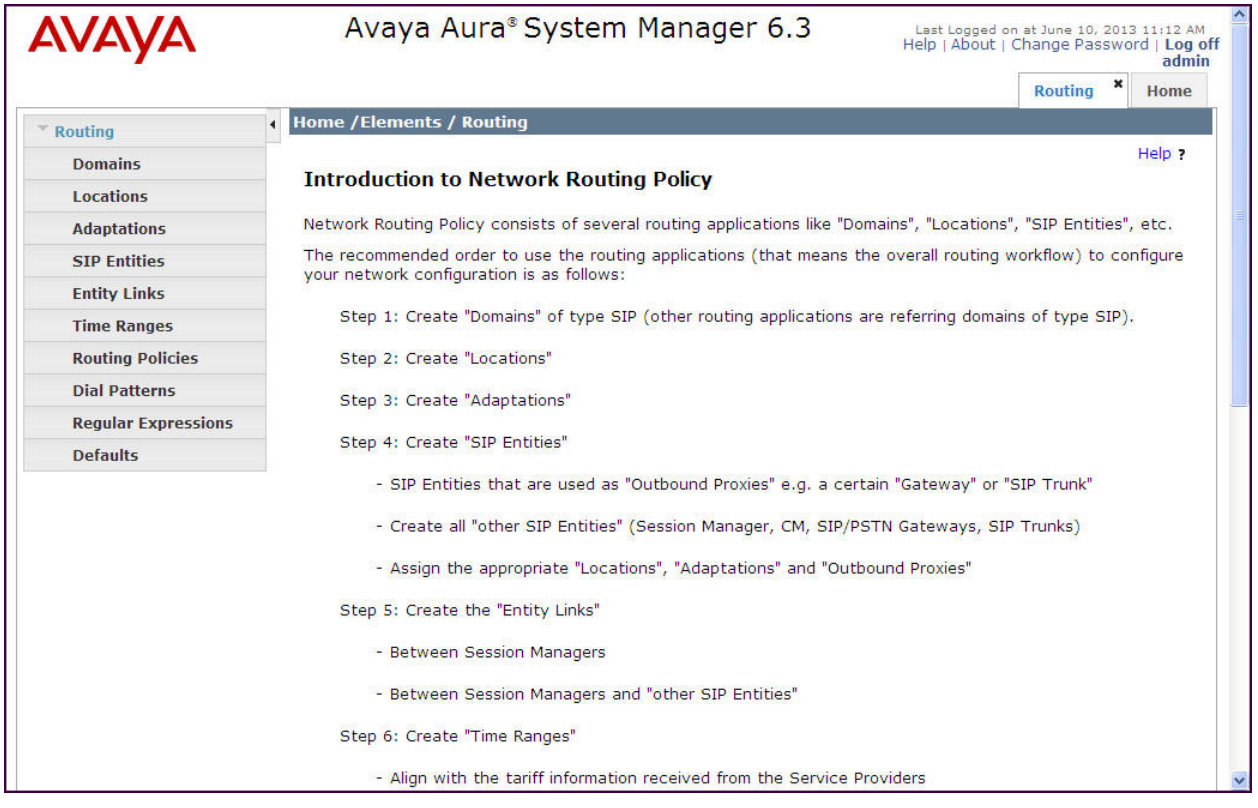

#### **6.2. Specify SIP Domain**

Create a SIP Domain for each domain of which Session Manager will need to be aware in order to route calls. For the compliance test, this includes the enterprise domain (*avaya.com*). Navigate to **Routing**  $\rightarrow$  **Domains** in the left-hand navigation pane and click the **New** button in the right pane (not shown). In the new right pane that appears (shown below), fill in the following:

- **Name:** Enter the domain name that matches the **Authoritative Domain** setting in **Section 5.5**.
- **Type:** Select **sip** from the pull-down menu.
- **Notes:** Add a brief description (optional).

Click **Commit**. The screen below shows the entry for the enterprise domain.

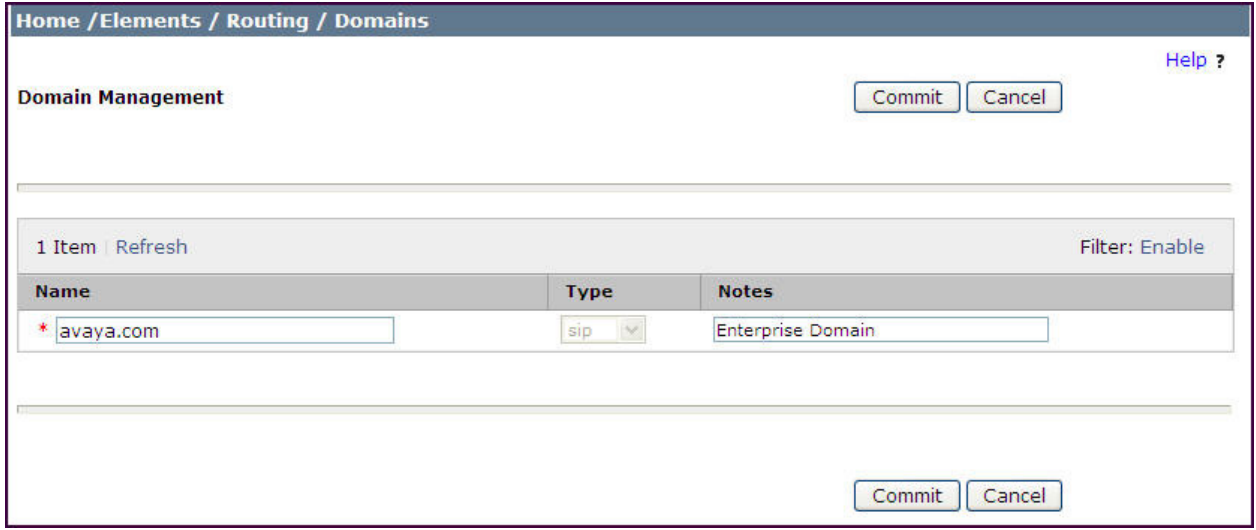

#### **6.3. Add Location**

Locations can be used to identify logical and/or physical locations where SIP Entities reside for purposes of bandwidth management and call admission control. To add a Location, navigate to **Routing Locations** in the left-hand navigation pane and click the **New** button in the right pane (not shown).

In the **General** section, enter the following values:

- **Name:** Enter a descriptive name for the Location.
- **Notes:** Add a brief description (optional).

In the **Location Pattern** section (see  $2<sup>nd</sup>$  screen below), click **Add** and enter the following values:

- **IP Address Pattern:** An IP address pattern used to identify the Location.
- **Notes:** Add a brief description (optional).

Displayed below are the top and bottom halves of the screen for addition of the *Location 1* Location, which includes all equipment on the enterprise network. Click **Commit** to save.

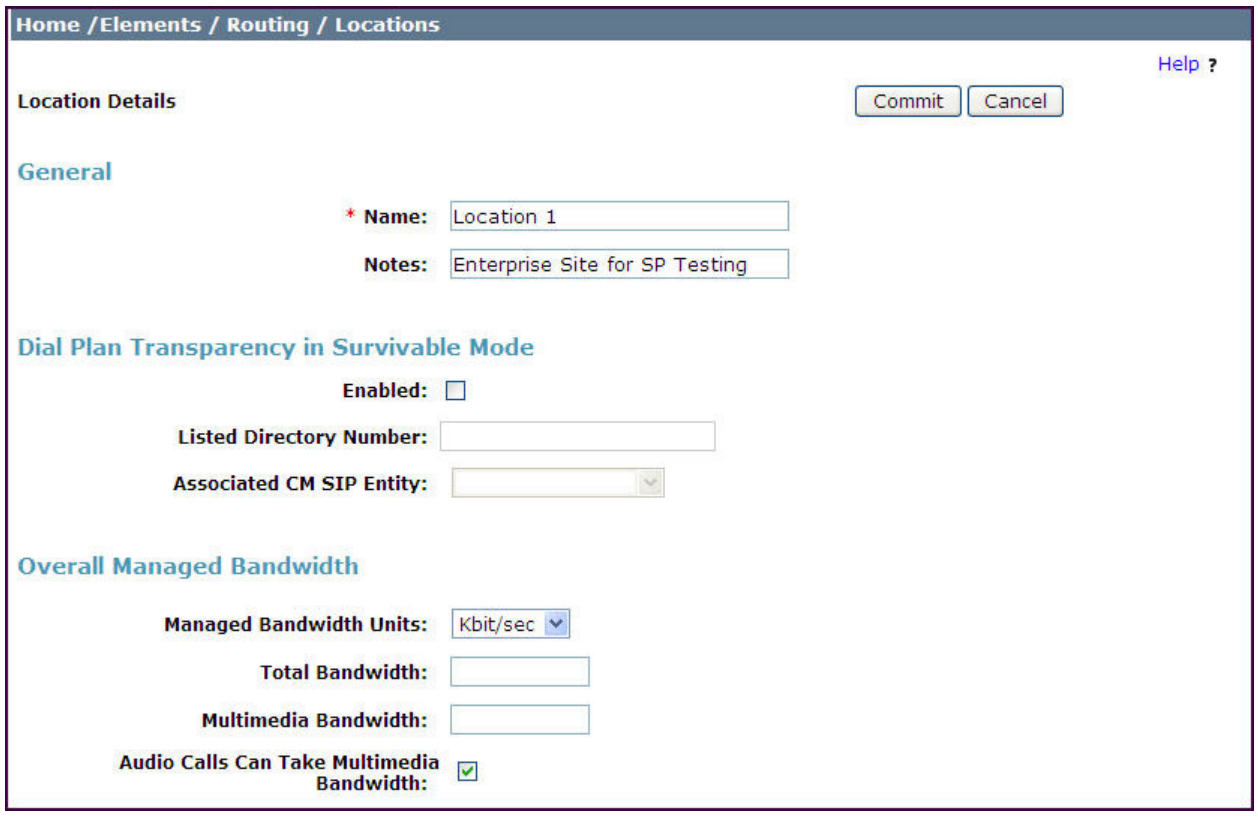

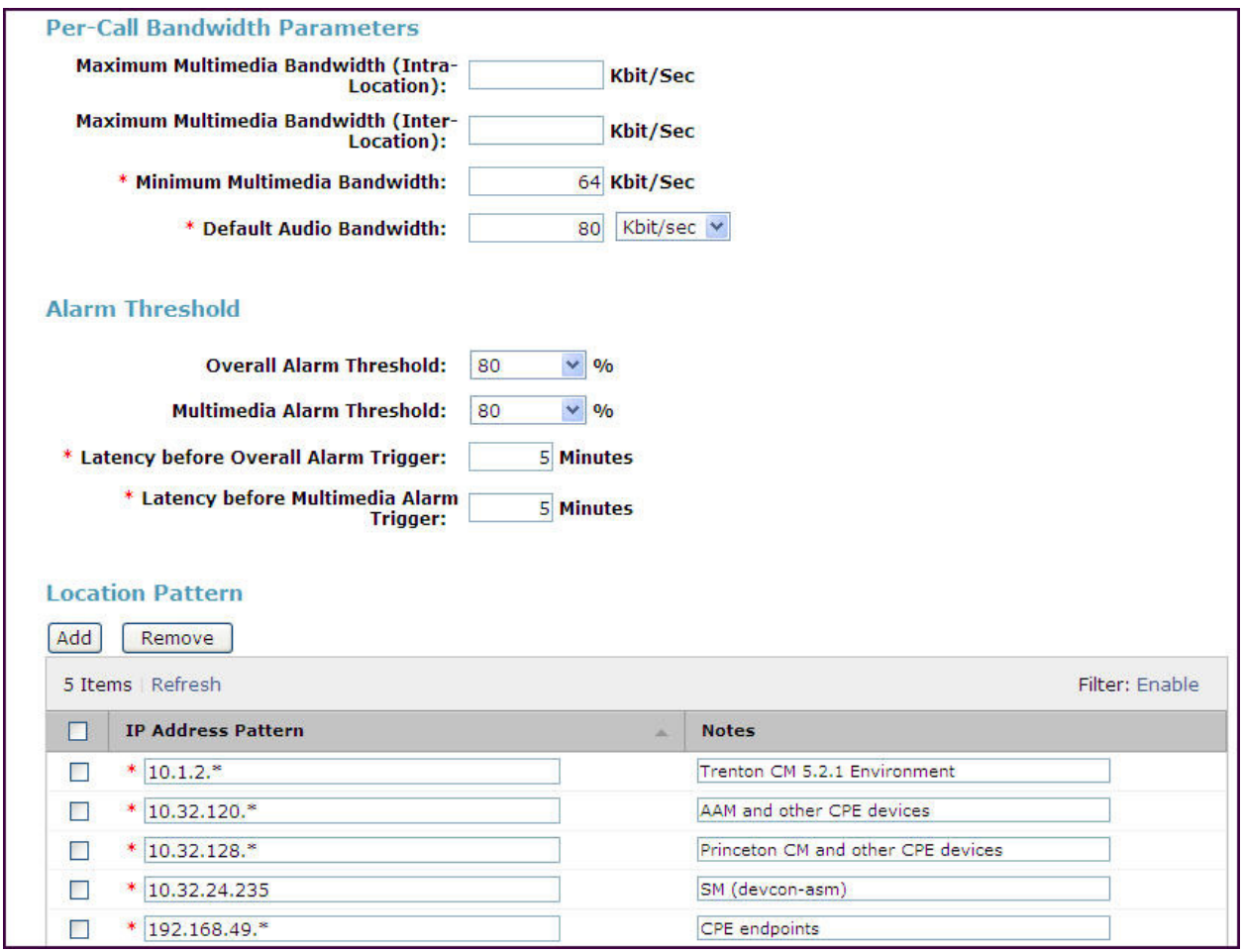

Note that call bandwidth management parameters should be set per customer requirement.

Also note that the "10.1.2.\*" entry in the Lacation Pattern table above was not used by the compliance test. This entry was configured for other test projects.

### **6.4. Add Adaptation Module**

Session Manager can be configured with Adaptation modules that can modify SIP messages before or after routing decisions have been made. A generic Adaptation module **DigitConversionAdapter** supports digit conversion of telephone numbers in specific headers of SIP messages. Other Adaptation modules are built on this generic, and can modify other headers to permit interoperability with third party SIP products.

For interoperability with CenturyLink SIP Trunking, one Adaptation is needed. This Adaptation is applied to the Communication Manager SIP Entity and maps inbound DID numbers from CenturyLink to local Communication Manager extensions.

To create an Adaptation, navigate to **Routing**  $\rightarrow$  **Adaptations** in the left-hand navigation pane and click on the **New** button in the right pane (not shown).

In the **General** section, enter the following values. Use default values for all remaining fields:

- **Adaptation Name:** Enter a descriptive name for the Adaptation.
- **Module Name:** Enter *DigitConversionAdapter*

To map inbound DID numbers from CenturyLink to Communication Manager extensions, scroll down to the **Digit Conversion for Outgoing Calls from SM** section. Create an entry for each DID to be mapped. Click **Add** and enter the following values for each mapping. Use default values for all remaining fields:

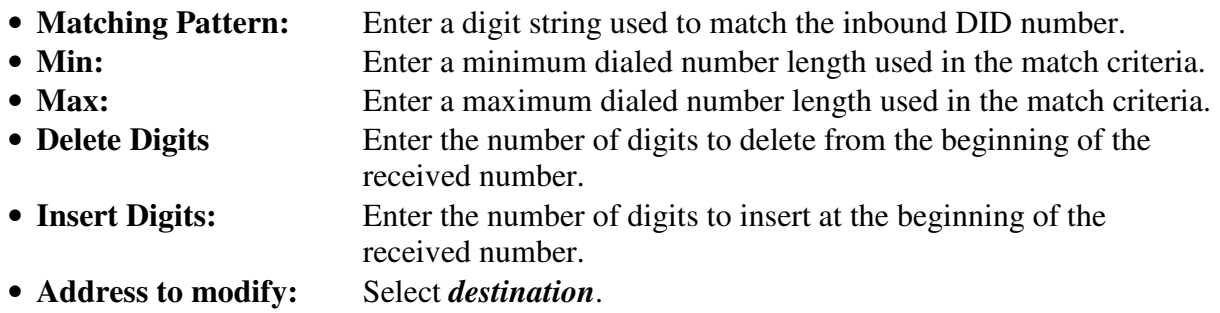

Click **Commit** to save.

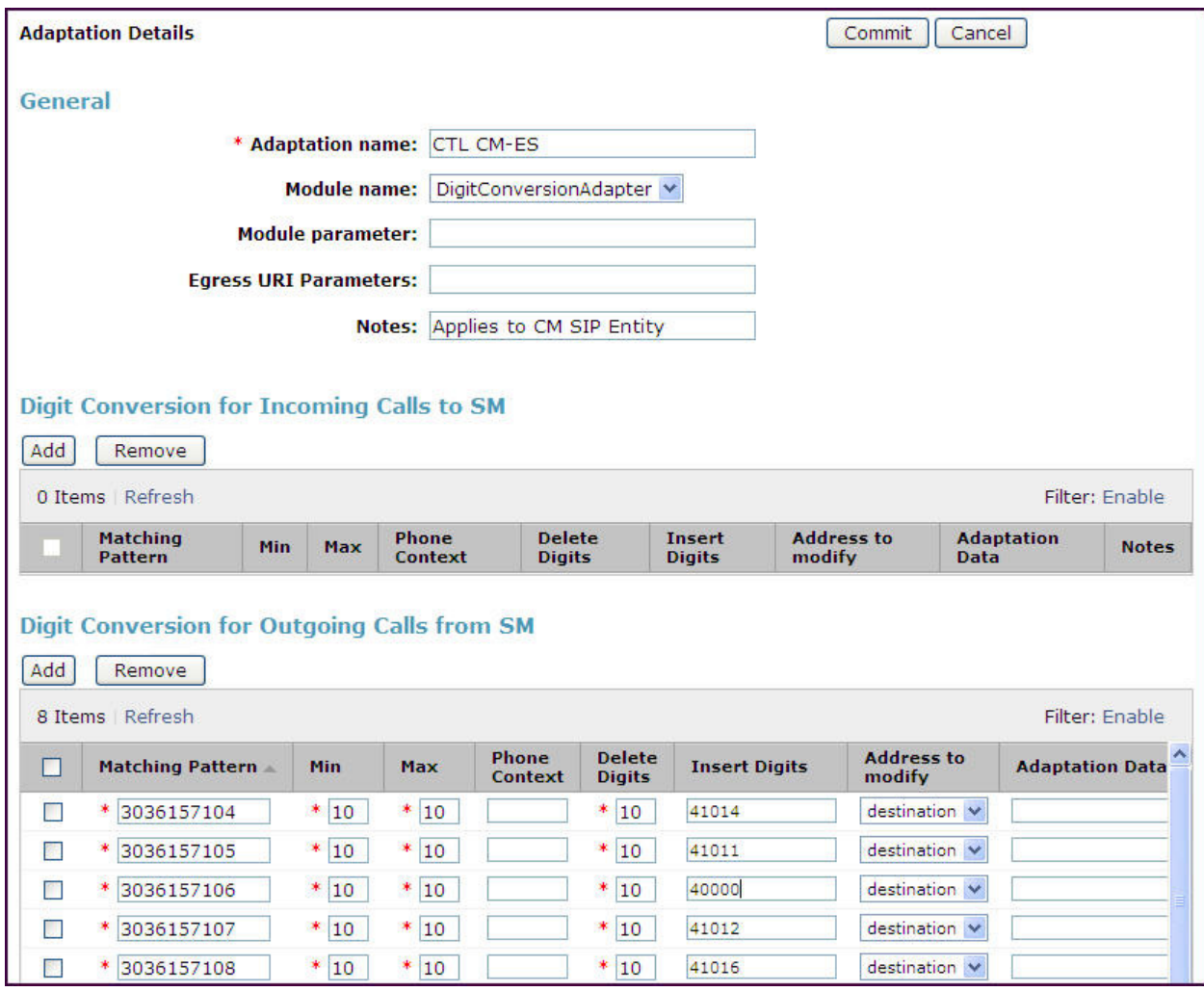

In the example shown above, if a user on the PSTN dials 303-615-7107, Session Manager will convert the number to 41012 in the Request URI before sending out the SIP INVITE to Communication Manager. As such, it would not be necessary to use the incoming call handling table of the receiving Communication Manager trunk group to convert the DID number to its corresponding extension. For an outbound call, the Communication Manager private-numbering table was configured with an entry to convert the calling number from 41012 to 3036157107 in the From and other appropriate headers of outbound INVITE sent on the trunk group to Session Manager (as shown in **Section 5.8**).

During compliance testing, the digit conversions (or number mappings) in Session Manager Adaptation were varied to route inbound calls to various destinations (including access number to Avaya Aura® Messaging and Communication Manager Vector Directory Numbers) for different test cases.

#### **6.5. Add SIP Entities**

A SIP Entity must be added for Session Manager and for each SIP telephony system connected to it which includes Communication Manager and Avaya SBCE. Navigate to **Routing SIP Entities** in the left navigation pane and click on the **New** button in the right pane (not shown).

In the **General** section, enter the following values. Use default values for all remaining fields:

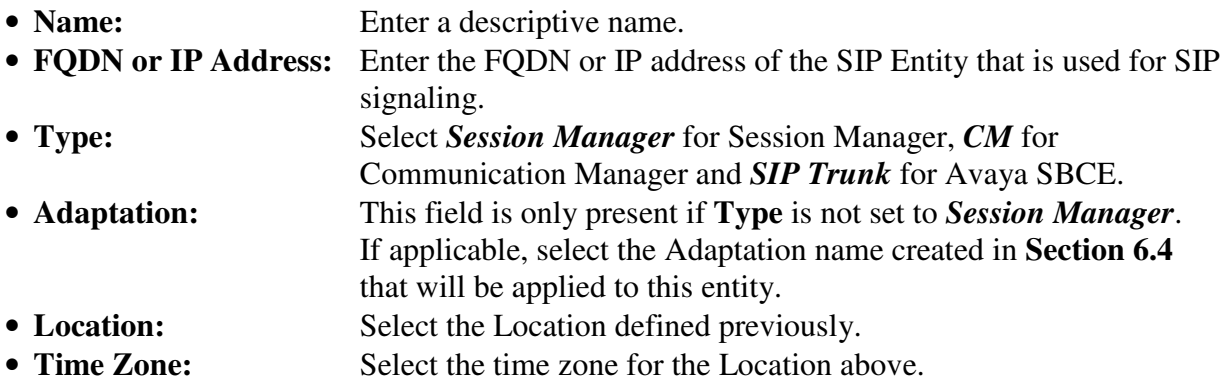

The following screen shows the addition of the Session Manager SIP Entity. The IP address of the Session Manager signaling interface is entered for **FQDN or IP Address**.

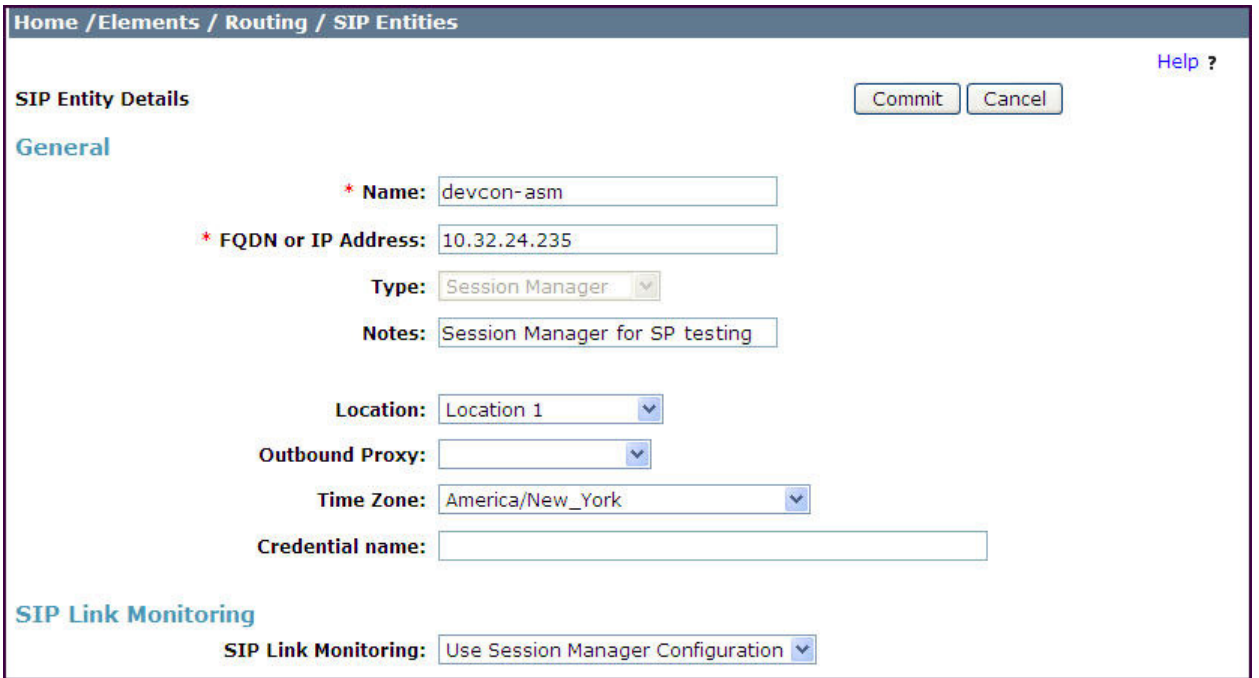

To define the ports used by Session Manager, scroll down to the **Port** section of the **SIP Entity Details** screen. This section is only present for the **Session Manager** SIP Entity.

In the **Port** section, click **Add** and enter the following values. Use default values for all remaining fields:

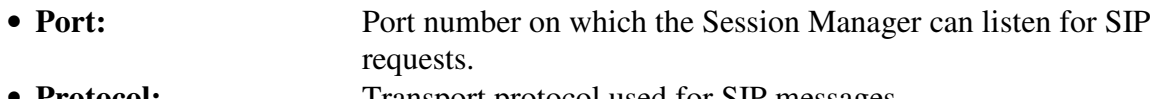

- **Protocol: Transport protocol used for SIP messages.**
- **Default Domain:** The domain used for the enterprise.

Defaults can be used for the remaining fields. Click **Commit** to save.

The compliance test used 2 **Port** entries:

- − **5060** with **TCP** for connecting to Avaya SBCE
- − **5068** with **TCP** for connecting to Communication Manager

In addition, port 5060 with TCP was also used by a separate SIP Link between Session Manager and Communication Manager for Avaya SIP telephones and SIP soft clients. This SIP Link was part of the standard configuration on Session Manager and was not directly relevant to the interoperability with CenturyLink SIP Trunking.

Other entries defined (for other projects) as shown in the screen were not used.

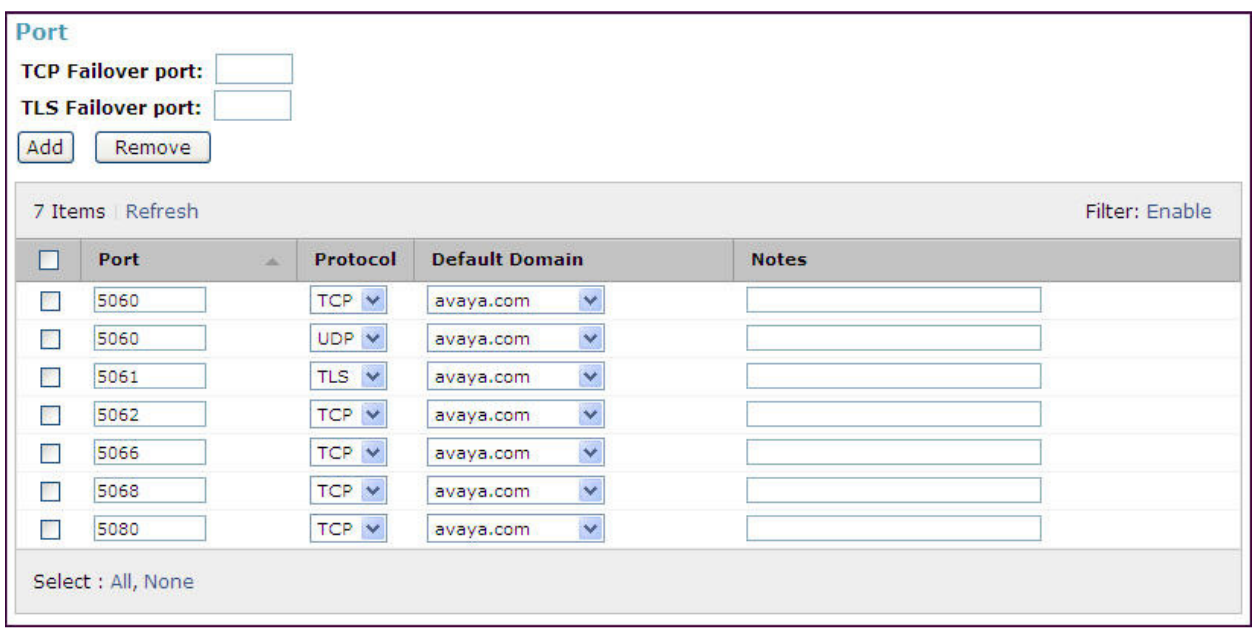

The following screen shows the addition of the Communication Manager SIP Entity. In order for Session Manager to send SIP service provider traffic on a separate Entity Link to Communication Manager, it is necessary to create a separate SIP Entity for Communication Manager in addition to the one created at Session Manager installation for use with all other SIP traffic within the enterprise. The **FQDN or IP Address** field is set to the IP address of Communication Manager. For the **Adaptation** field, select the Adaptation module previously defined for digit manipulation in **Section 6.4**.

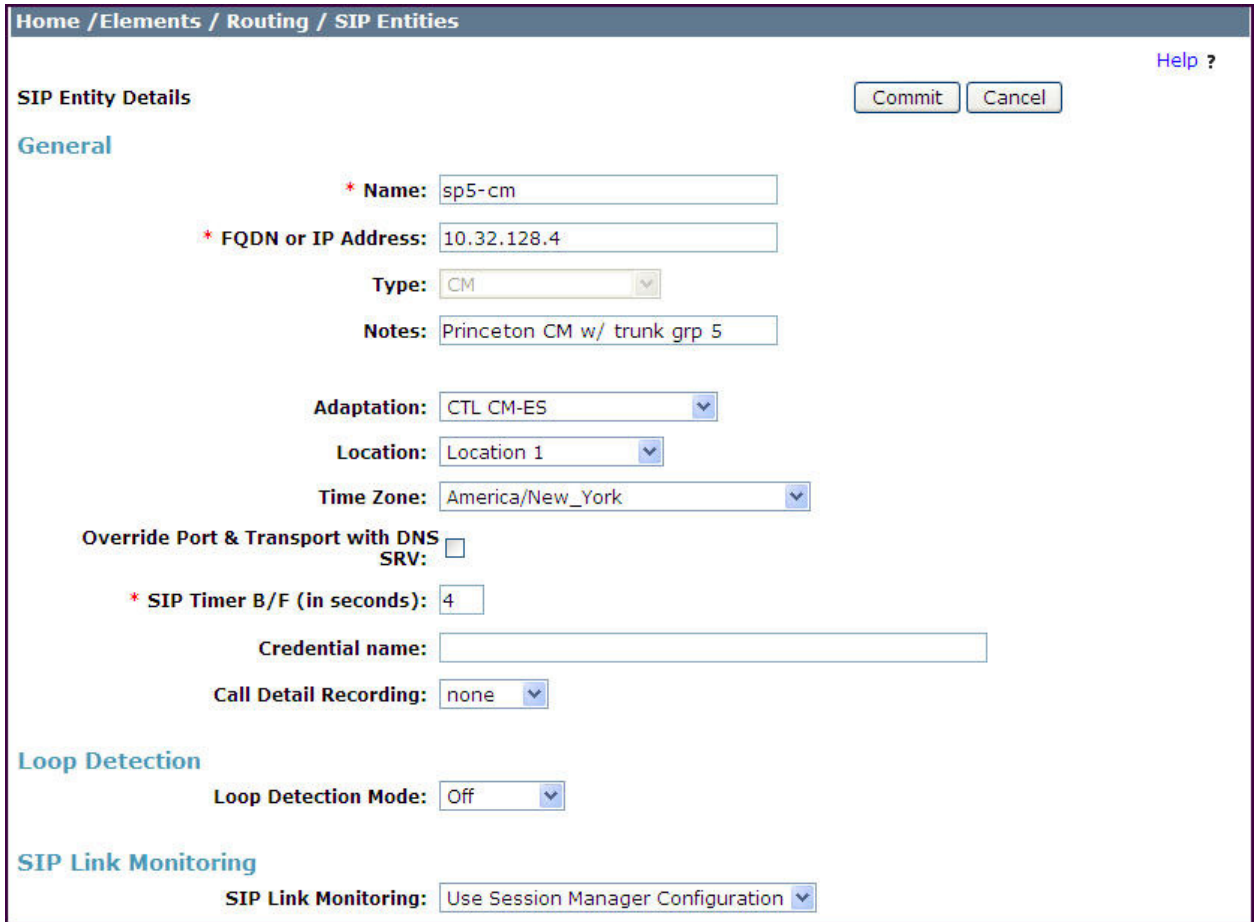

The following screen shows the addition of the SIP Entity for Avaya SBCE. The **FQDN or IP Address** field is set to the IP address of the SBC's inside network interface (see **Figure 1**).

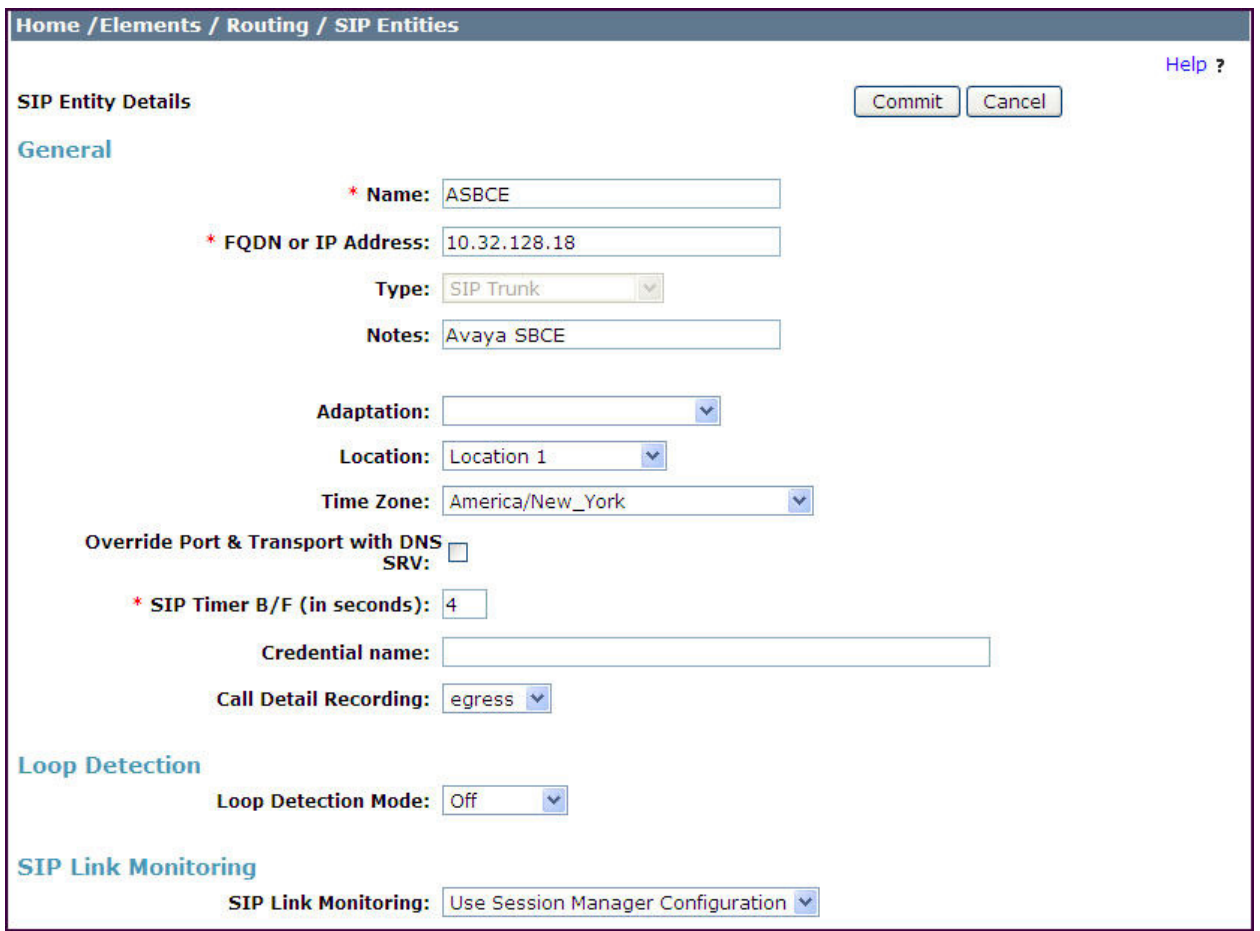
# **6.6. Add Entity Links**

A SIP trunk between Session Manager and a telephony system is described by an Entity Link. Two Entity Links were created; one to Communication Manager for use only by service provider traffic and the other to Avaya SBCE. To add an Entity Link, navigate to **Routing**  $\rightarrow$  **Entity Links** in the left-hand navigation pane and click on the **New** button in the right pane (not shown). Fill in the following fields in the new row that is displayed:

• **Name:** Enter a descriptive name. • **SIP Entity 1:** Select the Session Manager SIP Entity. • **Protocol:** Select the transport protocol used for this link. • **Port:** Port number on which Session Manager will receive SIP requests from the far-end. For Communication Manager, this must match the **Far-end Listen Port** defined on the Communication Manager signaling group in **Section 5.6**. • **SIP Entity 2:** Select the name of the other SIP Entity as defined in **Section 6.5**. • **Port:** Port number on which the other system receives SIP requests from the Session Manager. For Communication Manager, this must match the **Near-end Listen Port** defined on the Communication Manager signaling group in **Section 5.6**. • **Connection** Select *Trusted*. *Note: If this selection is not made , calls from the*  **Policy:** *associated SIP Entity specified in Section 6.5 will be denied.* 

Click **Commit** to save.

The following screens illustrate the Entity Links to Communication Manager and Avaya SBCE. It should be noted that in a customer environment the Entity Link to Communication Manager would normally use TLS. TCP, as was set for the compliance test, can be used to aid in troubleshooting since the signaling traffic would not be encrypted. The protocol and ports defined here must match the values used on the Communication Manager signaling group form in **Section 5.6**.

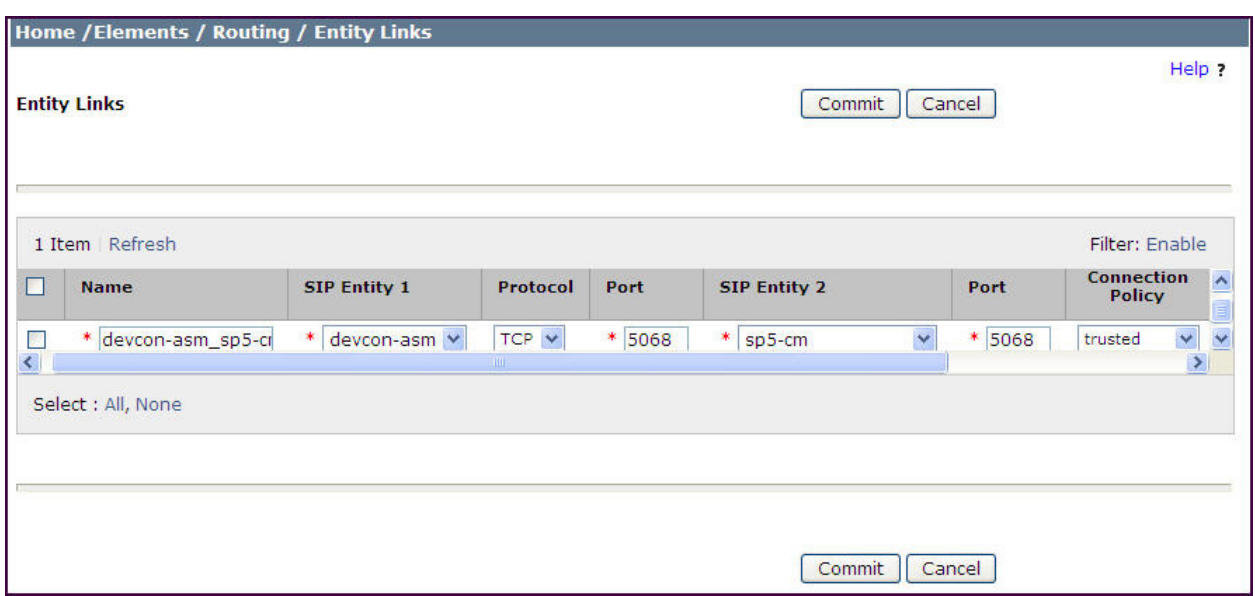

Entity Link to Communication Manager:

Entity Link to Avaya SBC for Enterprise:

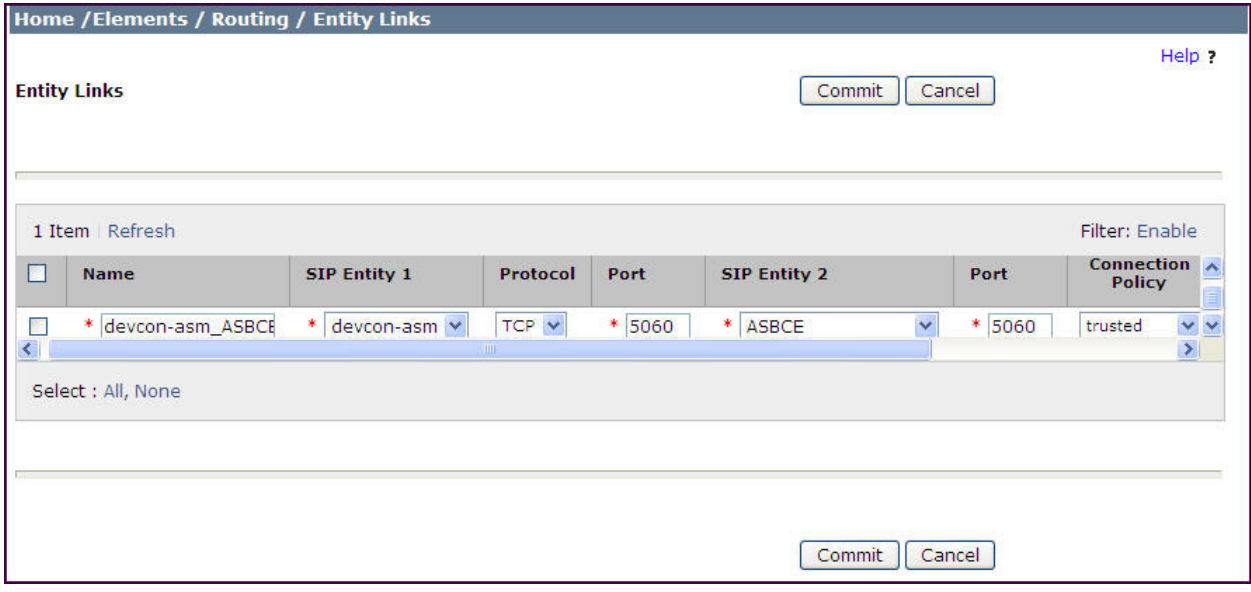

Solution & Interoperability Test Lab Application Notes ©2013 Avaya Inc. All Rights Reserved.

Note that a separate Entity Link existed between Communication Manager and Session Manager using port 5060 and TCP (not shown). This separate Entity Link carries SIP traffic between Session Manager and Communication Manager that is not necessarily related to calls to and from the service provider, such as traffic related to SIP endpoints registered to Session Manager, or traffic related to messaging application, which has SIP integration to Session Manager.

# **6.7. Add Routing Policies**

Routing Policies describe the conditions under which calls will be routed to the SIP Entities specified in **Section 6.5**. Two Routing Policies must be added: one for Communication Manager and the other for Avaya SBCE. To add a Routing Policy, navigate to **Routing**  $\rightarrow$  **Routing Policies** in the left-hand navigation pane and click on the **New** button in the right pane (not shown). The following screen is displayed. Fill in the following:

In the **General** section, enter the following values. Use default values for all remaining fields:

- **Name:** Enter a descriptive name.
- **Notes:** Add a brief description (optional).

In the **SIP Entity as Destination** section, click **Select.** The **SIP Entity List** page opens (not shown). Select the appropriate SIP Entity to which this Routing Policy applies and click **Select.**  The selected SIP Entity displays on the Routing Policy Details page as shown below. Use default values for remaining fields. Click **Commit** to save.

Routing Policy for Communication Manager:

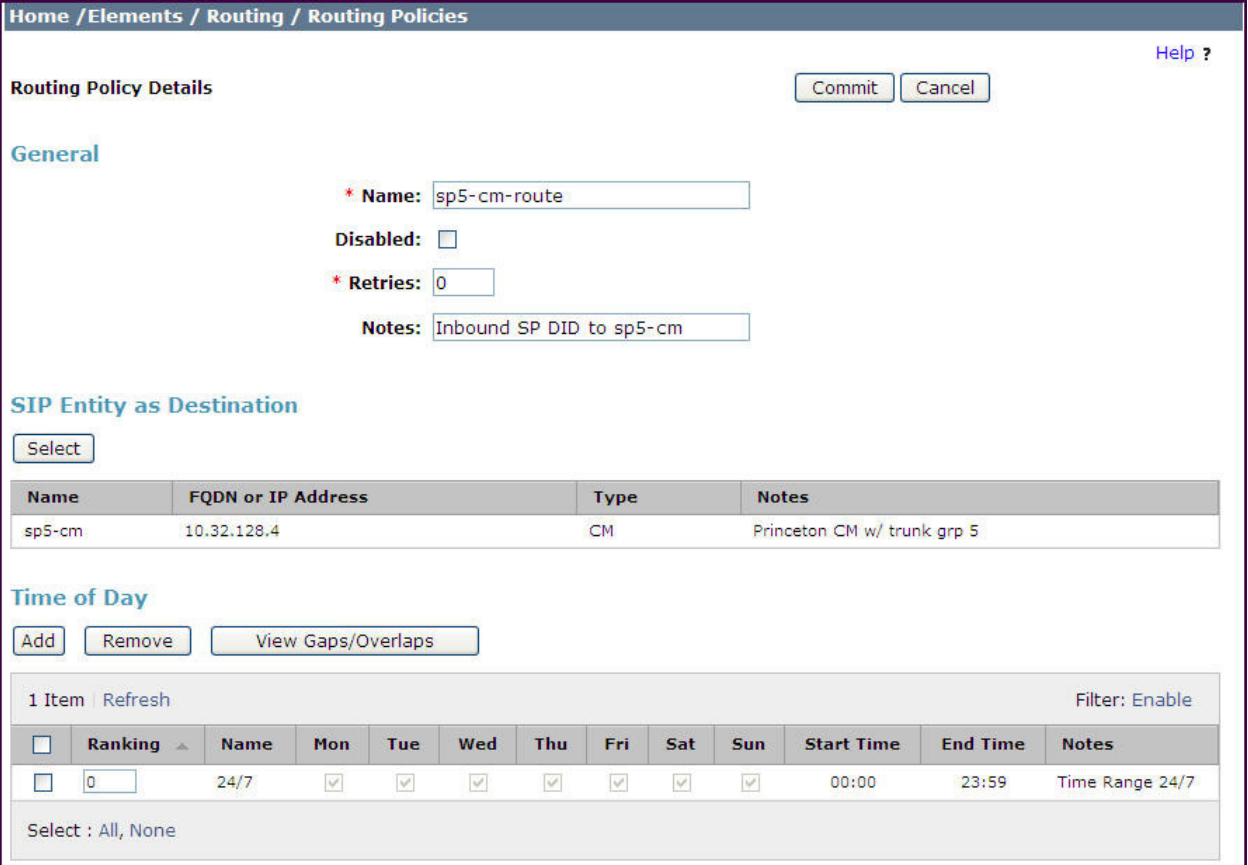

Routing Policy for Avaya SBCE:

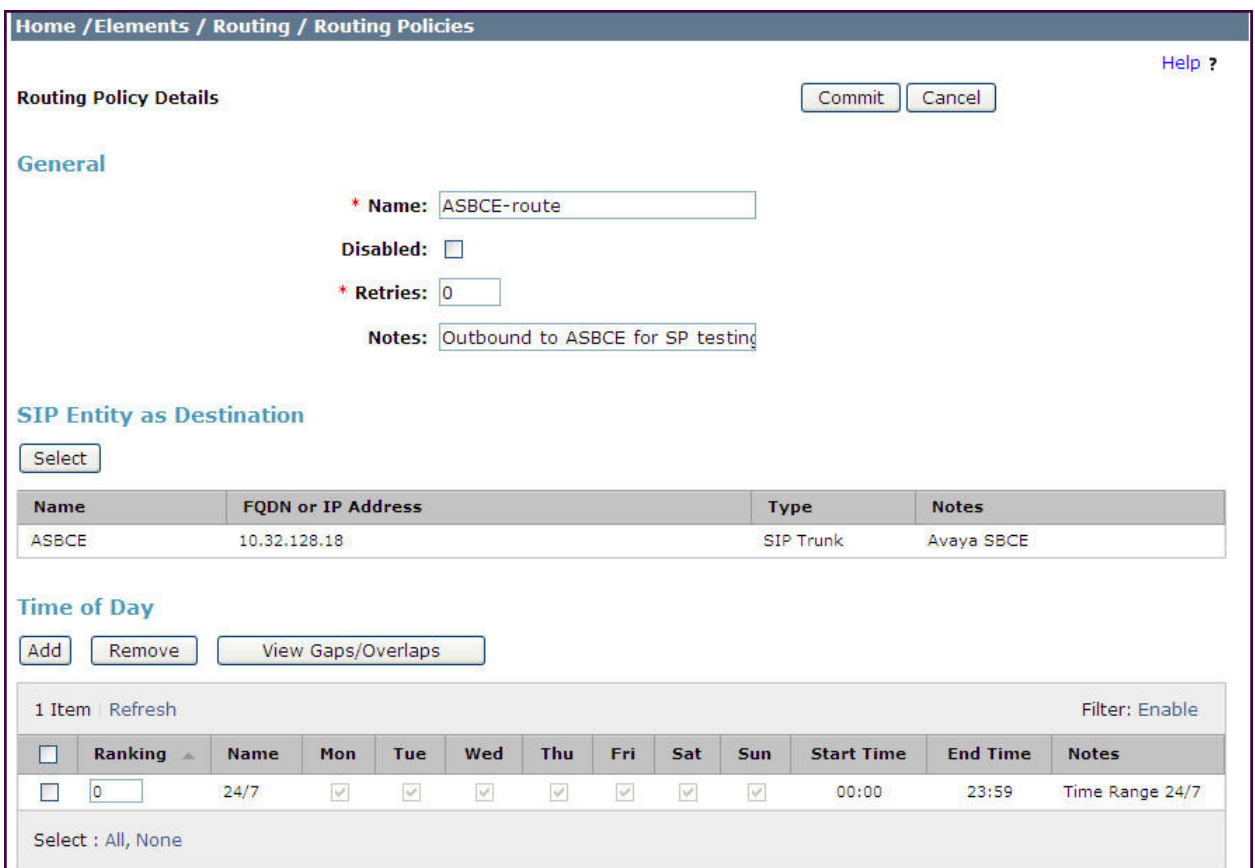

# **6.8. Add Dial Patterns**

Dial Patterns are needed to route calls through Session Manager. For the compliance test, Dial Patterns were needed to route calls from Communication Manager to CenturyLink and vice versa. Dial Patterns specify which Routing Policy (that defines the route destination) will be selected for a particular call based on the dialed digits, destination SIP Domain and originating Location. To add a Dial Pattern, navigate to **Routing Dial Patterns** in the left-hand navigation pane and click on the **New** button in the right pane (not shown). Fill in the following, as shown in the screens below:

In the **General** section, enter the following values. Use default values for all remaining fields:

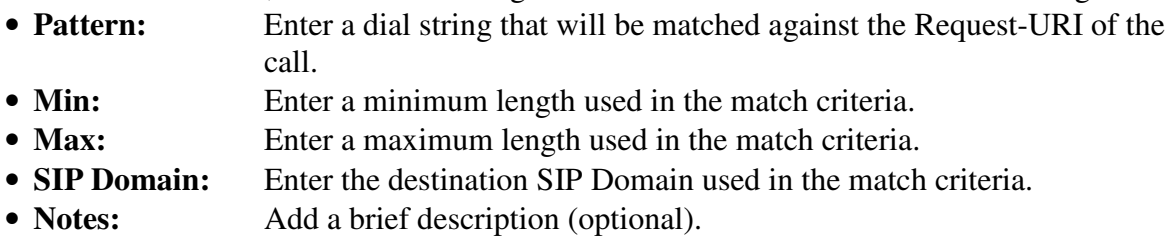

In the **Originating Locations and Routing Policies** section, click **Add**. From the **Originating Locations and Routing Policy List** that appears (not shown), select the appropriate originating Location for use in the match criteria. Lastly, select the Routing Policy from the list that will be used to route all calls that match the specified criteria. Click **Select**.

Default values can be used for the remaining fields. Click **Commit** to save.

Two examples of the Dial Patterns used for the compliance test are shown below, one for outbound calls from the enterprise to the PSTN and one for inbound calls from the PSTN to the enterprise. Other Dial Patterns (e.g., 411 directory assistance call, 011 international call, etc.) were similarly defined.

The first example shows that 11-digit dialed numbers that begin with *1* and have a destination SIP Domain of *avaya.com* use the *ASBCE-route* Routing Policy as defined in **Section 6.7**.

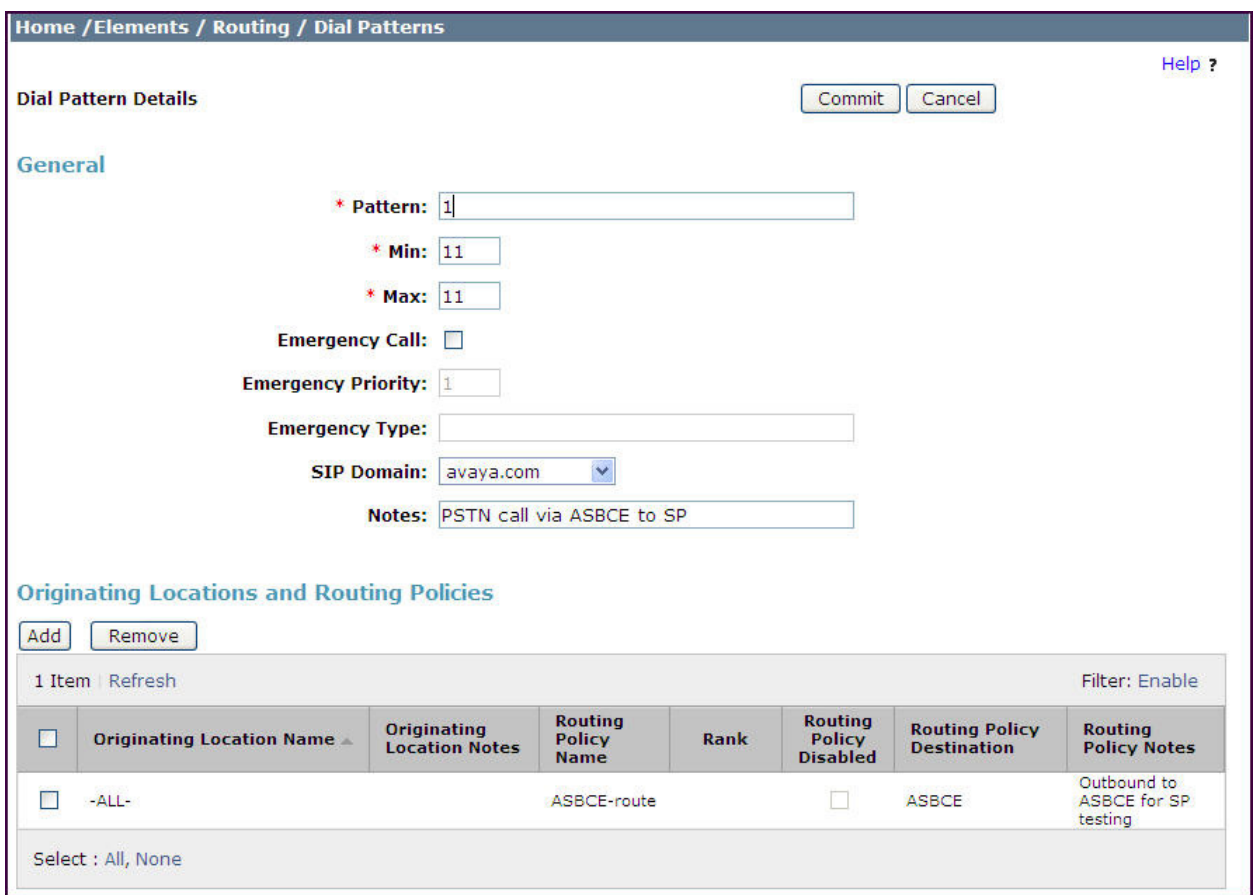

Note that the compliance test did not restrict outbound calls to specific US area codes. In real deployments, appropriate restriction can be exercised (e.g., use Dial Pattern 1908, 1732, etc. with 11 digits) per customer business policies.

Also note that *-ALL-* was selected for Originating Location. This selection was chosen to accommodate certain off-net call forward scenarios where the inbound call was re-directed outbound back to the PSTN. For straight-forward outbound calls, like 411 local directory call, the enterprise Location *Location 1* could have been selected.

The second example shows that inbound 10-digit numbers that start with *303615710* use Routing Policy *sp5-cm-route* as defined in **Section 6.7**. This Dial Pattern matches the DID numbers assigned to the enterprise by CenturyLink.

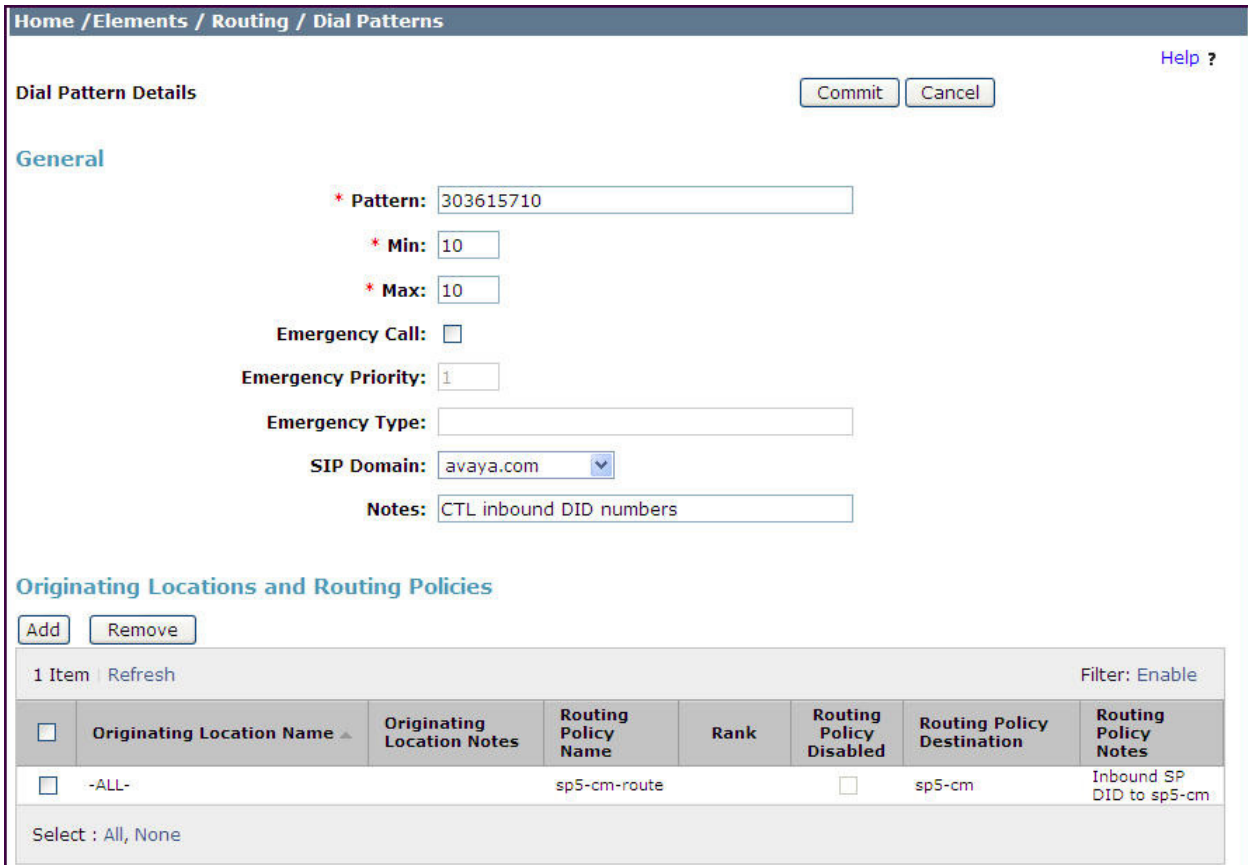

## **6.9. Add/View Session Manager**

The creation of a Session Manager Element provides the linkage between System Manager and Session Manager. This was most likely done as part of the initial Session Manager installation. To add a Session Manager Element, navigate to **Home Elements Session Manager Session Manager Administration** in the left navigation pane and click on the **New** button in the right pane (not shown). If the Session Manager Element already exists, select the Session Manager of interest then click **View** (not shown) to view or **Edit** (not shown) to edit the configuration. Enter/verify the data as described below and shown in the following screen:

In the **General** section, enter the following values:

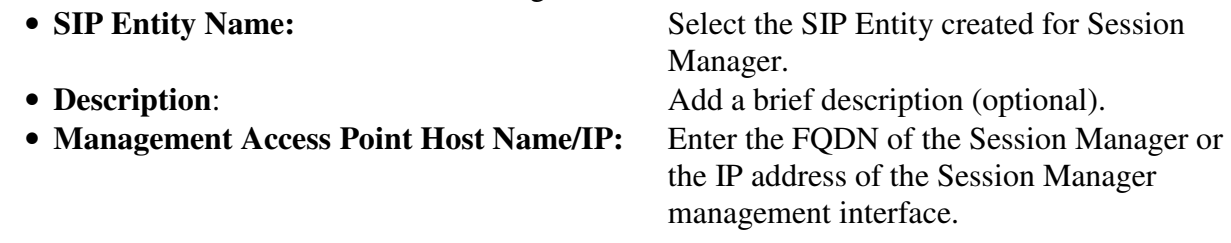

The screen below shows the Session Manager values used for the compliance test.

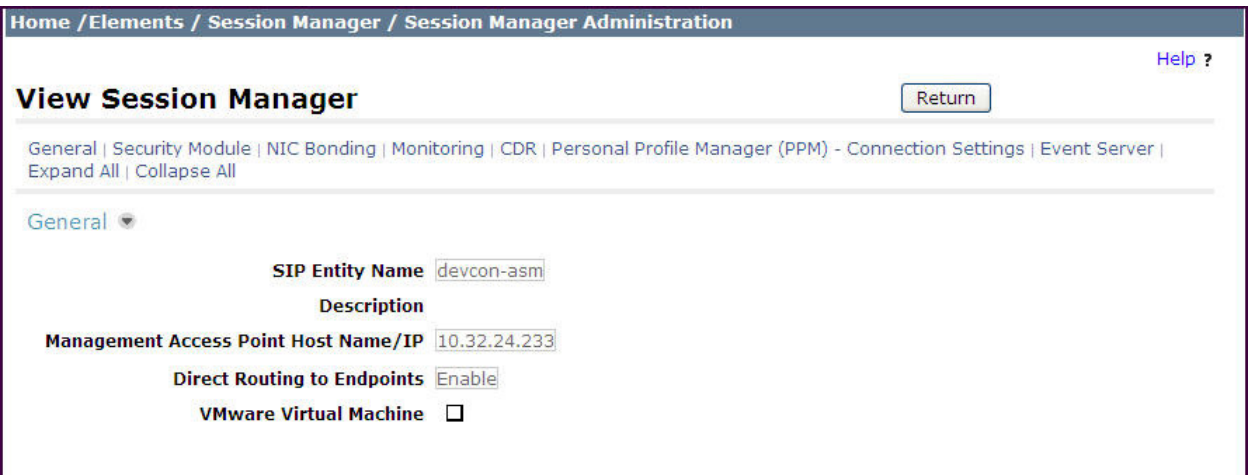

In the **Security Module** section, enter the following values:

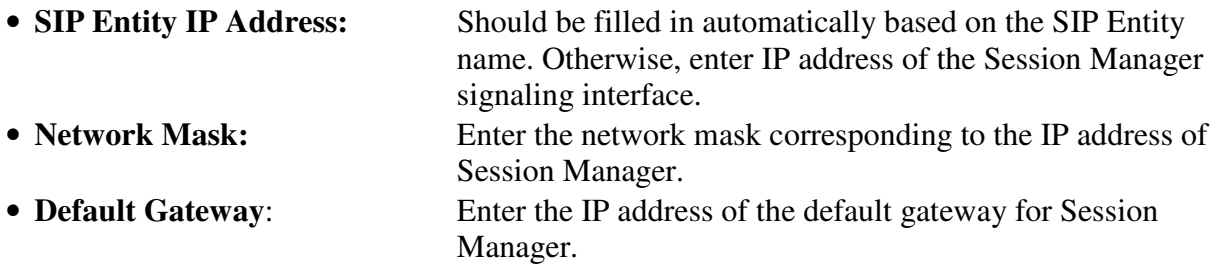

In the **Monitoring** section, enter a desired value for **Proactive cycle time (secs)** which determines the interval at which Session Manager sends out OPTIONS messages to the connected SIP Entities for checking reachability.

Use default values for the remaining fields. Click **Save** (not shown) to add this Session Manager. The screen below shows the remaining Session Manager values used for the compliance test.

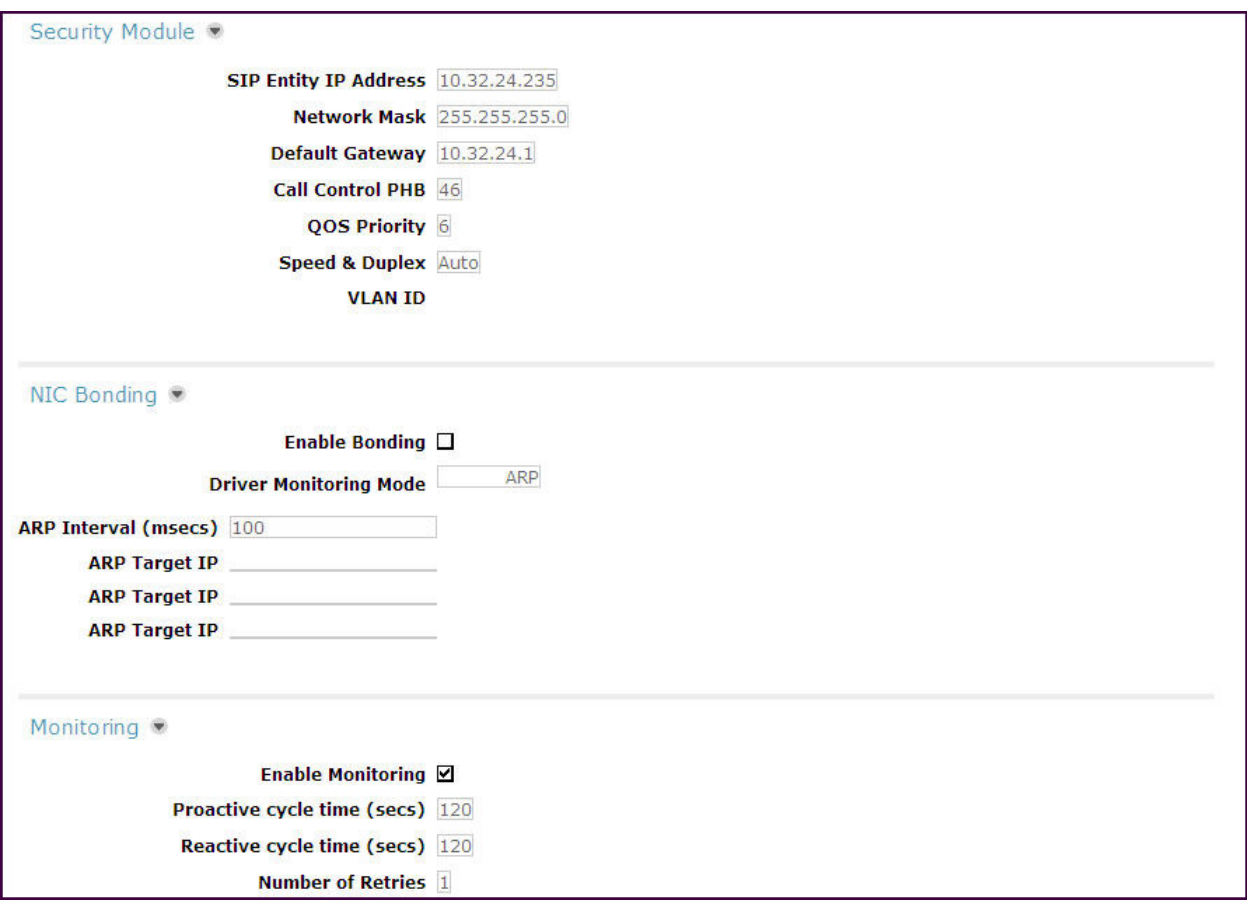

# **7. Configure Avaya Session Border Controller for Enterprise**

Starting with Release 6.2, the Avaya SBCE supports both SIP Trunking to/from the service provider and Remote Worker. This section describes the configuration for SIP Trunking. Remote Worker configuration, not directly related to interoperability with the service provider, is not included. For Remote Worker configuraiton on Avaya SBCE, refer to the product documentation for the Avaya SBCE in **Section 11**. Note that Standard and Advanced Session Licenses are required for Remote Worker. Contact an authorized Avaya representative for assistance if additional licensing is required.

In the sample configuration, an Avaya SBCE is used as the CPE edge device between the Avaya enterprise site and CenturyLink SIP Trunking service.

These Application Notes assume that the installation of the SBC and the assignment of a management IP Address have already been completed.

### **7.1. Access Management Interface**

Use a WEB browser to access the web management interface of Avaya SBCE by entering URL https://<ip-addr>, where <ip-addr> is the management LAN IP address assigned during installation. Log in as "ucsec" using proper login credentials.

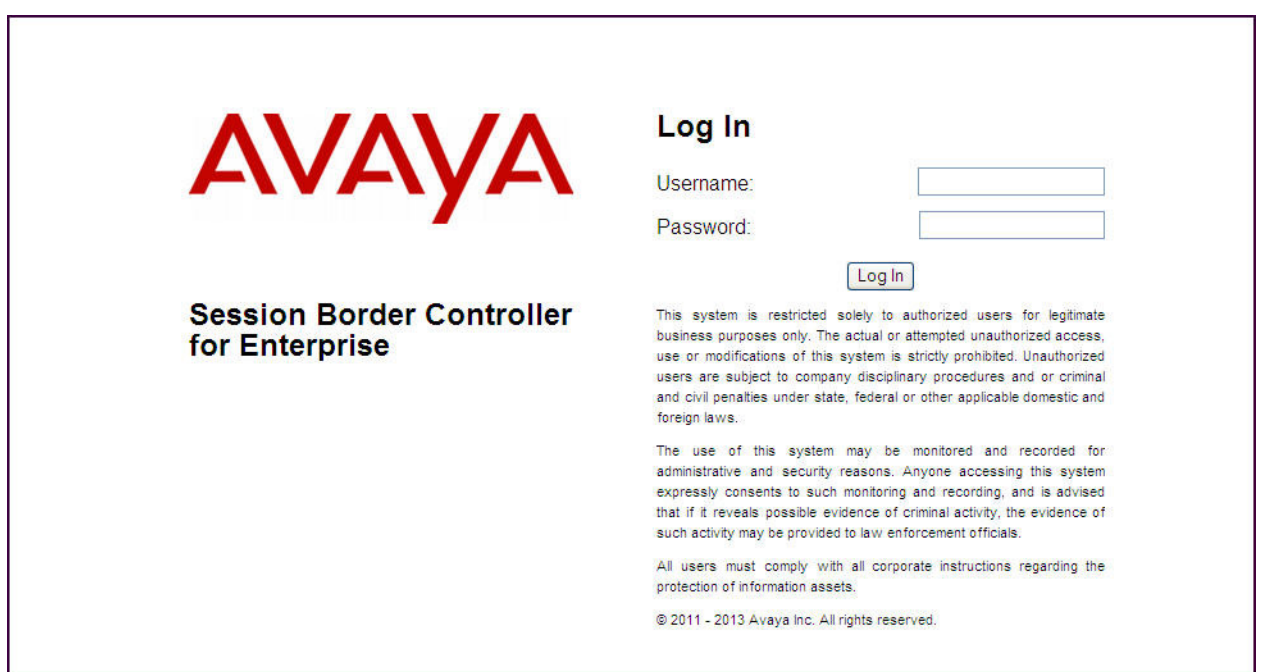

Once logged in, a Dashboard screen will be presented. The following image illustrates the menu items available on the left-side of the Dashboard screen.

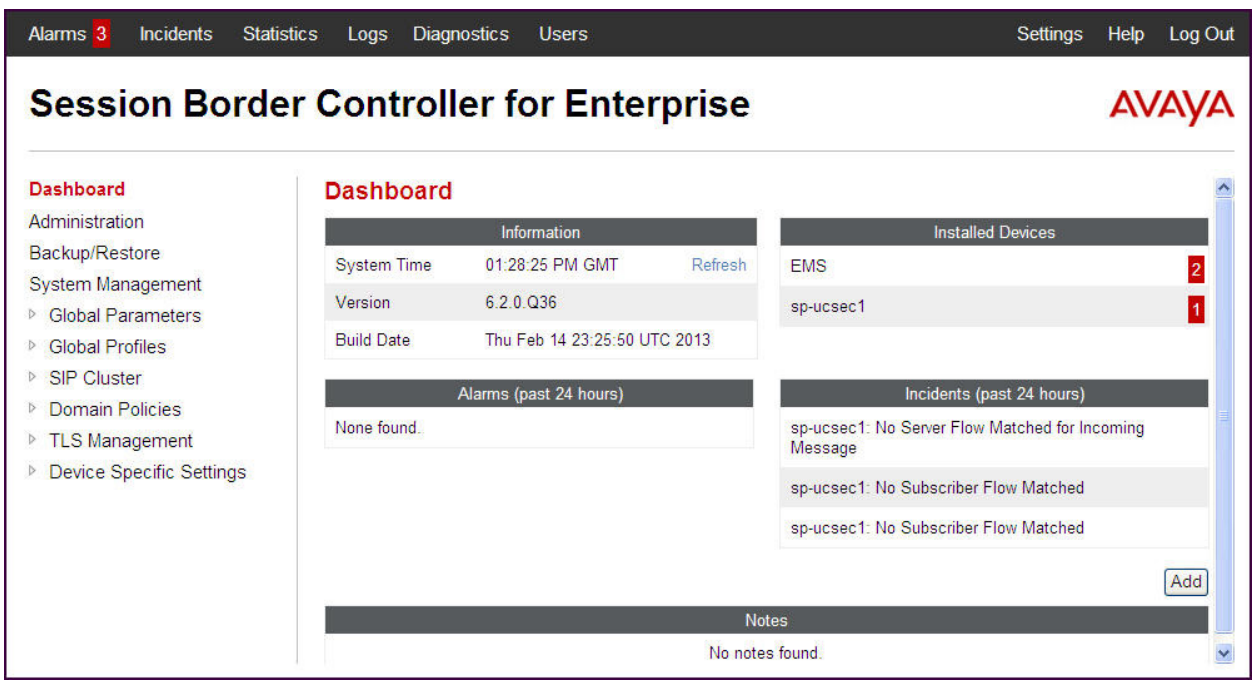

### **7.2. Verify Network Configuration and Enable Interfaces**

To view the network information provided during installation, navigate to **System Management**. In the right pane, click the **View** link for the Avaya SBCE device on the right.

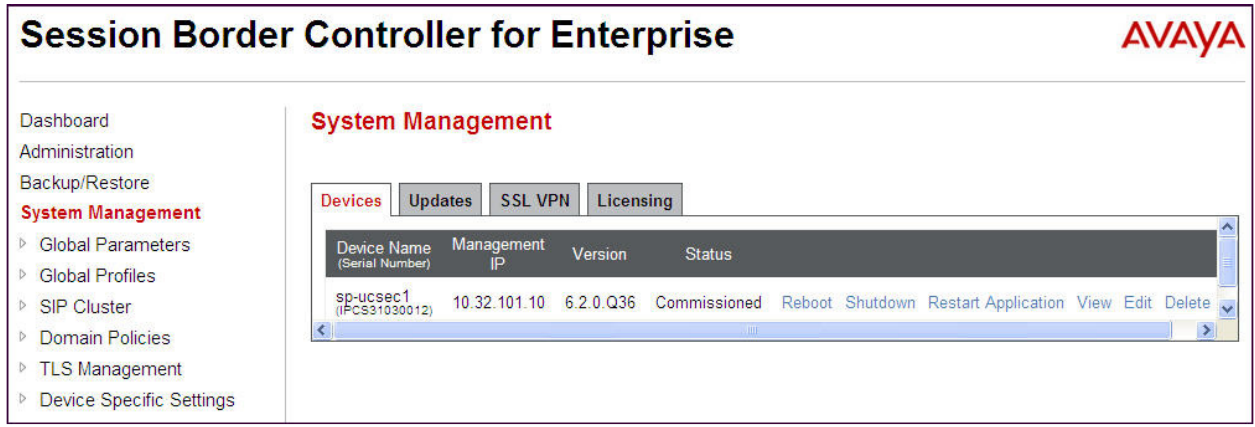

A System Information page will appear showing the information provided during installation. In the **Appliance Name** field is the name of the device (**sp-ucsec1**). This name will be referenced in other configuration screens. The highlighted Interfaces **A1** and **B1** represent the private and public interfaces of the Avaya SBCE for SIP Trunking. Each of these interfaces must be enabled after installation. Note that the Management IP is in a different sub-net than the A1 private interface, as required by Avaya SBCE.

The other Interface entries in Network Configration were configured for Remote Worker.

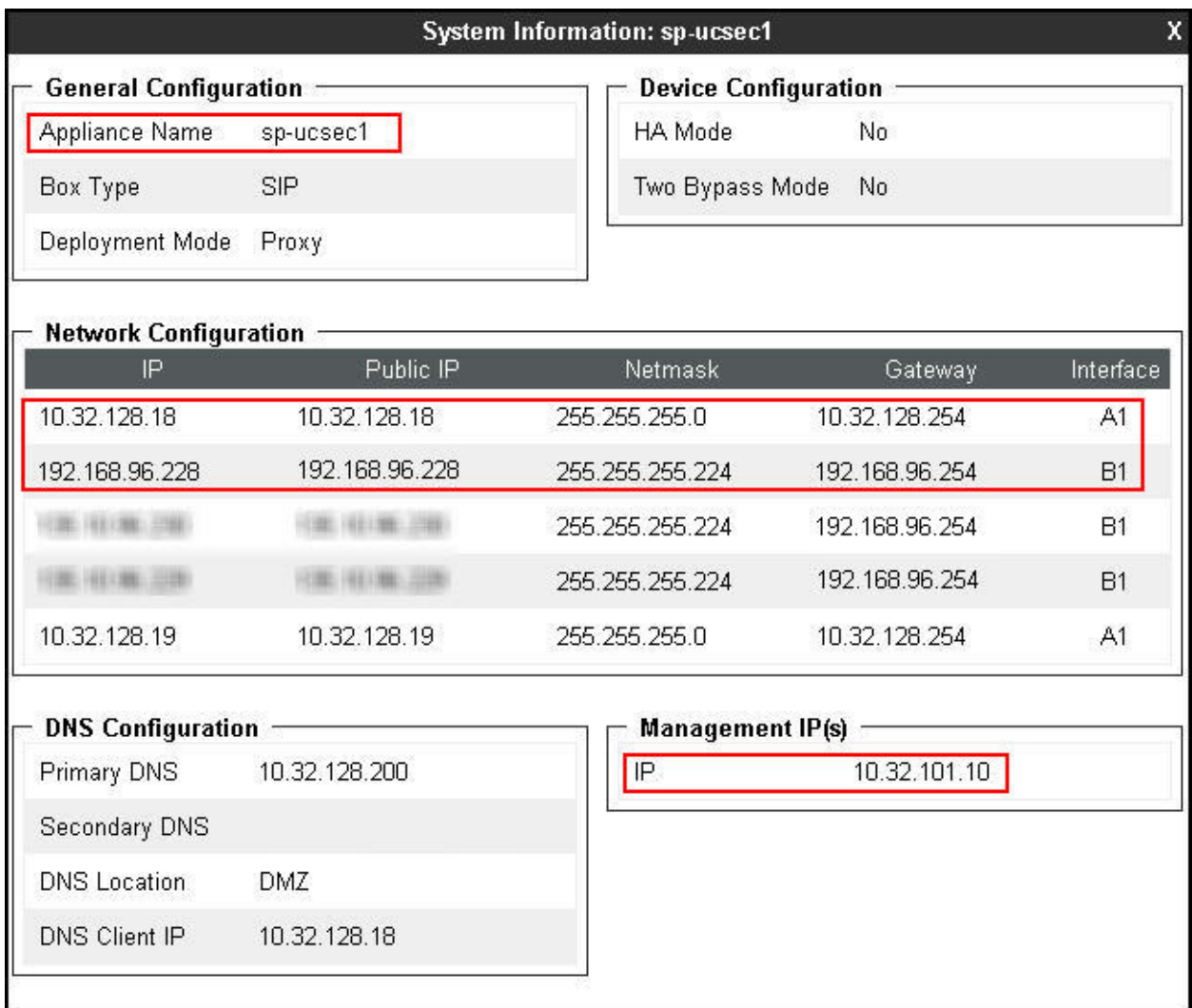

To enable the interfaces, first navigate to **Device Specific Settings Network Management** in the left pane and select the device being managed in the center pane. The right pane will show the same **A1** and **B1** interfaces displayed in the previous screen. Click on the **Interface Configuration** tab.

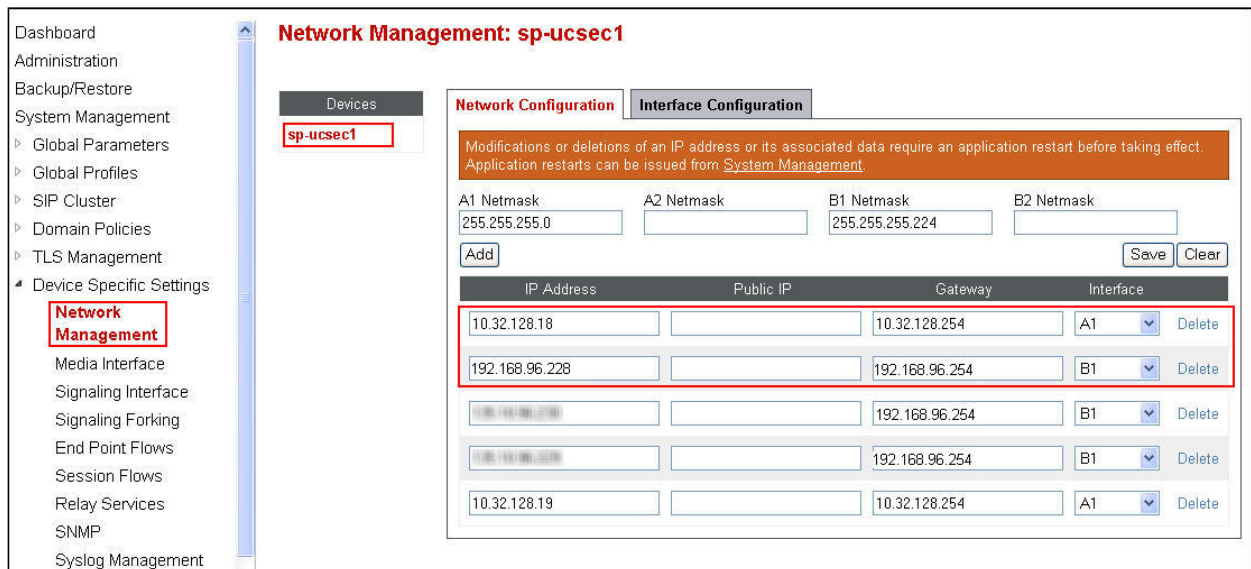

In the **Interface Configuration** tab, verify the **Administrative Status** is **Enabled** for both the **A1** and **B1** interfaces. If not, click the **Toggle State** button to enable the interface.

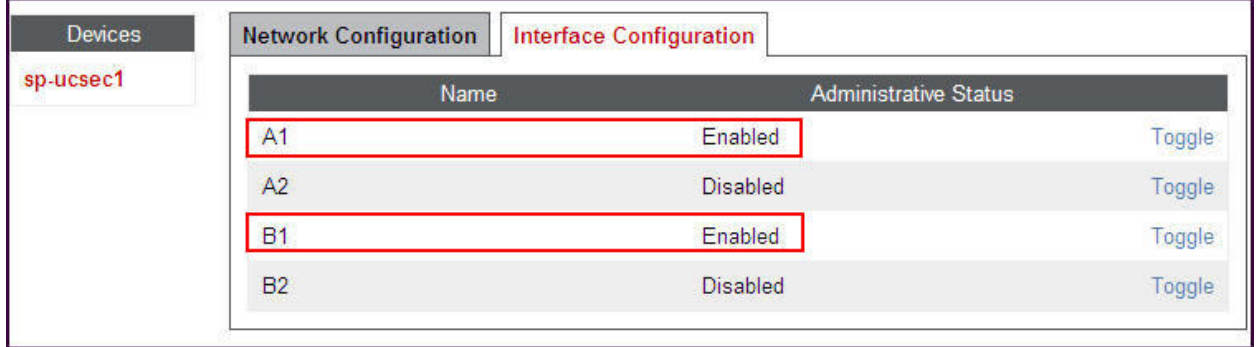

# **7.3. Signaling Interface**

A signaling interface defines an IP address, protocols and listen ports that the Avaya SBCE can use for signaling. Create separate signaling interfaces for the internal and external sides of the Avaya SBCE.

To create a new interface, navigate to **Device Specific Settings Signaling Interface** in the left pane. In the center pane, select the Avaya SBCE device to be managed (**sp-ucsec1**) and click the **Add** button in the right pane. A pop-up window (not shown) will appear requesting the name of the new interface, followed by a series of pop-up windows in which the interface parameters can be configured. Once complete, the settings are shown in the right pane.

For the compliance test, the signaling interface **Int Sig. Intf** was created for the Avaya SBCE internal interface for SIP Trunking. When configuring the interface, configure the parameters as follows:

- Set **Name** to a descriptive name.
- Set the **Signaling IP** to the IP address associated with the private interface (A1) as shown in **Section 7.2**.
- Set **TCP port** to the port the Avaya SBCE will listen on for SIP requests from Session Manager.

The signaling interface **Ext. Sig. Intf** was created for the Avaya SBCE external interface for SIP Trunking. When configuring the interface, configure the parameters as follows:

- Set **Name** to a descriptive name.
- Set the **Signaling IP** to the IP address associated with the public interface (B1) as shown in **Section 7.2**.
- Set **UDP port** to the port the Avaya SBCE will listen on for SIP requests from the service provider.

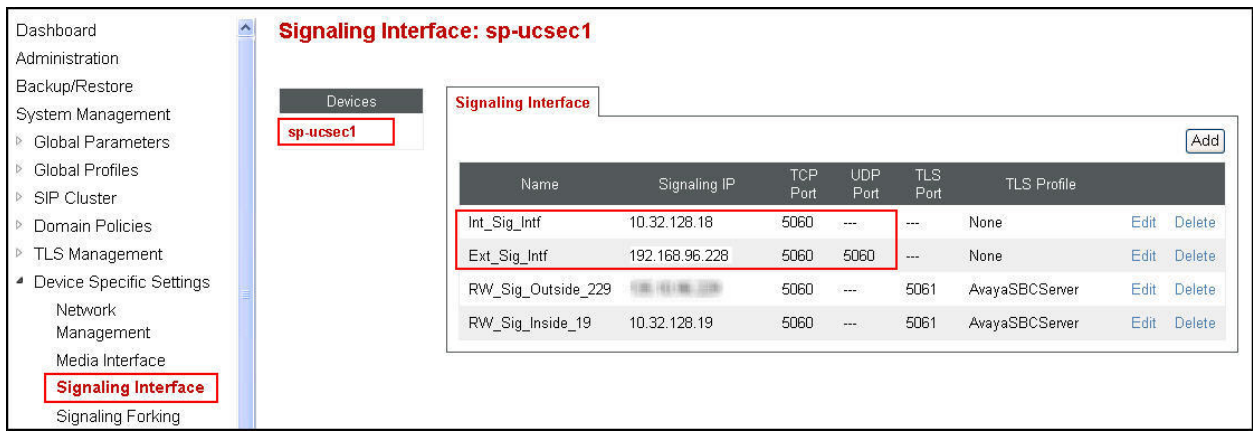

The other configuration entries shown in the screen are for Remote Worker.

# **7.4. Media Interface**

A media interface defines an IP address and port range for transmitting media. Create separate media interfaces for the internal and external sides of the Avaya SBCE.

To create a new interface, navigate to **Device Specific Settings Media Interface** in the left pane. In the center pane, select the Avaya SBCE device to be managed (**sp-ucsec1**). In the right pane, click the **Add** button. A pop-up window (not shown) will appear requesting the name of the new interface, followed by a series of pop-up windows in which the interface parameters can be configured. Once complete, the settings are shown in the right pane.

For the compliance test, the media interface **Int\_Media\_Intf** was created for the Avaya SBCE internal interface for SIP Trunking. When configuring the interface, configure the parameters as follows:

- Set **Name** to a descriptive name.
- Set the **Media IP** to the IP address associated with the private interface (A1) as shown in **Section 7.2**.
- Set **Port Range** to a range of ports acceptable to both the Avaya SBCE and Session Manager. For the compliance test, the port range used was selected arbitrarily.

The media interface **Ext\_Media\_Intf** was created for the Avaya SBCE external interface for SIP Trunking. When configuring the interface, configure the parameters as follows:

- Set **Name** to a descriptive name.
- Set the **Media IP** to the IP address associated with the public interface (B1) as shown in **Section 7.2**.
- Set **Port Range** to a range of ports acceptable to both the Avaya SBCE and the service provider. For the compliance test, the port range used was selected arbitrarily.

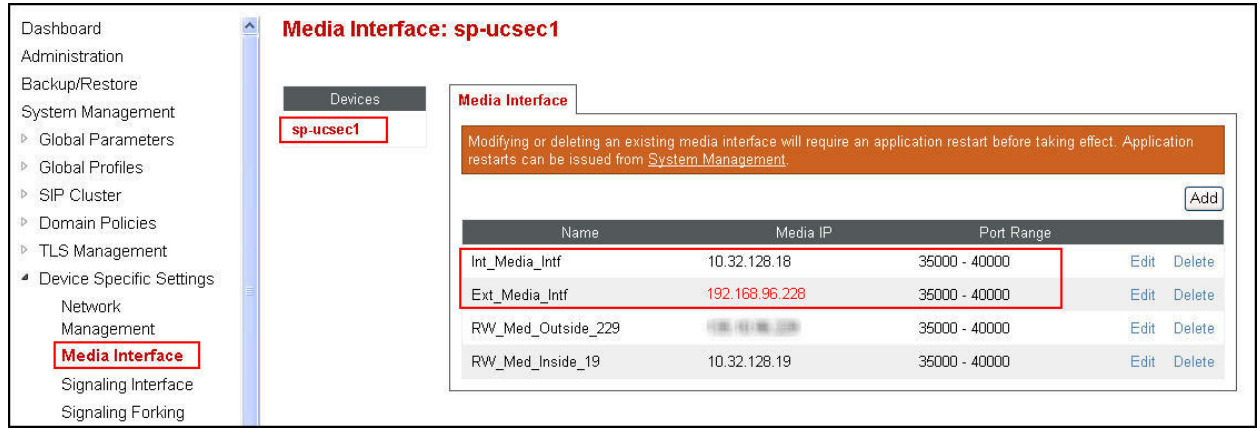

The other configuration entries shown in the screen are for Remote Worker.

# **7.5. Server Interworking**

A server interworking profile defines a set of parameters that aid in interworking between the Avaya SBCE and a connected server. Create a server interworking profile for Session Manager and a server interworking profile for the service provider SIP server. These profiles will be applied to the appropriate servers in **Section 7.6.1** and **7.6.2**.

To create a new profile, navigate to **Global Profiles**  $\rightarrow$  **Server Interworking** in the left pane. In the center pane, click **Add**. A pop-up window (not shown) will appear requesting the name of the new profile, followed by a series of pop-up windows in which the profile parameters can be configured. Once complete, the settings are shown in the right pane. Alternatively, a new server interworking profile may be created by selecting an existing profile in the center pane and clicking the **Clone** button in the right pane. This will create a copy of the selected server interworking profile which can then be edited as needed. To view the settings of an existing profile, select the profile from the center pane. The settings will appear in the right pane.

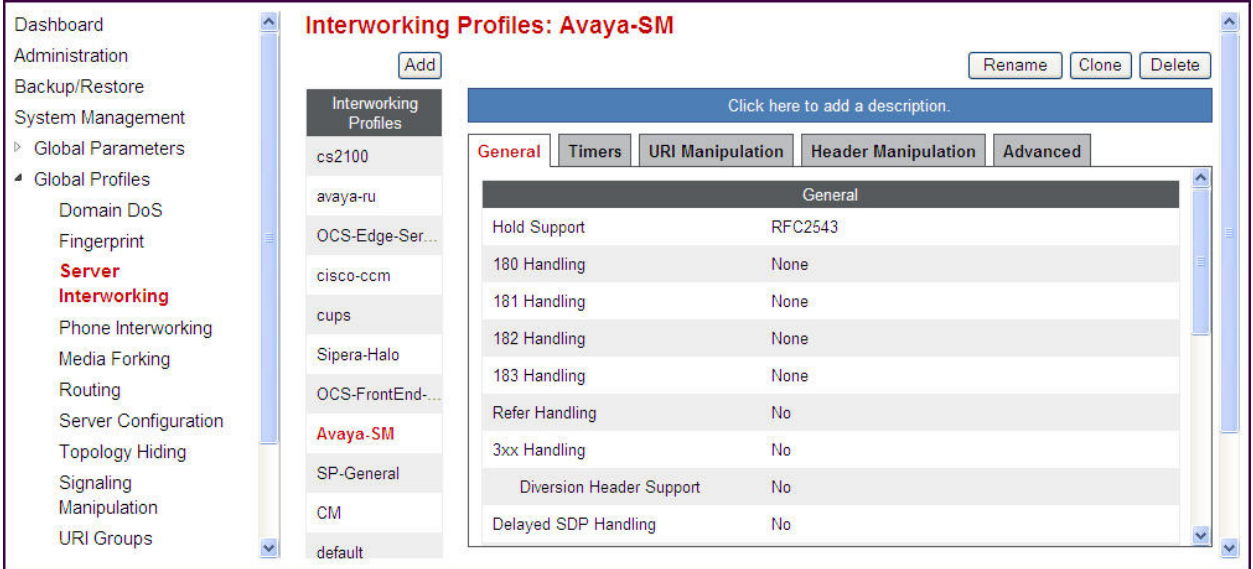

#### **7.5.1. Server Interworking: Session Manager**

For the compliance test, a server interworking profile **Avaya-SM** was created for Session Manager. Shown below are the **General** and the **Advanced** tabs of the **Avaya-SM** server interworking profile. The parameters in all other tabs may retain default settings.

The **General** tab:

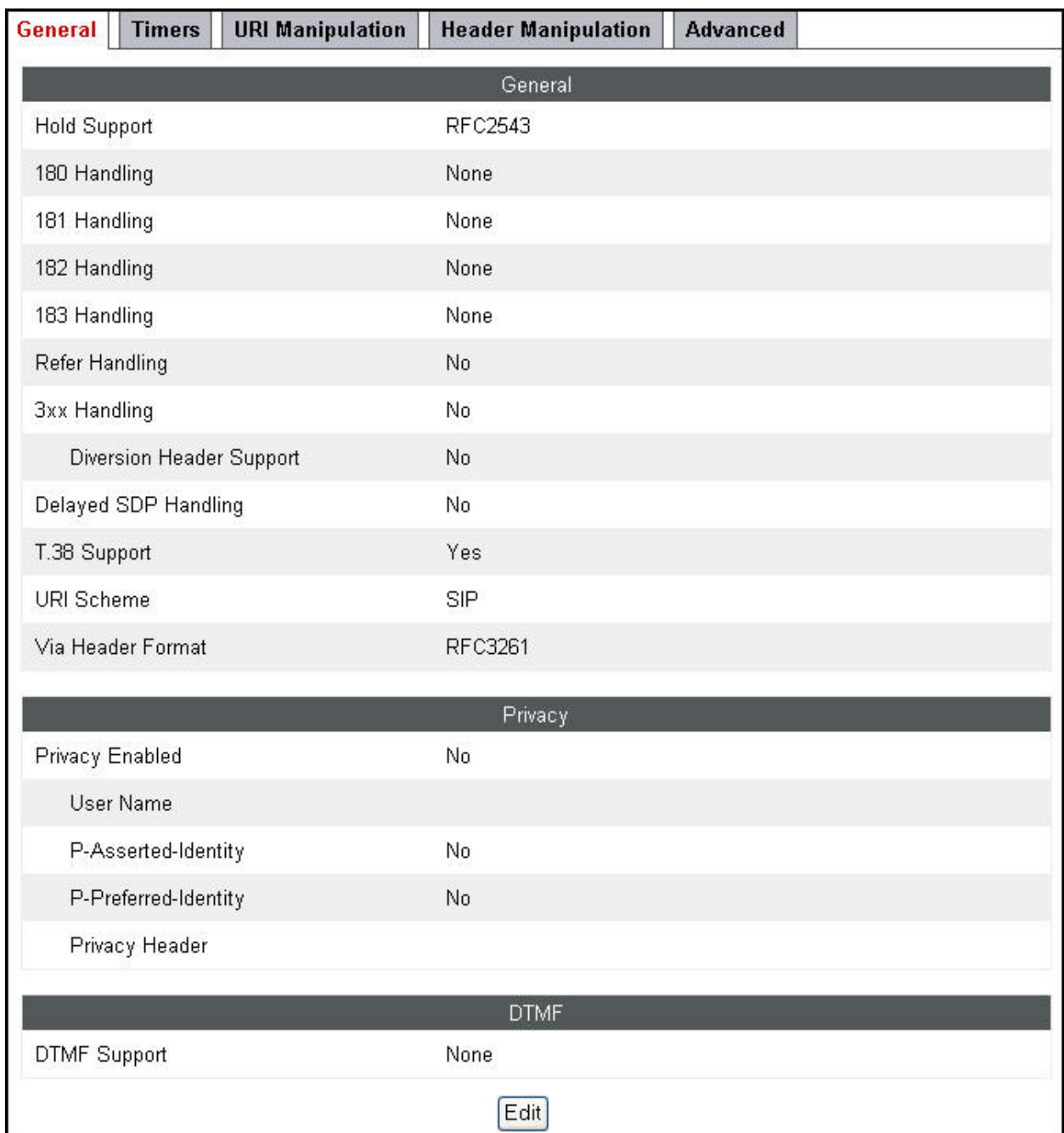

Solution & Interoperability Test Lab Application Notes ©2013 Avaya Inc. All Rights Reserved.

#### The **Advanced** tab:

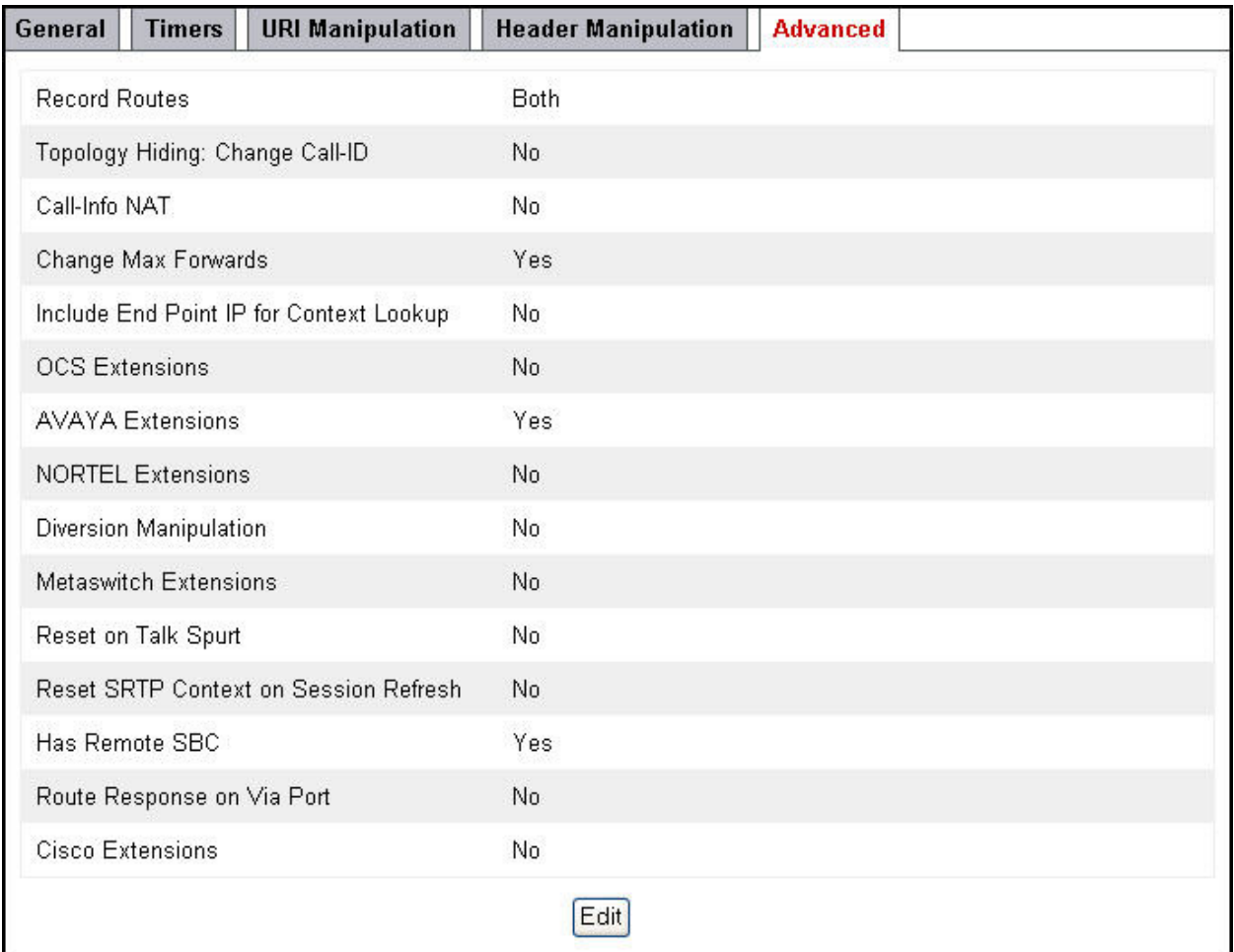

### **7.5.2. Server Interworking: CenturyLink**

For the compliance test, the server interworking profile **SP-General** was similarly created for the CenturyLink SIP server. The **General** and **Advanced** tabs for this server interworking profile are shown below. The parameters in all other tabs may retain default settings.

The **General** tab:

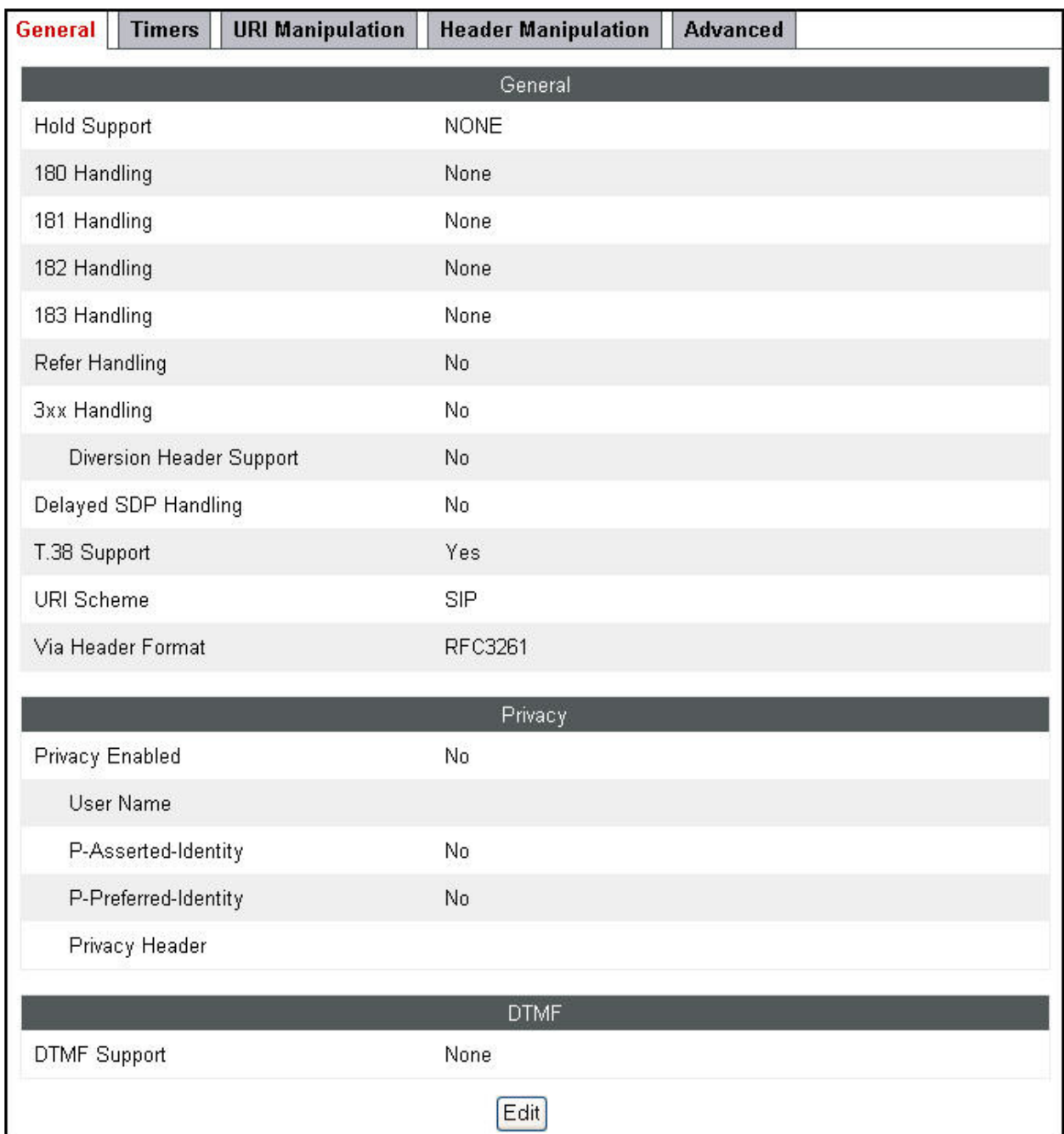

Solution & Interoperability Test Lab Application Notes ©2013 Avaya Inc. All Rights Reserved.

56 of 83 CTL-CMSM63ASBCE

#### The **Advanced** tab:

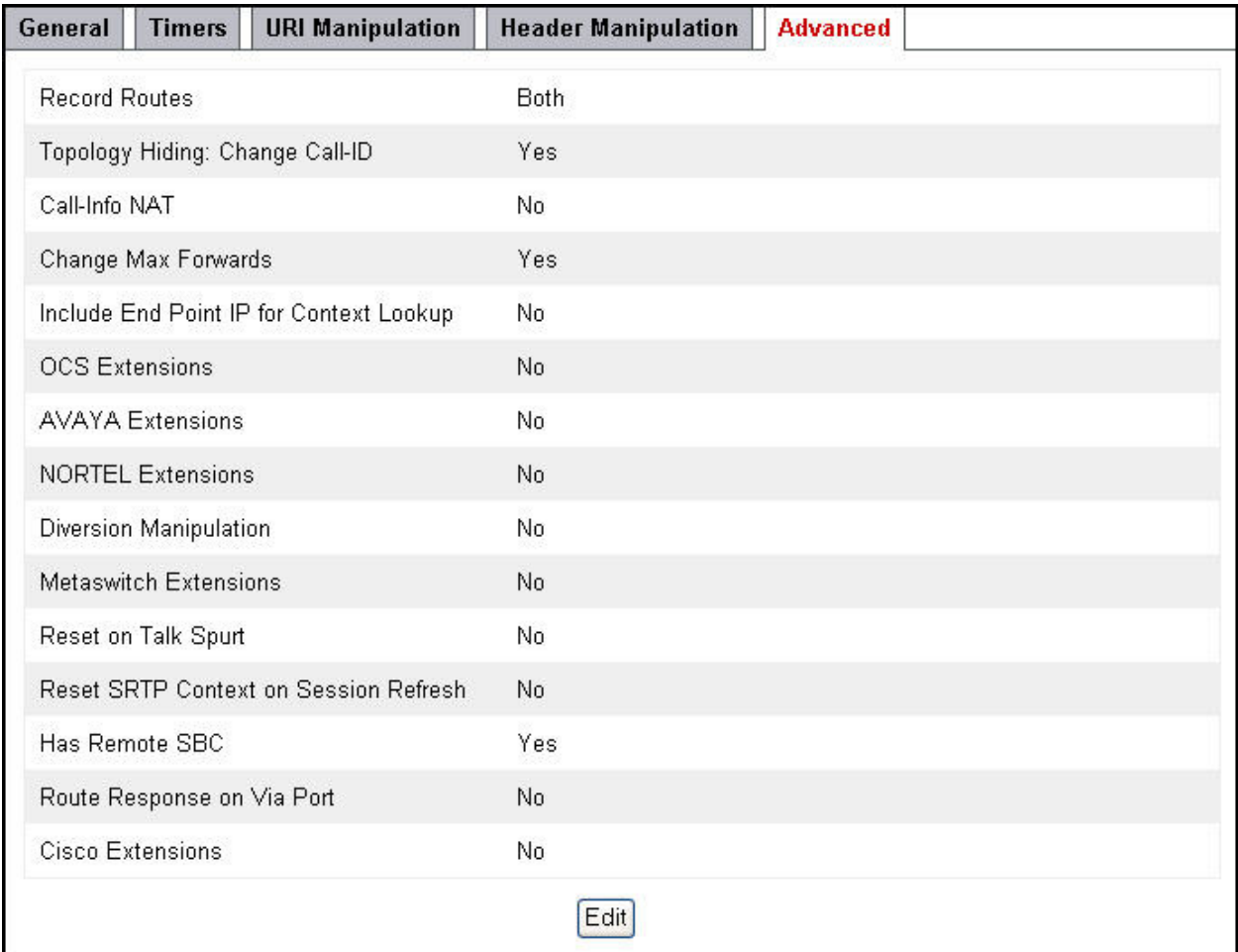

# **7.6. Server Configuration**

A server configuration profile defines the attributes of the physical server. Create a call server configuration profile for Session Manager and a trunk server configuration profile for the service provider SIP server.

To create a new profile, navigate to **Global Profiles Server Configuration** in the left pane. In the center pane, click **Add**. A pop-up window (not shown) will appear requesting the name of the new profile, followed by a series of pop-up windows in which the profile parameters can be configured. Once complete, the settings are shown in the right pane. Alternatively, a new server profile may be created by selecting an existing profile in the center pane and clicking the **Clone**  button in the right pane. This will create a copy of the selected server profile which can then be edited as needed. To view the settings of an existing profile, select the profile from the center pane. The settings will appear in the right pane.

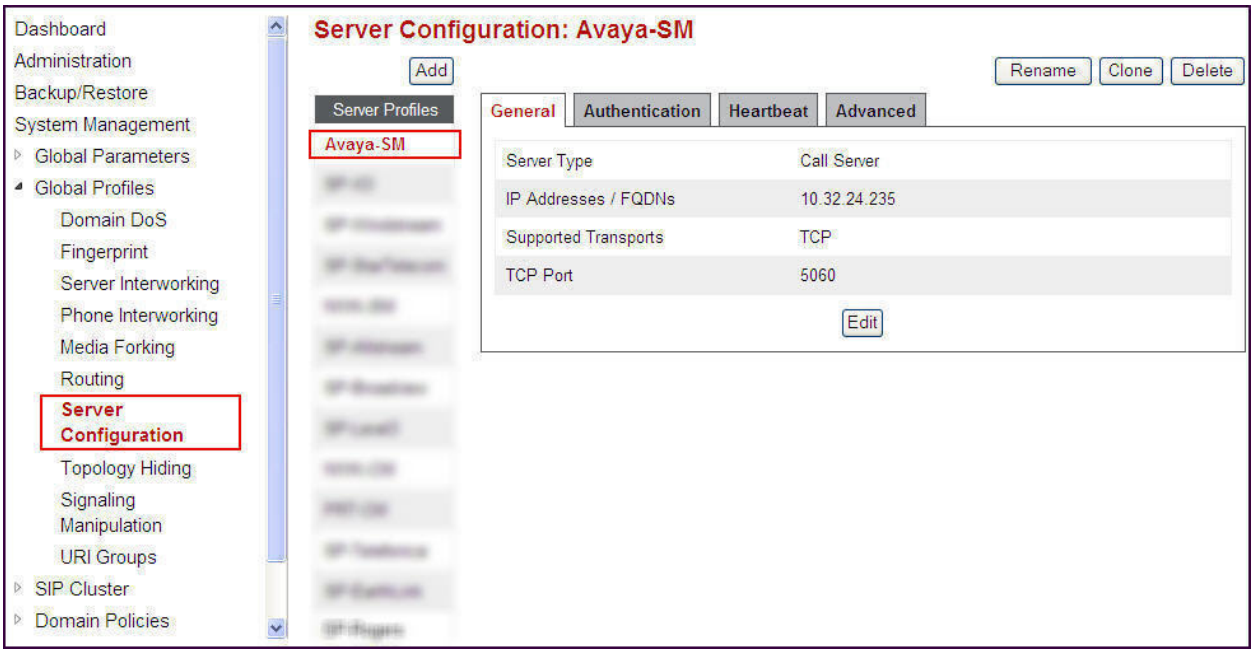

#### **7.6.1. Server Configuration: Session Manager**

For the compliance test, the server configuration profile **Avaya-SM** was created for Session Manager. When creating the profile, configure the **General** tab parameters as follows:

- Set **Server Type** to *Call Server***.**
- Set **IP Addresses / FQDNs** to the IP address of the Session Manager signaling interface.
- Set **Supported Transports** to the transport protocol used for SIP signaling between Session Manager and the Avaya SBCE.
- Set **TCP Port** to the port Session Manager will listen on for SIP requests from the Avaya SBCE.

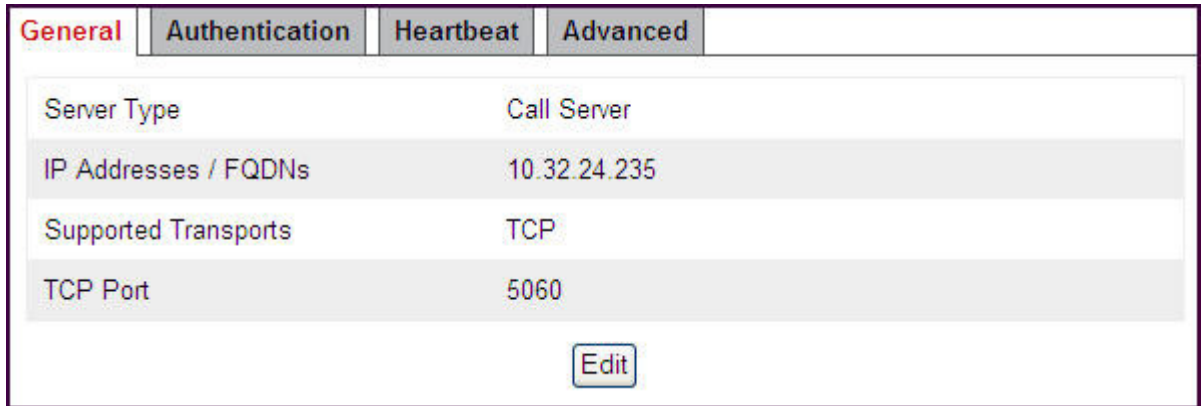

On the **Advanced** tab, set **Interworking Profile** to the interworking profile for Session Manager defined in **Section 7.5.1**.

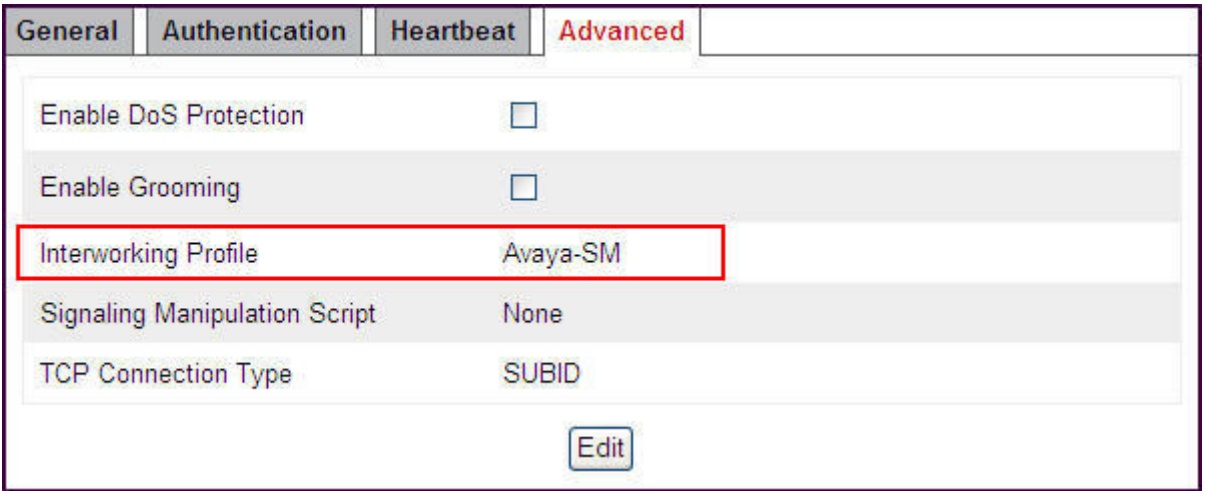

#### **7.6.2. Server Configuration: CenturyLink**

For the compliance test, the server configuration profile **SP-CLink** was created for the service provider SIP server. When creating the profile, configure the **General** tab parameters as follows:

- Set **Server Type** to *Trunk Server***.**
- Set **IP Addresses / FQDNs** to the IP addresses of the 2 CenturyLink SIP Trunking access interfaces, separated by comma.
- Set **Supported Transports** to the transport protocol used for SIP signaling between CenturyLink and the Avaya SBCE.
- Set **UDP Port** to the port CenturyLink will listen on for SIP requests from the Avaya SBCE.

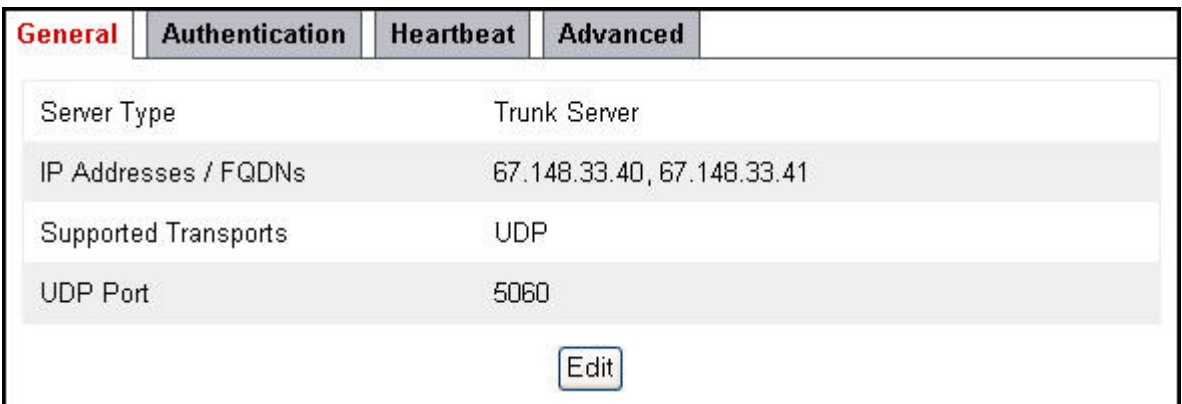

On the **Advanced** tab, set **Interworking Profile** to the interworking profile for CenturyLink defined in **Section 7.5.2**.

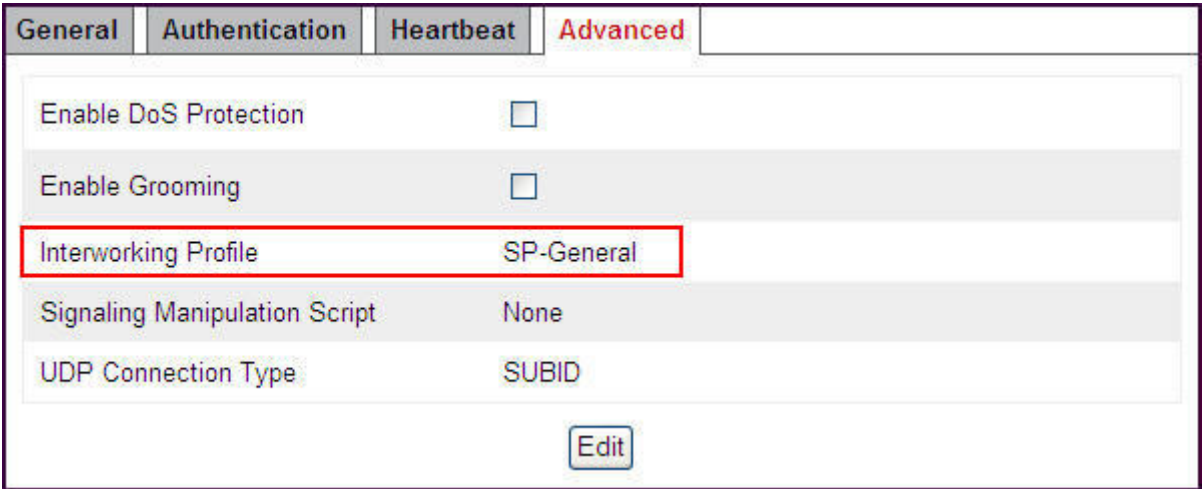

# **7.7. Signaling Rules**

A signaling rule defines the processing to be applied to the selected signaling traffic. A signaling rule is one component of the larger endpoint policy group defined in **Section 7.9**.

To create a new signaling rule, navigate to **Domain Policies Signaling Rules** in the left pane. In the center pane, click **Add**. A pop-up window (not shown) will appear requesting the name of the new rule, followed by a series of pop-up windows in which the rule parameters can be configured. Once complete, the settings are shown in the right pane. Alternatively, a new rule may be created by selecting an existing rule in the center pane and clicking the **Clone** button in the right pane. This will create a copy of the selected rule which can then be edited as needed. To view the settings of an existing rule, select the rule from the center pane. The settings will appear in the right pane.

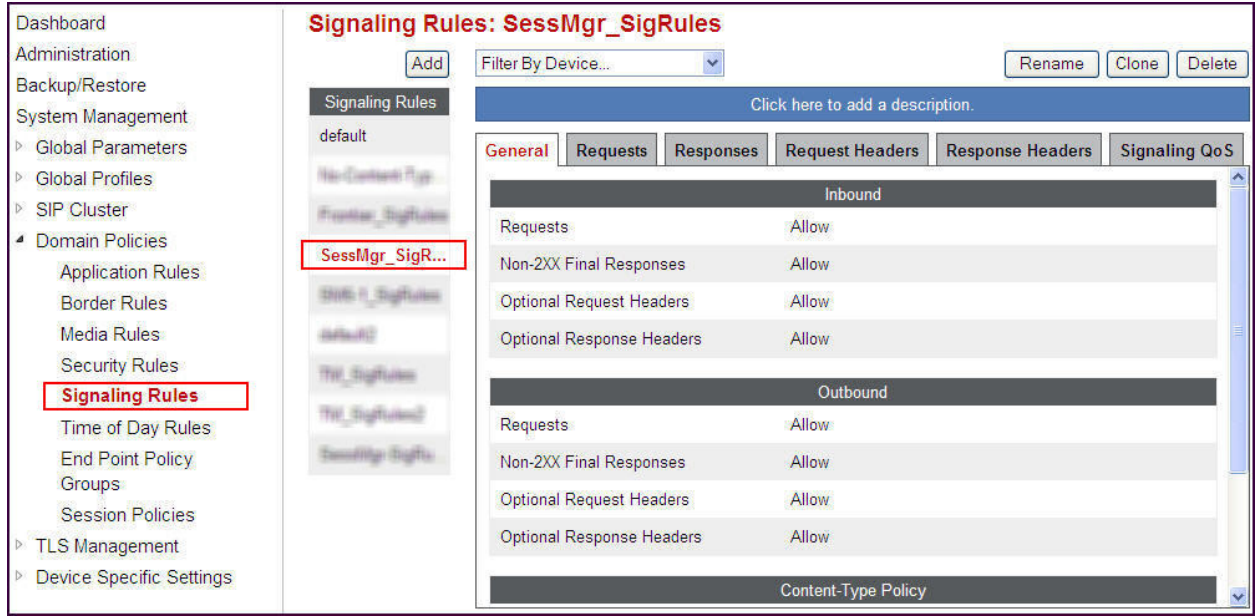

#### **7.7.1. Signaling Rules: Session Manager**

The proprietary AV-Correlation-ID and Endpoint-View headers are sent in various SIP messages from Session Manager. These headers contain the enterprise private network IP addresses and therefore should not be exposed external to the enterprise. For simplicity, these headers were simply removed (blocked) from both request and response messages originated from Session Manager.

Navigate to **Domain Policies Signaling Rules** to configure Signaling Rules.

Click the **Add** button (not shown) to add a new signaling rule. In the **Rule Name** field, enter an appropriate name, such as *SessMgr\_SigRules*.

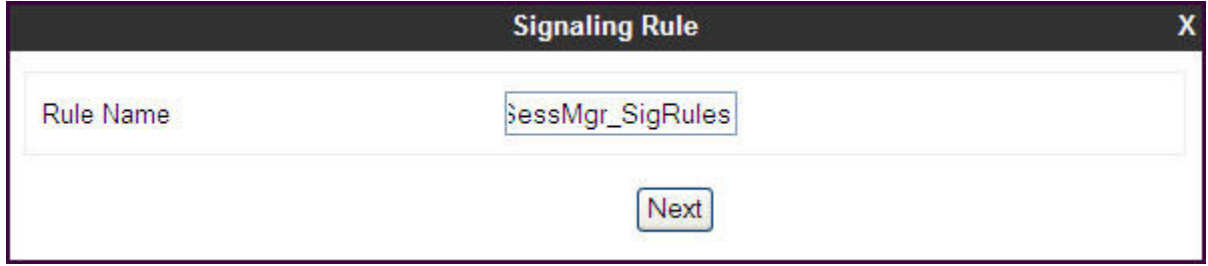

In the subsequent screen (not shown), click **Next** to accept defaults. In the Signaling QoS screen, click **Finish** (not shown).

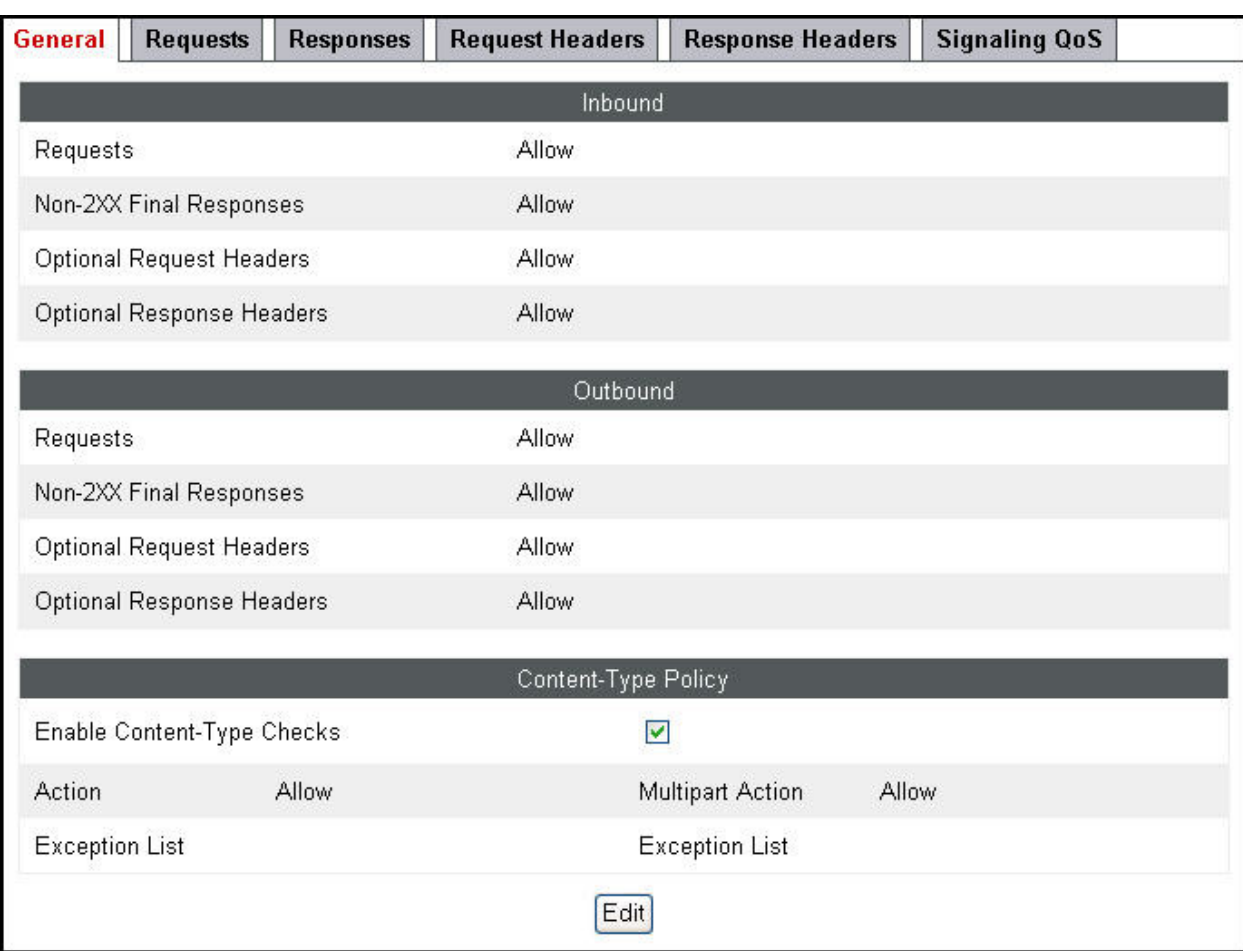

After this configuration, the new "SessMgr\_SigRules" rule will appear as follows in its **General** tab:

Select the **Request Headers** tab, and select the **Add In Header Control** button (not shown). In the displayed Add Header Control window, check the **Proprietary Request Header** checkbox. In the **Header Name** field, type *Endpoint-View*. Select *ALL* as the **Method Name**. For **Header Criteria**, select *Forbidden*. Retain the *Remove header* selection for **Presence Action**. The intent is to remove the Endpoint-View header which is inserted by Session Manager, but not needed by CenturyLink SIP Trunking service.

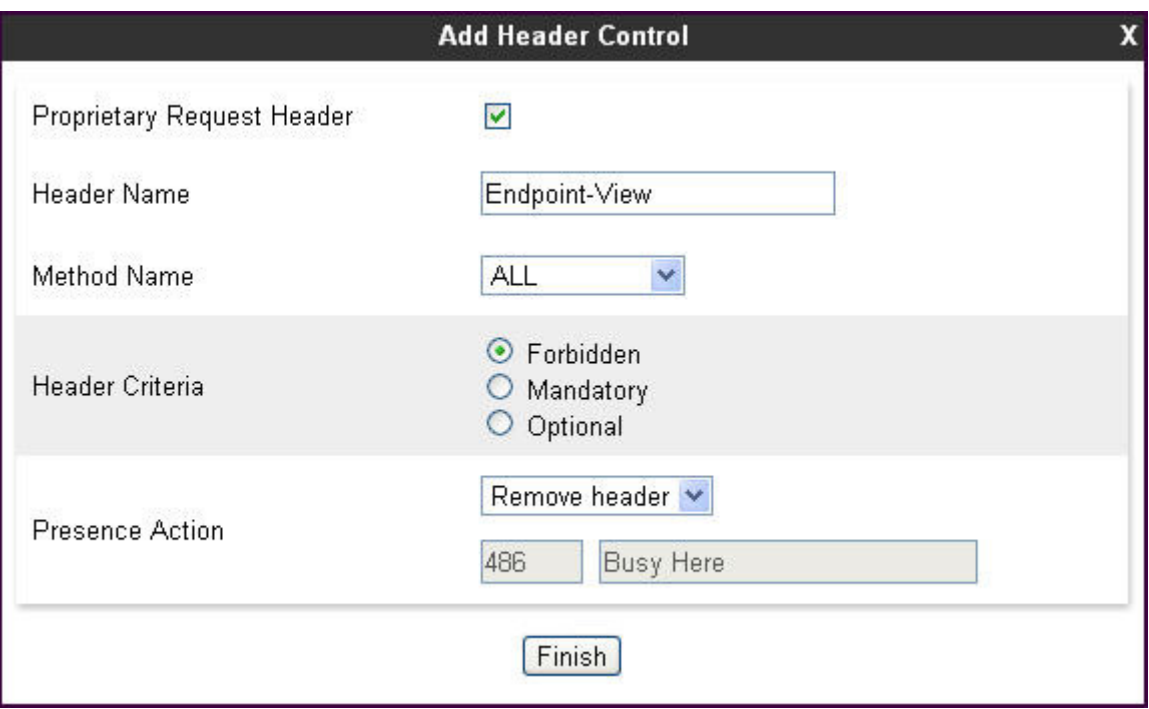

Similarly, configure an additional header control rule to remove the AV-Correlation-ID header in the inbound INVITE (coming from Session Manager).

Once complete, the **Request Headers** tab appears as follows.

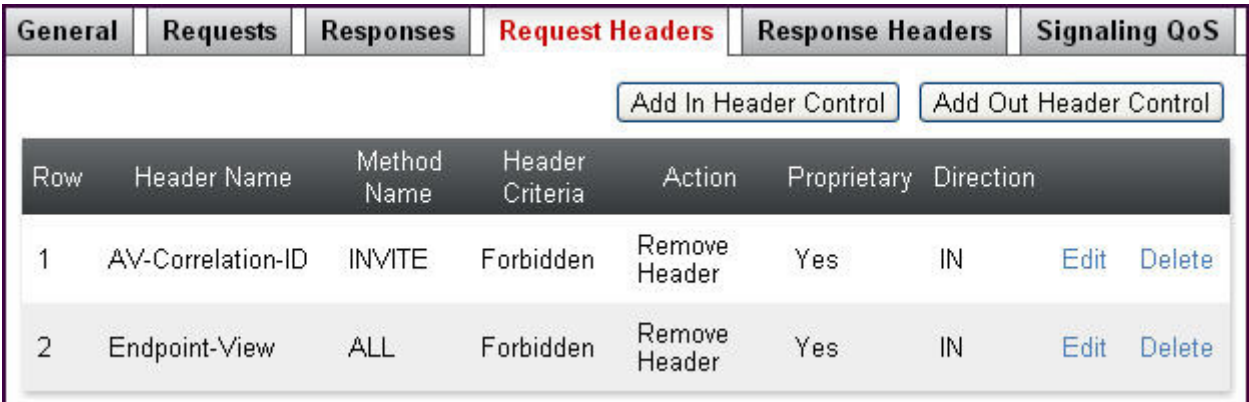

Select the **Response Headers** tab and repeat the above configuration steps to

- Remove the Endpoint-View header in the 2XX response to ALL methods
- Remove the Endpoint-View header in the 1XX response to the INVITE method

Once configuration is completed, the **Response Headers** tab for the "SessMgr\_SigRules" signaling rule appears as follows.

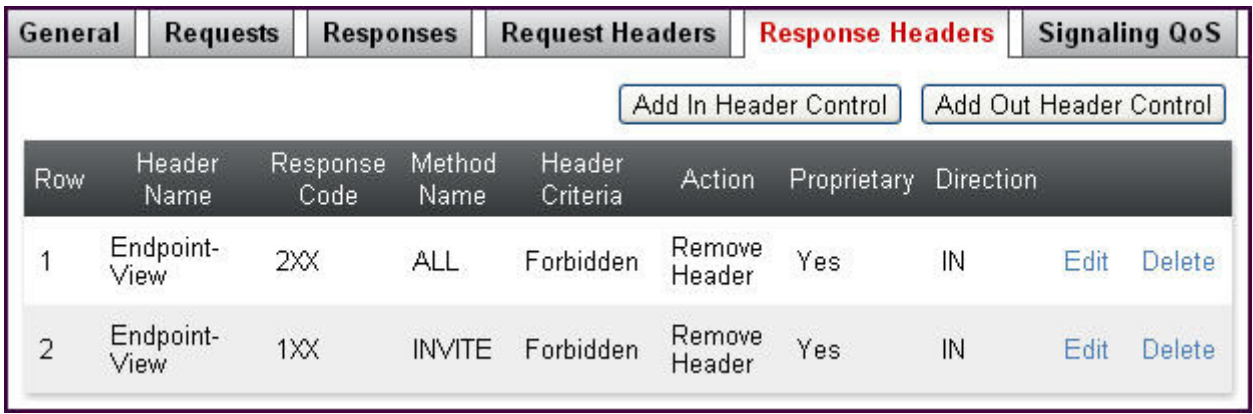

## **7.7.2. Signaling Rule: CenturyLink**

The compliance test did not require creation of a new signaling rule specifically for CenturyLink.

# **7.8. Media Rules**

A media rule defines the processing to be applied to the selected media. A media rule is one component of the larger endpoint policy group defined in **Section 7.9**.

To create a new rule, navigate to **Domain Policies**  $\rightarrow$  **Media Rules** in the left pane. In the center pane, click **Add**. A pop-up window (not shown) will appear requesting the name of the new rule, followed by a series of pop-up windows in which the rule parameters can be configured. Once complete, the settings are shown in the right pane. Alternatively, a new rule may be created by selecting an existing rule in the center pane and clicking the **Clone** button in the right pane. This will create a copy of the selected rule which can then be edited as needed. To view the settings of an existing rule, select the rule from the center pane. The settings will appear in the right pane.

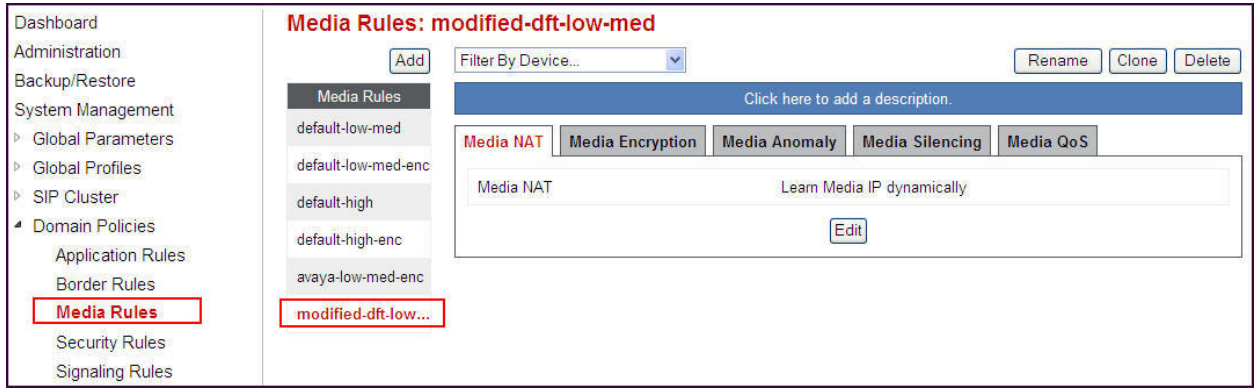

For the compliance test, a single media rule **modified-dft-low-med** was created that was applied to both the Session Manager and the CenturyLink SIP servers. It was created by cloning the existing rule **default-low-med** which uses unencrypted media and then disabling **Media Anomaly Detection** on the Media Anomaly tab as shown below. This was done to prevent some false media errors from impacting the RTP media stream.

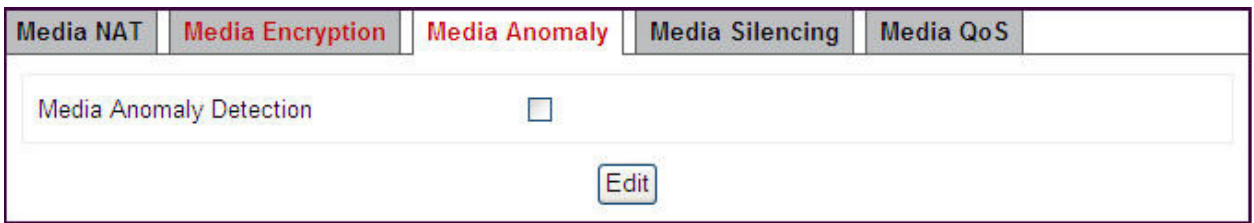

# **7.9. Endpoint Policy Groups**

An endpoint policy group is a set of policies that will be applied to traffic between the Avaya SBCE and a signaling endpoint (connected server). Thus, separate endpoint policy groups must be created for Session Manager and the service provider SIP server. The endpoint policy group is applied to the traffic as part of the endpoint flow defined in **Section 7.12**.

To create a new group, navigate to **Domain Policies**  $\rightarrow$  **End Point Policy Groups** in the left pane. In the center pane, click **Add**. A pop-up window (not shown) will appear requesting the name of the new group, followed by a series of pop-up windows in which the group parameters can be configured. Once complete, the settings are shown in the right pane. To view the settings of an existing group, select the group from the center pane. The settings will appear in the right pane.

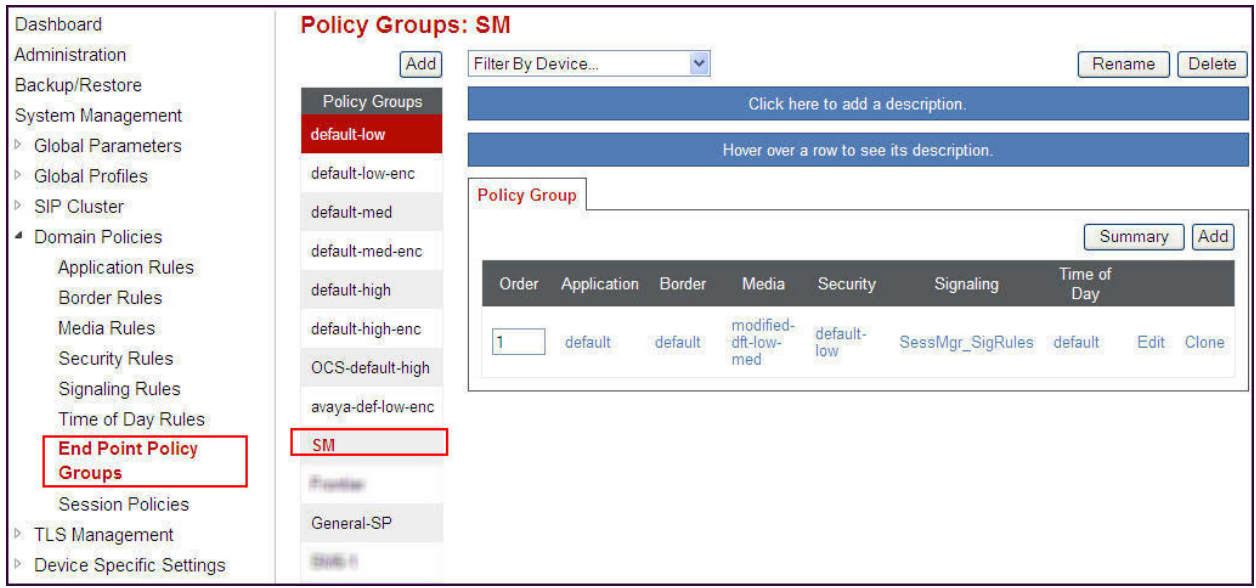

### **7.9.1. Endpoint Policy Group: Session Manager**

For the compliance test, the endpoint policy group **SM** was created for Session Manager. Default values were used for each of the rules which comprise the group with the exception of **Media**  and **Signaling**. For **Media**, select the media rule created in **Section 7.8**; for **Signaling**, select the signaling rule created in **Section 7.7**.

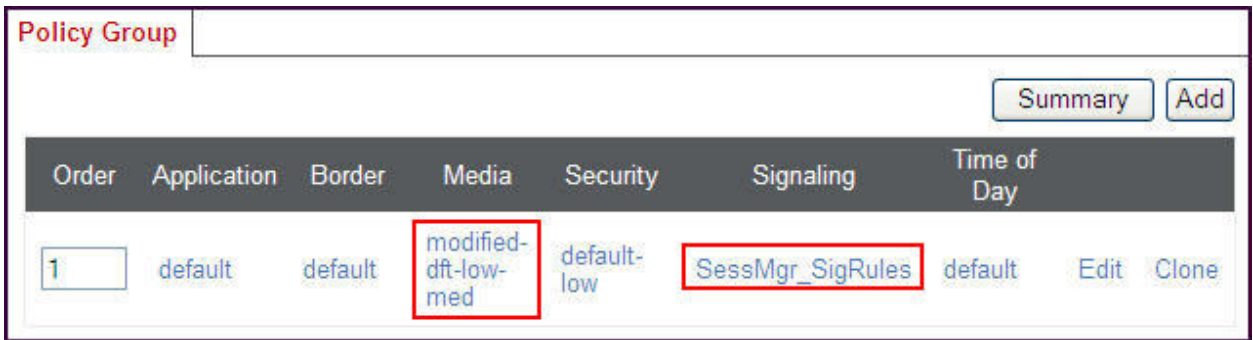

#### **7.9.2. Endpoint Policy Group: CenturyLink**

For the compliance test, the endpoint policy group **General-SP** was created for the CenturyLink SIP server. Default values were used for each of the rules which comprise the group with the exception of **Media**. For **Media**, select the media rule created in **Section 7.8**.

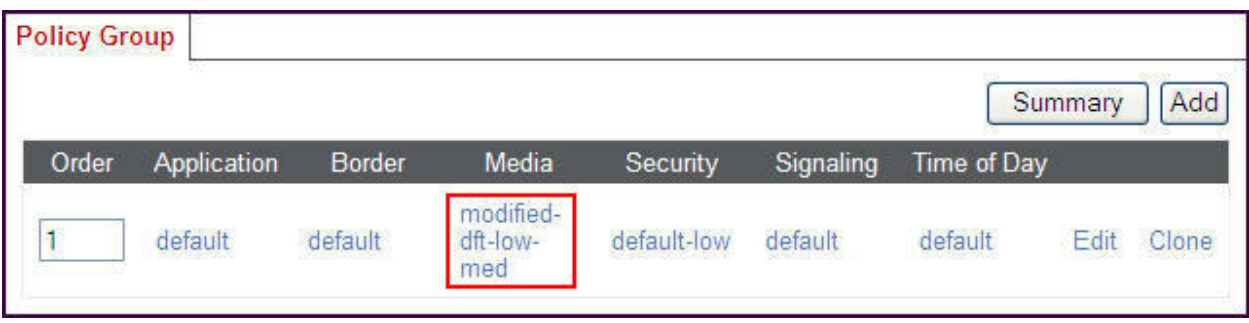

# **7.10. Routing**

A routing profile defines where traffic will be directed based on the contents of the URI. A routing profile is applied only after the traffic has matched an end point flow defined in **Section 7.12**. Create separate routing profiles for Session Manager and the service provider SIP server.

To create a new profile, navigate to **Global Profiles**  $\rightarrow$  **Routing** in the left pane. In the center pane, click **Add**. A pop-up window (not shown) will appear requesting the name of the new profile, followed by a series of pop-up windows in which the profile parameters can be configured. Once complete, the settings are shown in the right pane. Alternatively, a new routing profile may be created by selecting an existing profile in the center pane and clicking the **Clone**  button in the right pane. This will create a copy of the selected profile which can then be edited as needed. To view the settings of an existing profile, select the profile from the center pane. The settings will appear in the right pane.

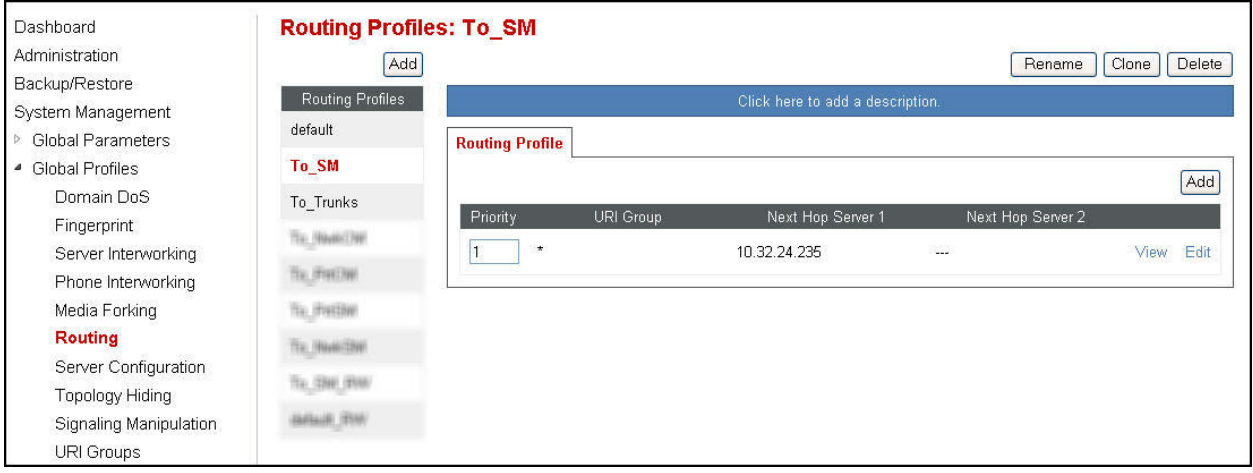

#### **7.10.1. Routing: Session Manager**

For the compliance test, the routing profile **To\_SM** was created for Session Manager. When creating the profile, configure the parameters as follows:

- Set **URI Group** to the wild card **\*** to match on any URI.
- Set **Next Hop Server 1** field to the IP address of the Session Manager signaling interface.
- Enable **Routing Priority based on Next Hop Priority**.
- Set **Outgoing Transport** to **TCP**.

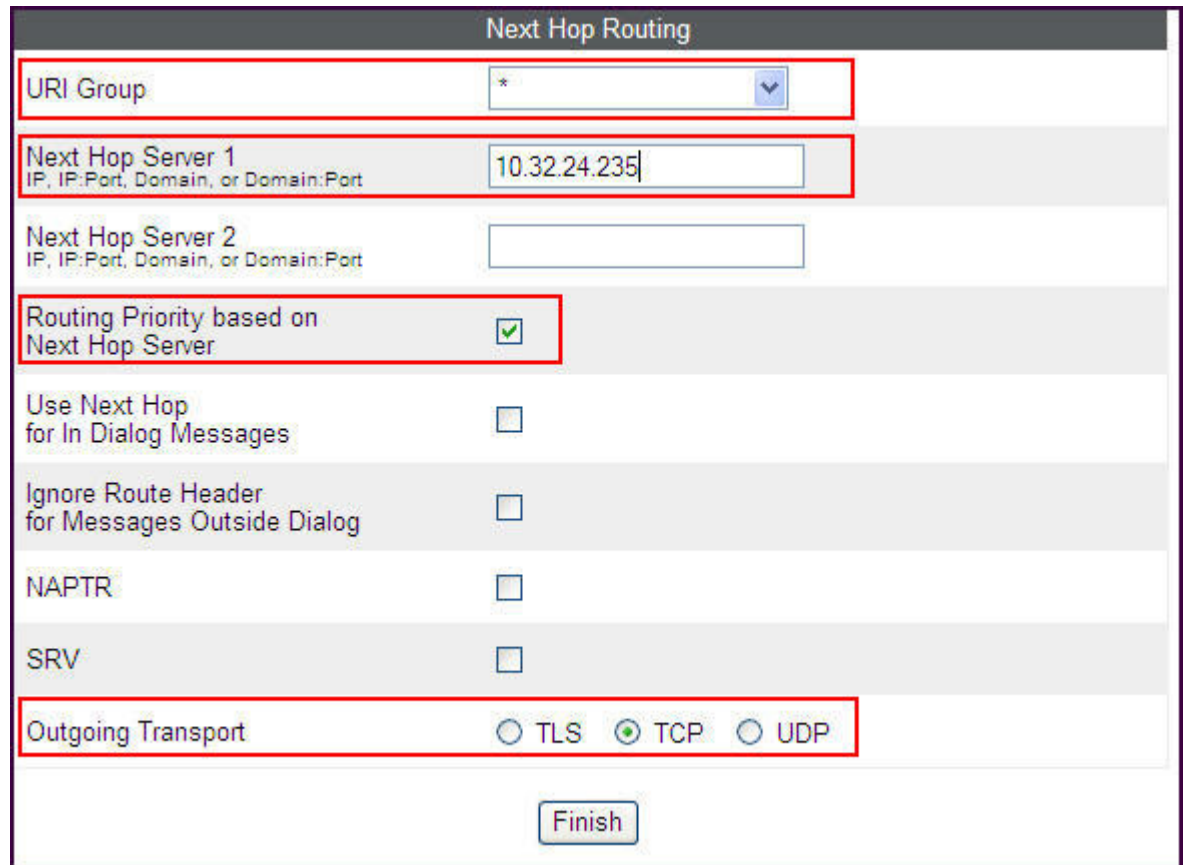

Once complete, the **To\_SM** routing profile appears as follows:

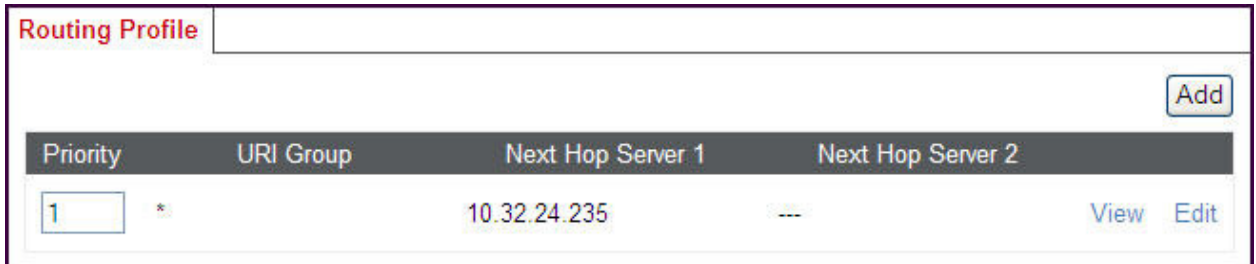

#### **7.10.2. Routing: CenturyLink**

For the compliance test, the routing profile **To\_Trunks** was created for CenturyLink. When creating the profile, configure the parameters as follows:

- Set **URI Group** to the wild card **\*** to match on any URI.
- Set **Next Hop Server 1** field to the IP address of the CenturyLink SIP Trunking interface for receiving calls from the enterprise.
- Enable **Routing Priority based on Next Hop Priority**.
- Set **Outgoing Transport** field to **UDP**.

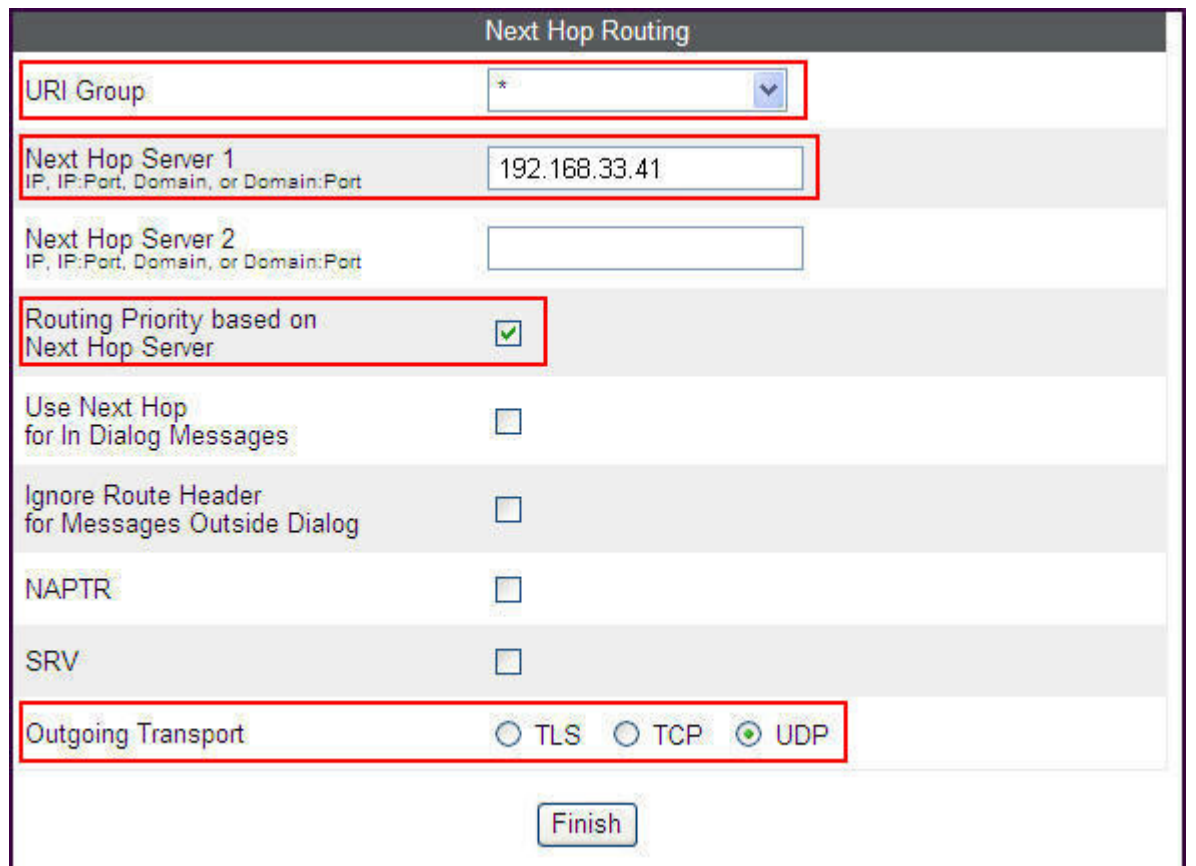

Once complete, the **To\_Trunks** routing profile appears as follows:

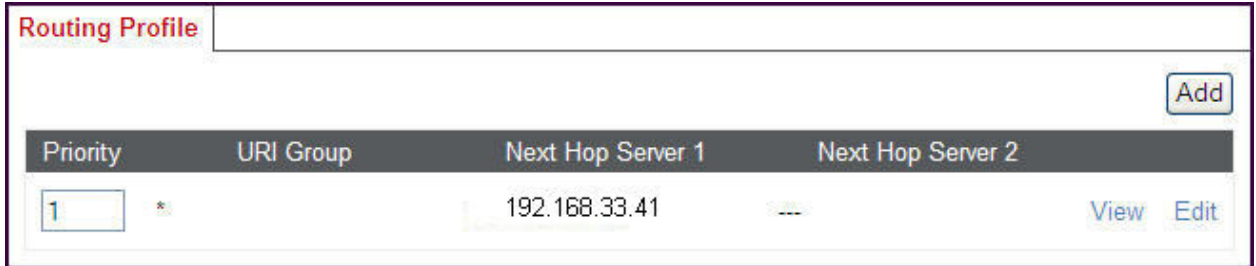

Solution & Interoperability Test Lab Application Notes ©2013 Avaya Inc. All Rights Reserved.

# **7.11. Topology Hiding**

Topology hiding allows the host part of some SIP message headers to be modified in order to prevent private network information from being propagated to the untrusted public network. It can also be used as an interoperability tool to adapt the host portion of these same headers to meet the requirements of the connected servers. The topology hiding profile is applied as part of the endpoint flow in **Section 7.12**.

To create a new profile, navigate to **Global Profiles Topology Hiding** in the left pane. In the center pane, click **Add**. A pop-up window (not shown) will appear requesting the name of the new profile, followed by a pop-up window in which a header can be selected and configured. Additional headers can be added in this window. Alternatively, a new topology hiding profile may be created by selecting an existing profile in the center pane and clicking the **Clone** button in the right pane. This will create a copy of the selected profile which can then be edited as needed. Once complete, the settings are shown in the right pane. To view the settings of an existing profile, select the profile from the center pane. The settings will appear in the right pane.

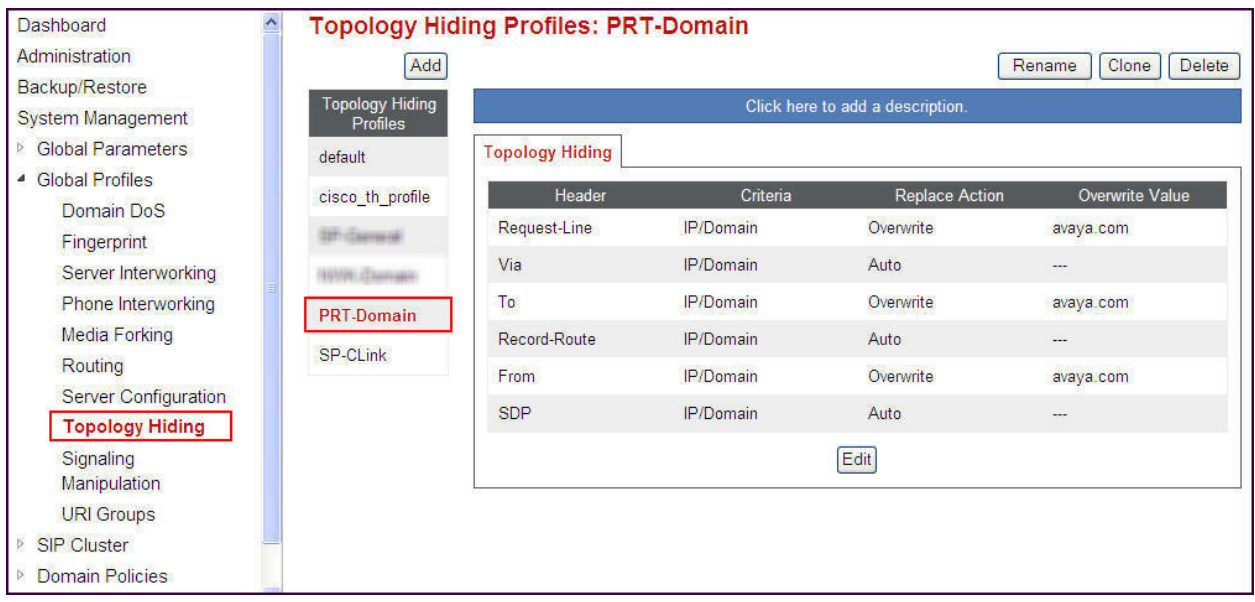
### **7.11.1. Topology Hiding: Session Manager**

For the compliance test, the topology hiding profile **PRT-Domain** was created for Session Manager. This profile was applied to traffic from the Avaya SBCE to Session Manager. When creating the profile, configure the parameters as follows:

- Set **Header** to the header whose host part of the URI is to be modified.
- Set **Criteria** to *IP/Domain* to indicate that the host part should be modified if it is an IP address or a domain.
- Set **Replace Action** to *Auto* for all headers except **Request-Line**, **From** and **To** which should be set to *Overwrite*.
- For those headers to be overwritten, the **Overwrite Value** is set to the enterprise domain (*avaya.com*).

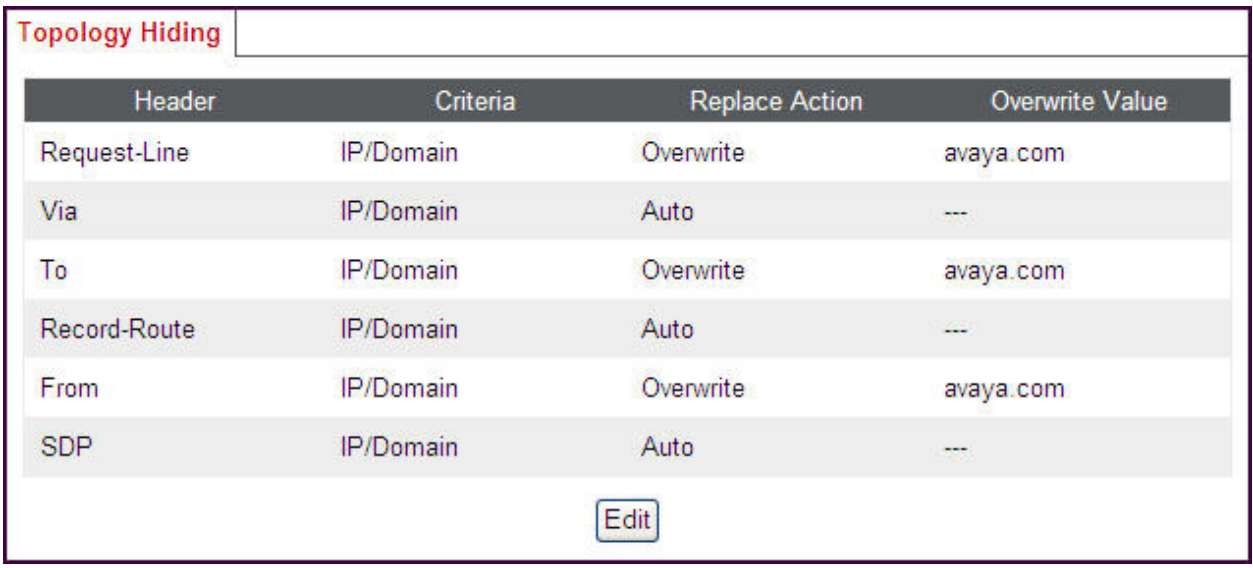

### **7.11.2. Topology Hiding: CenturyLink**

For the compliance test, the topology hiding profile **SP-CLink** was created for CenturyLink. This profile was applied to traffic from the Avaya SBCE to the service provider network. When creating the profile, configure the parameters as follows:

- Set **Header** to the header whose host part of the URI is to be modified.
- Set **Criteria** to *IP/Domain* to indicate that the host part should be modified if it is an IP address or a domain.
- Set **Replace Action** to *Auto* for all headers except **Request-Line** and **To** which should be set to *Overwrite*.
- For those headers to be overwritten, the **Overwrite Value** is set to the CenturyLink SIP Trunking access interface IP address (*192.168.33.41*) for receiving calls from the enterprise.

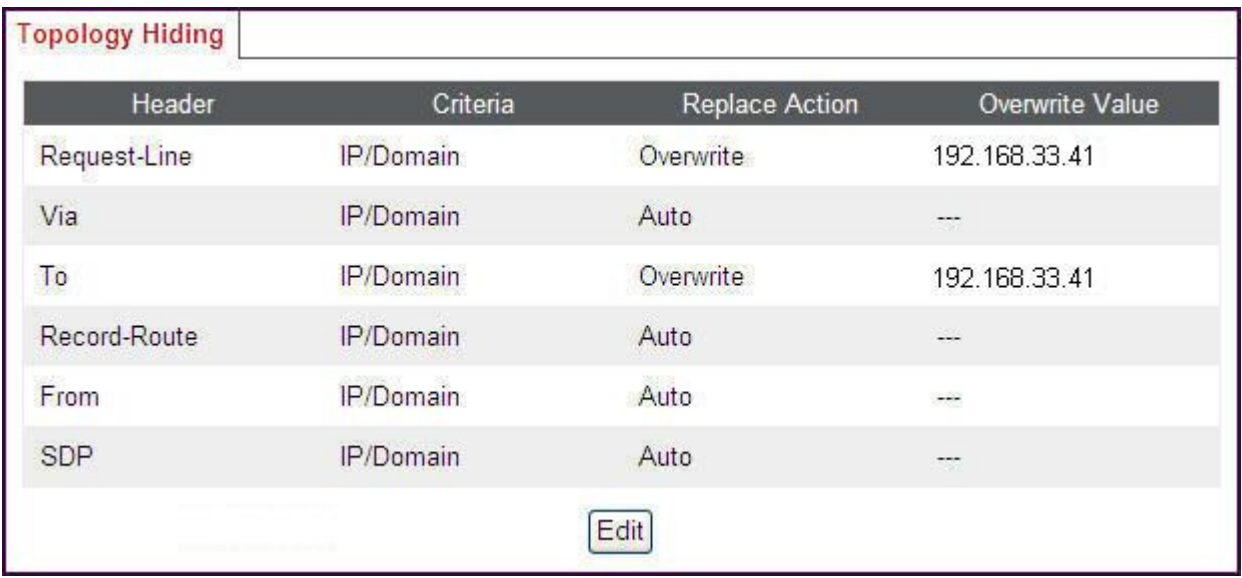

## **7.12. End Point Flows**

Endpoint flows are used to determine the signaling endpoints involved in a call in order to apply the appropriate policies. When a packet arrives at the Avaya SBCE, the content of the packet (IP addresses, URIs, etc) is used to determine which flow it matches. Once the flow is determined, the flow points to policies and profiles which control processing, privileges, authentication, routing, etc. Once routing is applied and the destination endpoint is determined, the policies for the destination endpoint are applied. Thus, two flows are involved in every call: the source end point flow and the destination end point flow. In the case of SIP trunking, the signaling endpoints are Session Manager and the service provider SIP server.

To create a new flow for a server endpoint, navigate to **Device Specific Settings End Point Flows** in the left pane. In the center pane, select the Avaya SBCE device (**sp-ucsec1**) to be managed. In the right pane, select the **Server Flows** tab and click the **Add** button in the upper portion of the screen (not shown). A pop-up window (not shown) will appear requesting the name of the new flow and the flow parameters. Once complete, the settings are shown in the right pane.

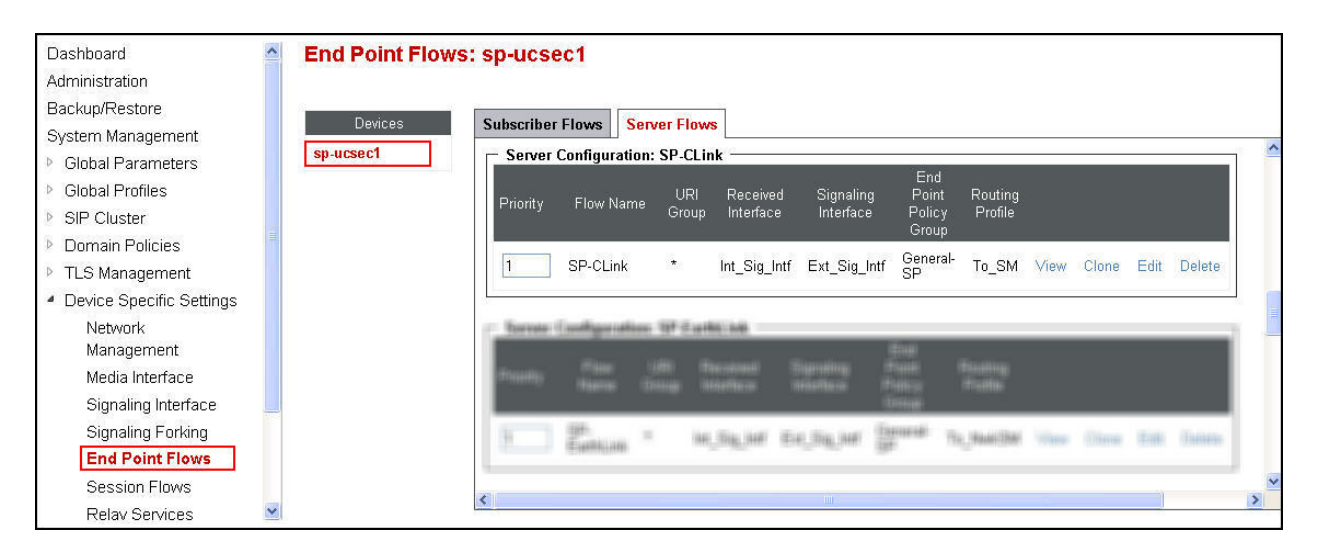

### **7.12.1. End Point Flow: Session Manager**

For the compliance test, the end point flow **Avaya-SM** was created for Session Manager. All traffic from Session Manager will match this flow as the source flow and use the specified **Routing Profile** "To\_Trunks" to determine the destination server and corresponding destination flow. The **End Point Policy Group** and **Topology Hiding Profile** will be applied as appropriate. When creating the flow, configure the parameters as follows:

- For **Flow Name**, enter a descriptive name.
- For **Server Configuration**, select the Session Manager server created in **Section 7.6.1**.
- To match all traffic, set **URI Group**, **Transport** and **Remote Subnet** to **\***.
- Set **Received Interface** to the external signaling interface specified in **Section 7.3**.
- Set **Signaling Interface** to the internal signaling interface specified in **Section 7.3**.
- Set **Media Interface** to the internal media interface specified in **Section 7.4**.
- Set **End Point Policy Group** to the end point policy group defined for Session Manager in **Section 7.9.1**.
- Set **Routing Profile** to the routing profile defined in **Section 7.10.2** used to direct traffic to the CenturyLink SIP server.
- Set **Topology Hiding Profile** to the topology hiding profile defined for Session Manager in **Section 7.11.1**.

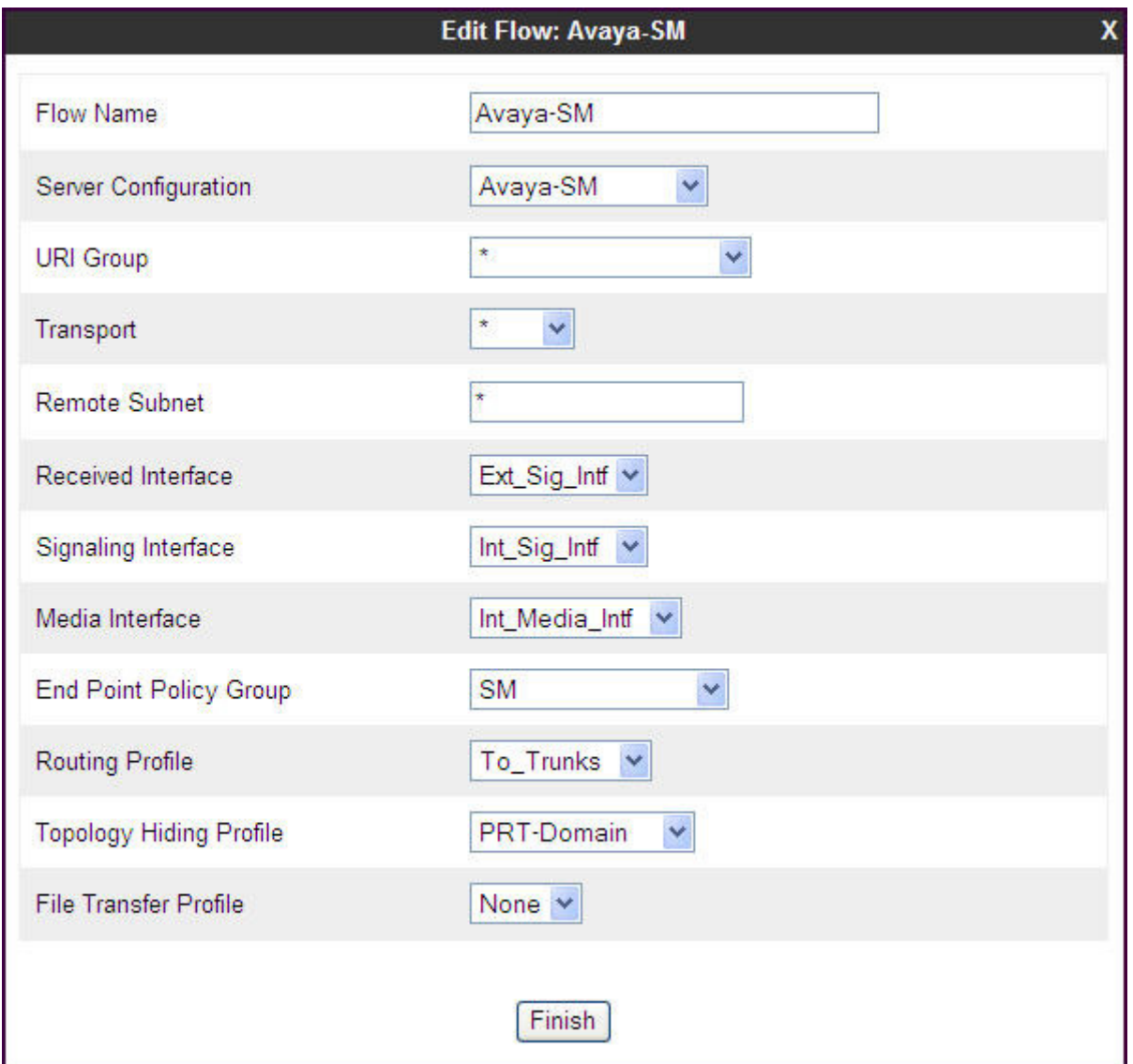

Once complete, the **Avaya-SM** end point flow appears as the highlighted entry in the screen below. The other flow entry was configured for Remote Worker.

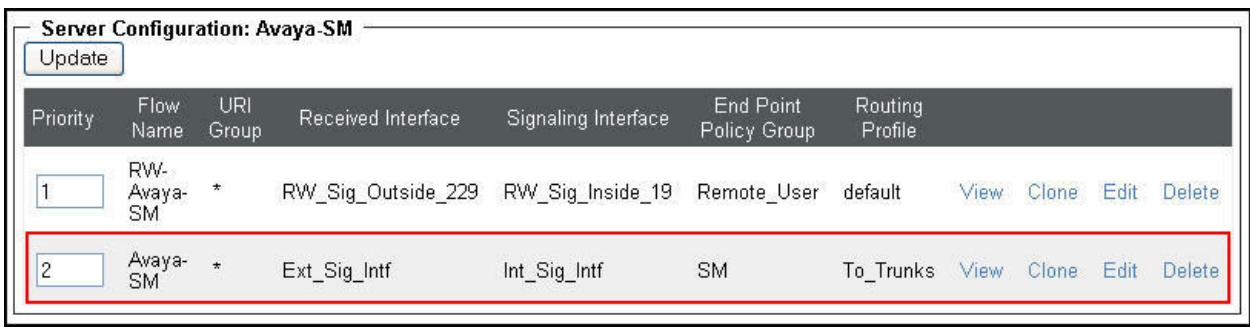

## **7.12.2. End Point Flow: CenturyLink**

For the compliance test, the end point flow **SP-CLink** was created for the CenturyLink SIP server. All traffic from CenturyLink will match this flow as the source flow and use the specified **Routing Profile** "To\_PrtSM" to determine the destination server and corresponding destination flow. The **End Point Policy Group** and **Topology Hiding Profile** will be applied as appropriate. When creating the flow, configure the parameters as follows:

- For the **Flow Name**, enter a descriptive name.
- For **Server Configuration**, select the CenturyLink SIP server created in **Section 7.6.2**.
- To match all traffic, set **URI Group**, **Transport** and **Remote Subnet** to **\***.
- Set **Received Interface** to the internal signaling interface specified in **Section 7.3**.
- Set **Signaling Interface** to the external signaling interface specified in **Section 7.3**.
- Set **Media Interface** to the external media interface specified in **Section 7.4**.
- Set **End Point Policy Group** to the end point policy group defined for CenturyLink in **Section 7.9.2**.
- Set **Routing Profile** to the routing profile defined in **Section 7.10.1** used to direct traffic to Session Manager.
- Set **Topology Hiding Profile** to the topology hiding profile defined for CenturyLink in **Section 7.11.2**.

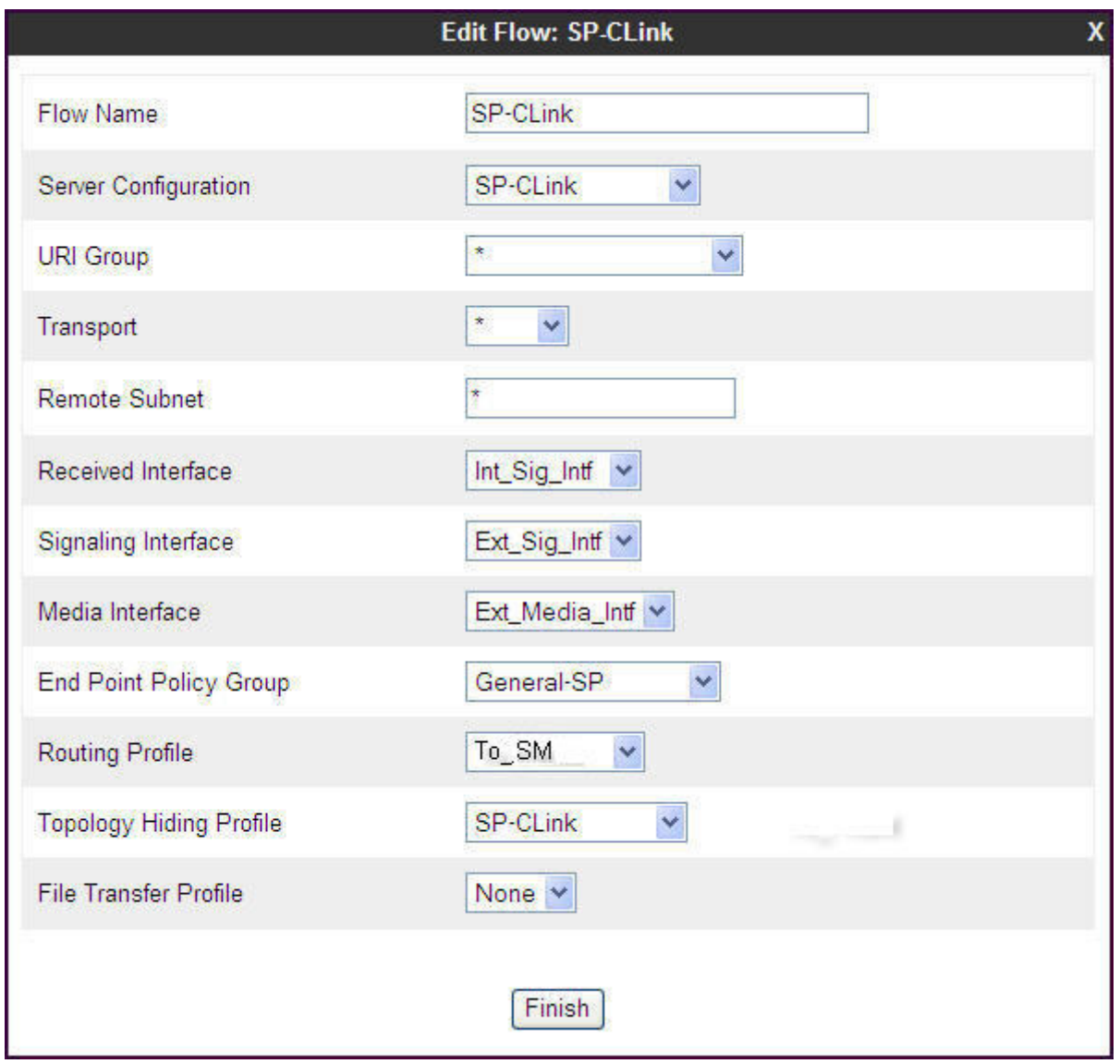

Once complete, the **SP-CLink** end point flow appears as follows.

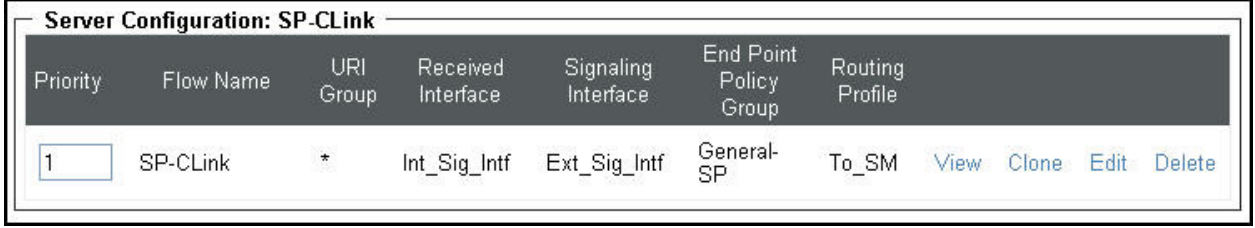

# **8. CenturyLink SIP Trunking Configuration**

To use CenturyLink SIP Trunking, a customer must request the service from CenturyLink using the established sales and provisioning processes. The process can be started by contacting CenturyLink and requesting information via the online sales links or telephone numbers.

CenturyLink is responsible for the configuration of its SIP Trunking service. The customer will need to provide the IP address used to reach the Avaya SBCE at the enterprise side. CenturyLink will provide the customer with the necessary information to configure the SIP connection from enterprise to the CenturyLink network. The information provided by CenturyLink includes:

- IP address and port number used for signaling through security devices (if any).
- IP address and port number used for media through security devices (if any).
- CenturyLink SIP domain. In the compliance test, CenturyLink preferred to use IP address as URI-Host.
- CPE SIP domain. In the compliance testing, CenturyLink preferred to use IP address of the Avaya SBCE as URI-Host.
- Supported codecs and order of preference.
- DID numbers.

The sample configuration between CenturyLink and the enterprise for the compliance test is a static configuration. There is no registration on the SIP trunk implemented on either CenturyLink or enterprise side.

## **9. Verification and Troubleshooting**

This section provides verification steps that may be performed in the field to verify that the solution is configured properly. This section also provides a list of useful troubleshooting commands that can be used to troubleshoot the solution.

#### **Verification Steps**:

- 1. Verify that endpoints at the enterprise site can place calls to the PSTN and that the call remains active with 2-way audio path.
- 2. Verify that endpoints at the enterprise site can receive calls from the PSTN and that the call can remain active with 2-way audio path.
- 3. Verify that the user on the PSTN can end an active call by hanging up.
- 4. Verify that an endpoint at the enterprise site can end an active call by hanging up.

#### **Troubleshooting**:

- 1. Communication Manager:
	- **list trace station** <extension number > Traces calls to and from a specific station.
	- **list trace tac** <trunk access code number > Trace calls over a specific trunk group.
- **status station** <extension number > Displays signaling and media information for an active call on a specific station.
- **status trunk** <trunk group number > Displays trunk group information.
- **status trunk** <trunk group number/channel number> Displays signaling and media information for an active trunk channel.
- 2. Session Manager:
	- **System State** At System Manager, navigate to **Home**  $\rightarrow$  **Elements**  $\rightarrow$  **Session Manager**, as shown below. Verify that for the Session Manager of interest, a green check mark is placed under **Tests Pass** and the **Service State** is **Accept New Service**.

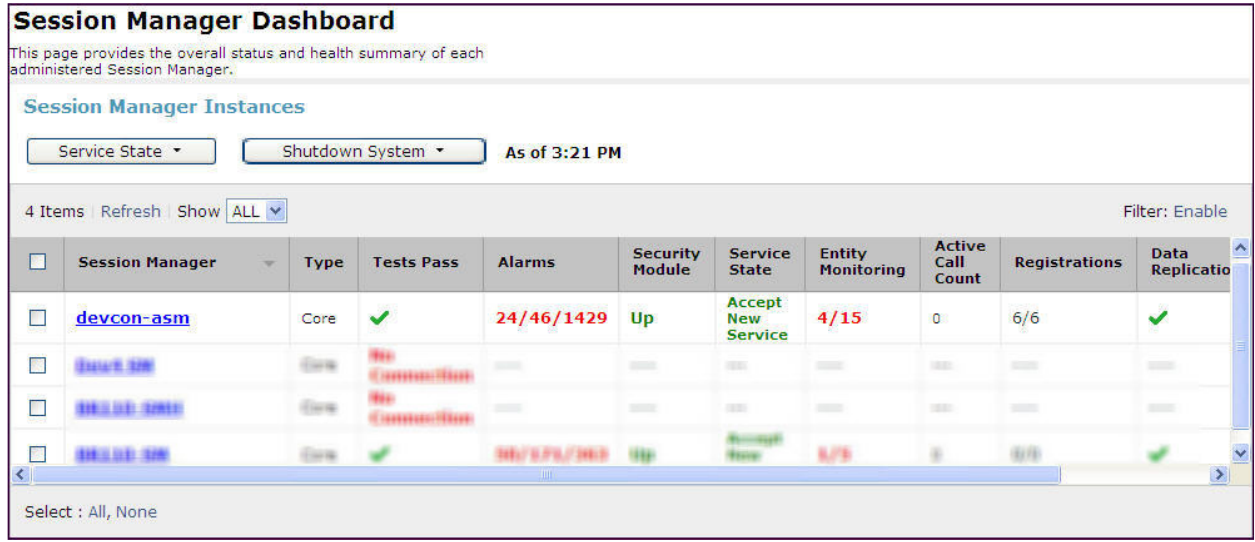

- **Call Routing Test** The Call Routing Test verifies the routing for a particular source and destination. To run the routing test, navigate to **Home**  $\rightarrow$  **Elements**  $\rightarrow$ **Session Manager System Tools Call Routing Test**. Enter the requested data to run tests.
- **traceSM -x** Session Manager command line tool for traffic analysis. Log into an SSH or Telnet session with the Session Manager management interface to run this command.
- 3. Avaya SBCE
	- **OPTIONS** Use a network sniffer tool like Wireshark to verify that the service provider network will receive OPTIONS forwarded by the Avaya SBCE from the enterprise site as a result of the SIP Entity Monitoring configured for Session Manager. Reversely, when the service provider network responds to the OPTIONS from Session Manager, the Avaya SBCE will pass the response to Session Manager.

• **Incidents** – From the admin web interface of the Avaya SBCE, open the Incidents Viewer by clicking the **Incidents** menu button in the menu bar. Verify that no abnormal incidents are listed

## **10. Conclusion**

These Application Notes describe the configuration necessary to connect Avaya Aura® Communication Manager R6.3, Avaya Aura® Session Manager R6.3.2 and Avaya Session Border Controller for Enterprise R6.2 to CenturyLink SIP Trunking service (Sonus Platform). CenturyLink SIP Trunking is a SIP-based Voice over IP solution for customers ranging from small businesses to large enterprises. CenturyLink SIP Trunking provides businesses a flexible, cost-saving alternative to traditional hardwired telephony trunks.

## **11. References**

The Avaya product documentation is available at http://support.avaya.com unless otherwise noted.

#### **Avaya Aura® Session Manager/System Manager**

- [1] *Administering Avaya Aura® Session Manager*, Release 6.3, Issue 2, June 2013
- [2] *Maintaining and Troubleshooting Avaya Aura® Session Manager*, Release 6.3, Issue 2, May 2013
- [3] *Administering Avaya Aura® System Manager*, Release 6.3, Issue 2, May 2013

#### **Avaya Aura® Communication Manager**

- [4] *Administering Avaya Aura® Communication Manager*, Document ID 03-300509, Release 6.3, Issue 8, May 2013
- [5] *Programming Call Vectoring Features in Avaya Aura® Call Center Elite*, Release 6.3, Issue 1, May 2013

#### **Avaya Endpoints**

- [6] *Avaya one-X® Deskphone SIP 9621G/9641G User Guide for 9600 Series IP Telephones*, Document ID 16-603596, Issue 1, August 2012
- [7] *Avaya one-X® Deskphone H.323 9608 and 9611G User Guide*, Document ID 16-603593, Issue 3, February 2012
- [8] *Avaya one-X® Deskphone SIP for 9640/9640G IP Telephone User Guide Guide,* Document ID 16-602403, June 2013
- [9] Avaya one-X<sup>®</sup> Deskphone H.323 for 9630 and 9630G IP Deskphone User Guide, Document ID 16-300700, June 2013
- [10] *Avaya one-X® Deskphone Value Edition 1616 IP Deskphone User Guide,* Document ID 16-601448, June 2013
- [11] Using the Avaya A175 Desktop Video Device with the Avaya Flare® Experience, Document ID 16-603733, Issue 2, December 2011
- [12] *Using Avaya one-X® Communicator Release 6.1*, October 2011
- [13] *Using Avaya Flare® Experience for Windows*, Document ID 18-604158, Release 1.1, Issue 2, February 2013

#### **Avaya Session Border Controller for Enterprise**

- [1] *Administering Avaya Session Border Controller for Enterprise,* Release 6.2, Issue 2, March 2013
- [2] Avaya Session Border Controller for Enterprise Overview and Specification, Issue 2, March 2013

#### **©2013 Avaya Inc. All Rights Reserved.**

Avaya and the Avaya Logo are trademarks of Avaya Inc. All trademarks identified by ® and ™ are registered trademarks or trademarks, respectively, of Avaya Inc. All other trademarks are the property of their respective owners. The information provided in these Application Notes is subject to change without notice. The configurations, technical data, and recommendations provided in these Application Notes are believed to be accurate and dependable, but are presented without express or implied warranty. Users are responsible for their application of any products specified in these Application Notes.

Please e-mail any questions or comments pertaining to these Application Notes along with the full title name and filename, located in the lower right corner, directly to the Avaya DevConnect Program at devconnect@avaya.com.